# **SHARP**

**MODÈLE**

**LC-80LE857E LC-80LE857RU LC-80LE858E LC-80LE857EN LC-80LE857KN LC-70LE857KN**

**LC-70LE857E LC-70LE857RU LC-70LE858E LC-70LE857EN LC-60LE855E LC-60LE857E LC-60LE857RU LC-60LE858E LC-60LE855KN LC-60LE857EN**

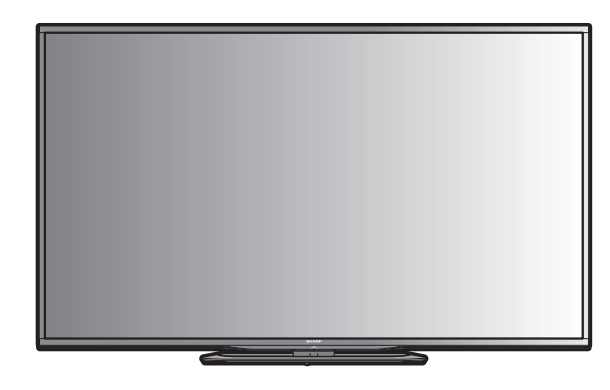

AQUOS Quattron EID

# **MODE D'EMPLOI**

TÉLÉVISEUR COULEUR À ÉCRAN CRISTAUX LIQUIDES (LCD)

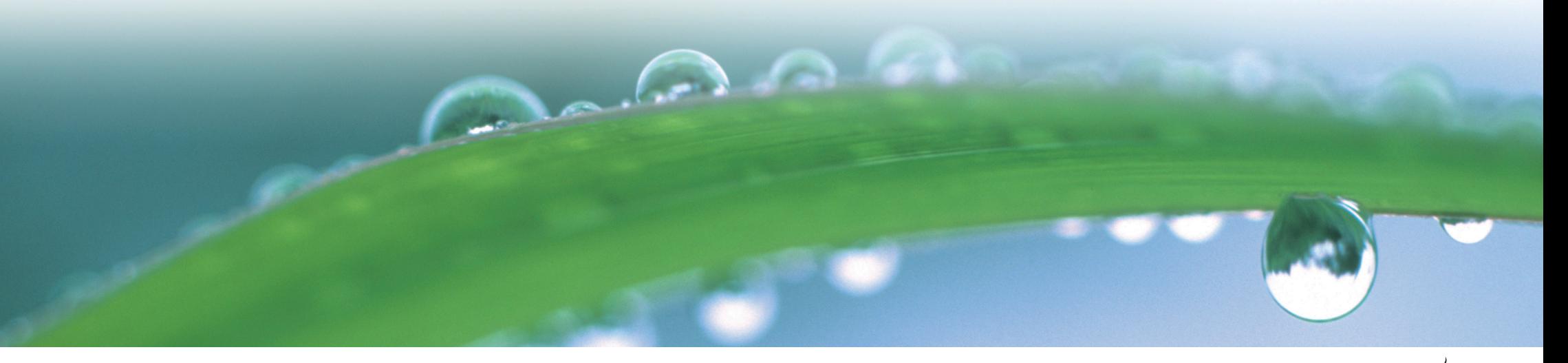

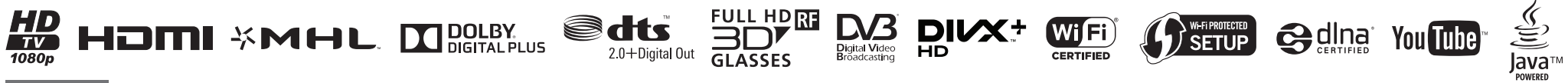

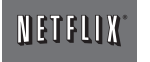

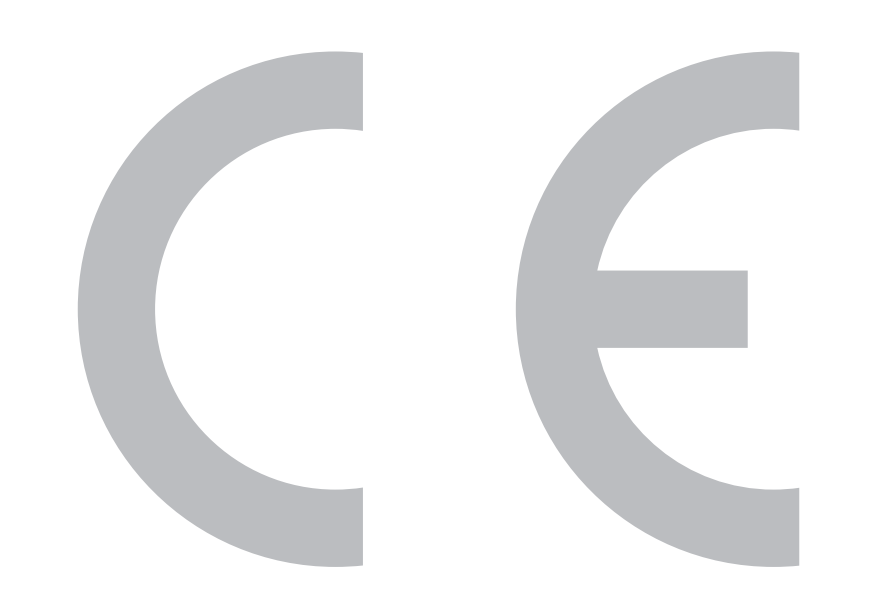

#### SPECIAL NOTE FOR USERS IN THE U.K.

The mains lead of this product is fitted with a non-rewireable (moulded) plug incorporating a 13A fuse. Should the fuse need to be replaced, a BSI or ASTA approved BS 1362 fuse marked  $\mathcal G$  or ASA used.

Always refit the fuse cover after replacing the fuse. Never use the plug without the fuse cover fitted.

In the unlikely event of the socket outlet in your home not being compatible with the plug supplied. cut off the mains plug and fit an appropriate type.

#### **DANGER:**

The fuse from the cut-off plug should be removed and the cut-off plug destroyed immediately and disposed of in a safe manner.

Under no circumstances should the cut-off plug be inserted elsewhere into a 13A socket outlet, as a serious electric shock may occur.

To fit an appropriate plug to the mains lead, follow the instructions below:

#### **IMPORTANT:**

The wires in the mains lead are coloured in accordance with the following code: **Blue: Neutral** 

#### **Brown: Live**

As the colours of the wires in the mains lead of this product may not correspond with the coloured markings identifying the terminals in your plug, proceed as follows:

The wire which is coloured blue must be connected to the plug terminal which is marked N or coloured black. The wire which is coloured brown must be connected to the plug terminal which is marked L or coloured red. Ensure that neither the brown nor the blue wire is connected to the earth terminal in your three-

#### pin plug.

Before replacing the plug cover make sure that:

If the new fitted plug contains a fuse, its value is the same as that removed from the cut-off plug. The cord grip is clamped over the sheath of the mains lead, and not simply over the lead wires.

IF YOU HAVE ANY DOUBT, CONSULT A QUALIFIED ELECTRICIAN.

# $C$   $\epsilon$  0700  $\odot$

### **Déclaration CE :**

Par la présente, SHARP Electronics déclare que cet adaptateur USB pour LAN sans fil livré avec le produit est conforme aux exigences essentielles et aux autres dispositions pertinentes de la directive 1999/5/CE. La déclaration de conformité peut être consultée sur le site : http://www.sharp.eu/documents-of-conformity

#### **REMARQUE**

Cet adaptateur USB pour LAN sans fil livré avec le produit est conçu pour une **utilisation à l'intérieur uniquement**.

# $\epsilon$

### **Déclaration CE :**

Par la présente, SHARP Electronics déclare que ce téléviseur LCD est conforme aux exigences essentielles et aux autres dispositions pertinentes de la directive 1999/5/CE.

La déclaration de conformité peut être consultée sur le site : http://www.sharp.eu/documents-of-conformity

## **Cher client SHARP**

Nous vous remercions pour votre achat de ce téléviseur couleur à cristaux liquides SHARP. Pour en assurer la sécurité et le bon fonctionnement pendant de longues années, veuillez lire attentivement les **Précautions de sécurité importantes** avant de l'utiliser.

## **Table des matières**

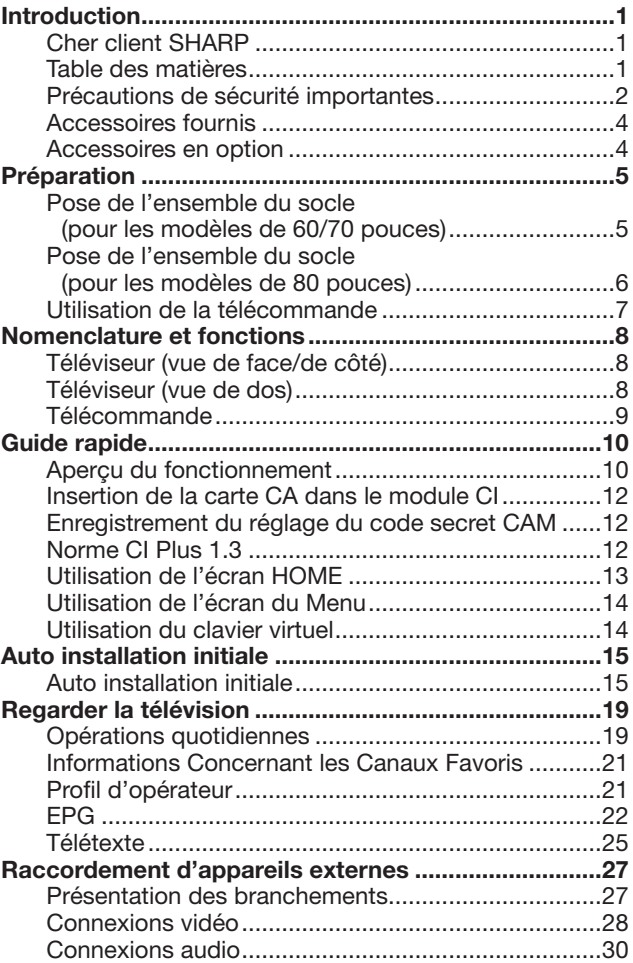

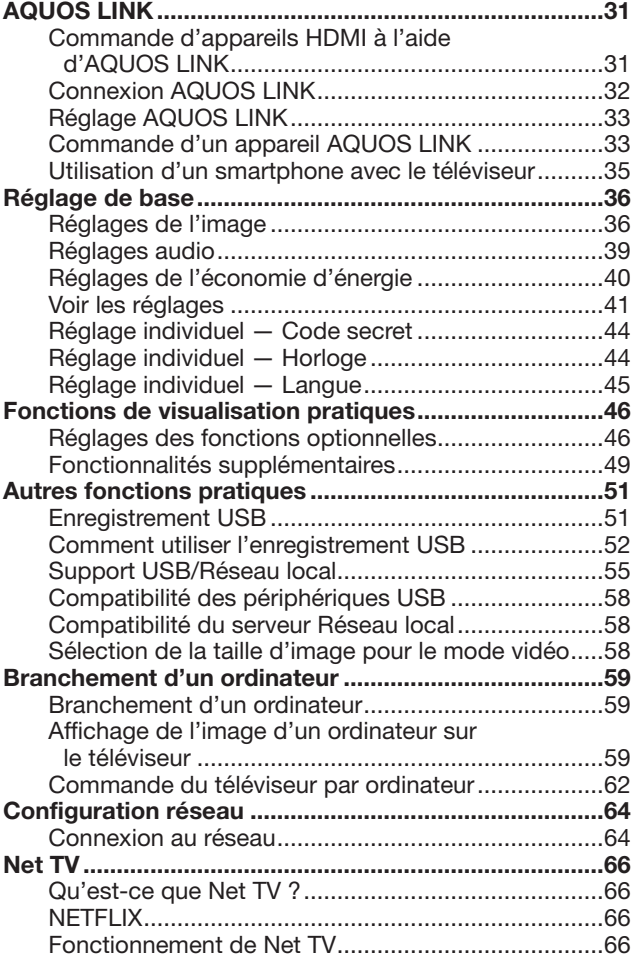

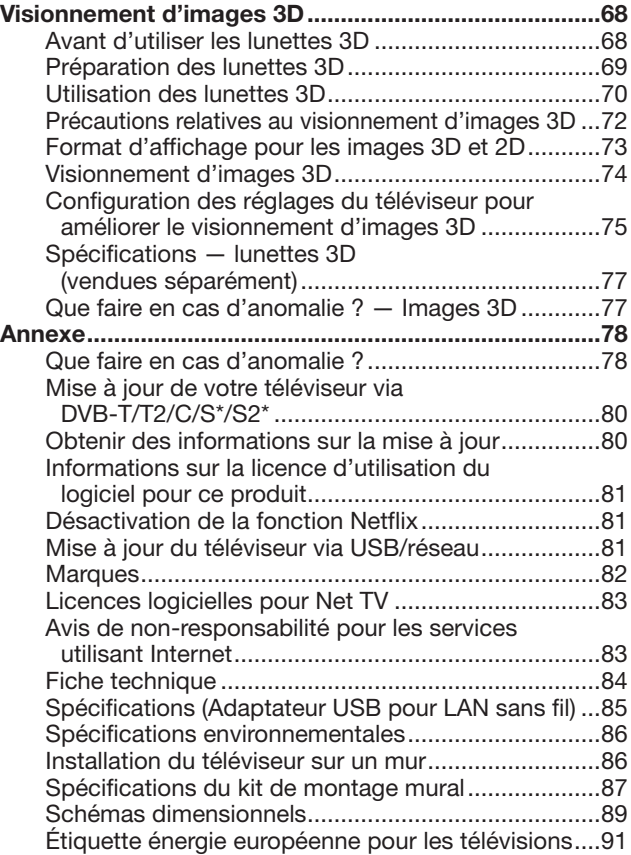

\* Série 857 uniquement

- Les illustrations et l'OSD dans ce mode d'emploi sont fournis à titre explicatif et peuvent être légèrement différents des opérations réelles.
- Les exemples utilisés dans ce mode d'emploi reposent sur les modèles de 60 pouces.

## **Précautions de sécurité importantes**

- Nettoyage Débranchez le cordon secteur de la prise électrique avant de nettoyer l'appareil. Utilisez un chiffon mouillé pour le nettoyer. N'utilisez pas de produits nettoyant liquides ou en aérosols.
- Utilisez un chiffon doux et humide pour essuyer délicatement le panneau s'il est sale. Pour préserver le panneau, n'utilisez pas de chiffon abrasif pour le nettoyer. Les produits chimiques pourraient endommager ou fissurer le coffret du téléviseur.
- Eau et humidité N'utilisez pas l'appareil à proximité de l'eau, près d'une baignoire, d'un lavabo, d'un évier, d'une machine à laver, d'une piscine et dans un sous-sol humide.

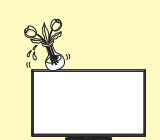

- Ne placez pas de vases ou tout autre récipient rempli d'eau sur cet appareil. L'eau pourrait se renverser sur celui-ci et entraîner un incendie ou une électrocution.
- Support Ne placez pas l'appareil sur un chariot, un support, un trépied ou une table instable. Ceci risquerait de causer la chute de l'appareil et de provoquer par là des blessures graves et d'endommager l'appareil. Utilisez uniquement un chariot, un support, un trépied, une applique ou une table recommandés par le fabricant ou vendus avec l'appareil. Pour monter l'appareil sur un mur, suivez les instructions du fabricant. N'utilisez que du matériel recommandé par ce dernier.

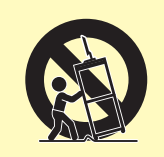

- Pour déplacer l'appareil placé sur un chariot, procédez au transport avec précaution. Des arrêts brusques, une force excessive ou des irrégularités de la surface du sol peuvent provoquer la chute de l'appareil.
- Ventilation Les évents et autres ouvertures du coffret sont destinés à la ventilation. Ne les recouvrez pas et ne les bloquez pas car une ventilation insuffisante risque de provoquer une surchauffe et/ou de réduire la durée de vie de l'appareil. Ne placez pas l'appareil sur un lit, un sofa, un tapis ou une autre surface similaire risquant de bloquer les ouvertures de ventilation. Ce produit n'est pas conçu pour être encastré ; ne le placez pas dans des endroits clos comme une bibliothèque ou une étagère, sauf si une ventilation adéquate est prévue ou si les instructions du fabricant sont respectées.
- Le panneau LCD utilisé dans cet appareil est en verre. Il peut donc se briser s'il tombe ou s'il subit un choc. Veillez à ne pas vous blesser avec des éclats de verre si le panneau LCD vient à se briser.
- Sources de chaleur Éloignez l'appareil des sources de chaleur comme les radiateurs, les chauffages et autres appareils produisant de la chaleur (y compris les amplificateurs).

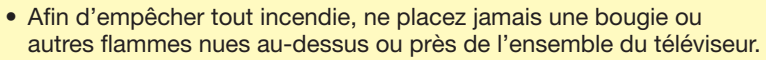

• Afin d'empêcher tout incendie ou électrocution, ne placez pas le cordon secteur sous l'ensemble du téléviseur ou autres objets volumineux.

- Casque Ne mettez pas le volume à un niveau élevé. Les spécialistes de l'oreille déconseillent l'écoute prolongée à des niveaux sonores élevés.
- N'affichez pas une image fixe pendant une période prolongée, sous peine de laisser une image rémanente à l'écran.
- Il y a toujours consommation d'énergie si la prise principale est branchée.
- Entretien Ne tentez pas de procéder vous-même à l'entretien de l'appareil. La dépose des couvercles risque de vous exposer à de hautes tensions et d'autres situations dangereuses. Faites appel à un technicien qualifié pour l'entretien.

Le panneau LCD est un appareil de très haute technologie vous offrant des détails fins de l'image.

Dû au grand nombre de pixels, un certain nombre de pixels non actifs peuvent apparaître occasionnellement à l'écran sous la forme de point fixe bleu, vert, rouge ou jaune. Ceci rentre dans les spécifications du produit et ne constitue pas un défaut.

#### **Précautions lors du transport du téléviseur**

Lors du transport du téléviseur, ne le transportez pas en exerçant une pression sur l'affichage. Veillez à toujours le transporter à deux (80 pouces : trois personnes), en le tenant à deux mains — une main de chaque côté du téléviseur.

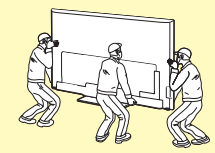

#### **Entretien du coffret**

- Utilisez un chiffon doux (en coton, flanelle, etc.) et essuyez délicatement la surface du coffret.
- L'utilisation d'un chiffon abrasif (chiffon à fibres sec ou mouillé) peut déformer les composants du coffret de l'unité principale ou le fissurer.
- Frotter avec un chiffon rêche ou utiliser une force excessive peut rayer la surface du coffret.
- Si le coffret est très sale, essuyez-le avec un chiffon doux (en coton, flanelle, etc.) imbibé de détergent neutre dilué dans l'eau et bien essoré, puis passez un chiffon doux sec.
- Évitez d'utiliser du benzine, diluant et autres solvants sous peine de déformer le coffret et de décoller la peinture.
- N'appliquez pas d'insecticides ou d'autres liquides volatils. Par ailleurs, ne laissez pas le coffret en contact prolongé avec des produits en caoutchouc ou en vinyle. Les plastifiants à l'intérieur du plastique peuvent déformer le coffret et décoller la peinture.

#### **Entretien du panneau avant**

- Éteignez l'alimentation principale et débranchez le cordon secteur de la prise de courant avant toute manipulation.
- Essuyez délicatement la surface du panneau avant avec un chiffon doux (en coton, flanelle, etc.). Pour protéger le panneau avant, n'utilisez pas un chiffon sale, des nettoyants liquides ou un chiffon abrasif (chiffon à fibres sec ou mouillé, etc.). Vous risqueriez d'abîmer la surface du panneau avant.
- Frotter avec un chiffon rêche ou utiliser une force excessive peut rayer la surface du panneau avant.
- Utilisez un chiffon doux et humide pour essuyer délicatement le panneau avant s'il est très sale (Si vous frottez fort, la surface du panneau avant peut se rayer).
- Si le panneau avant est poussiéreux, utilisez une brosse anti-statique en vente dans le commerce pour le nettoyer.

#### **AVERTISSEMENT**

Pour empêcher la propagation d'un incendie, tenez toujours bougies ou autres flammes nues à l'écart de ce produit.

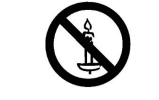

# **Lunettes 3D (AN-3DG40, vendues séparément)**

#### **Prévention des ingestions accidentelles**

- Conservez l'accessoire hors de la portée des jeunes enfants. Ils peuvent avaler accidentellement ces pièces.
- Si un enfant avale accidentellement une de ces pièces, appelez immédiatement un médecin.

#### **Ne pas démonter**

• Ne démontez ni ne modifiez les lunettes 3D sauf lors de la mise au rebut des piles. Ne modifiez pas les lunettes 3D.

#### **Précaution relative à la pile au lithium**

- Les piles ne doivent pas être exposées à une chaleur excessive, comme les rayons directs du soleil ou le feu.
- Remplacez la pile uniquement par une pile de même type ou équivalente. La pile peut exploser si elle est mal remplacée.
- Prenez soin de ne pas inverser les pôles de la pile (+ et -) lorsque vous insérez la pile. Suivez la procédure correcte lors de l'insertion de la pile. Si vous insérez mal la pile, celle-ci pourrait être endommagée ou une fuite du liquide de la pile pourrait se produire, ce qui présente un risque d'incendie et de dommages corporels ou matériels.

#### **Manipulation des lunettes 3D**

- Ne faites pas tomber les lunettes 3D, n'exercez pas de pression dessus, ni ne les piétinez. Vous risqueriez d'abîmer la partie en verre, ce qui pourrait provoquer des blessures.
- Prenez garde de ne pas coincer votre doigt dans la charnière des lunettes 3D. Vous pourriez vous blesser.
- Faites particulièrement attention lorsque ce produit est utilisé par des enfants.

#### **Utilisation des lunettes 3D**

- Ne faites pas tomber les lunettes 3D, n'exercez pas de pression dessus, ni ne les piétinez. Vous risqueriez d'abîmer la partie en verre, ce qui pourrait provoquer des blessures.
- N'utilisez les lunettes 3D que dans le but prévu.
- Ne vous déplacez pas pendant que vous portez les lunettes 3D. La zone environnante peut sembler sombre, ce qui pourrait provoquer votre chute ou d'autres accidents susceptibles d'entraîner des blessures.

#### **Soins des lunettes 3D**

- N'utilisez que le chiffon accompagnant les lunettes 3D pour les nettoyer. Ôtez la poussière et la saleté du chiffon. Si le chiffon est poussiéreux ou sale, il risque de rayer le produit. N'utilisez pas de solvants, comme du benzène ou des diluants sous peine de décoller le revêtement.
- Lors du nettoyage des lunettes 3D, veillez à ce que l'eau ou d'autres liquides n'entrent pas en contact avec les lunettes.
- Rangez toujours les lunettes 3D dans l'étui fourni à cet effet lorsque vous ne les utilisez pas.
- Ne rangez pas les lunettes 3D dans un endroit très humide ou très chaud.

#### **Visionnement d'images 3D**

- Si vous êtes pris de vertiges, nausées ou ressentez une autre gêne pendant le visionnement d'images 3D, cessez de les utiliser et reposez vos yeux.
- N'utilisez pas les lunettes 3D si elles sont fissurées ou cassées.

## **Introduction**

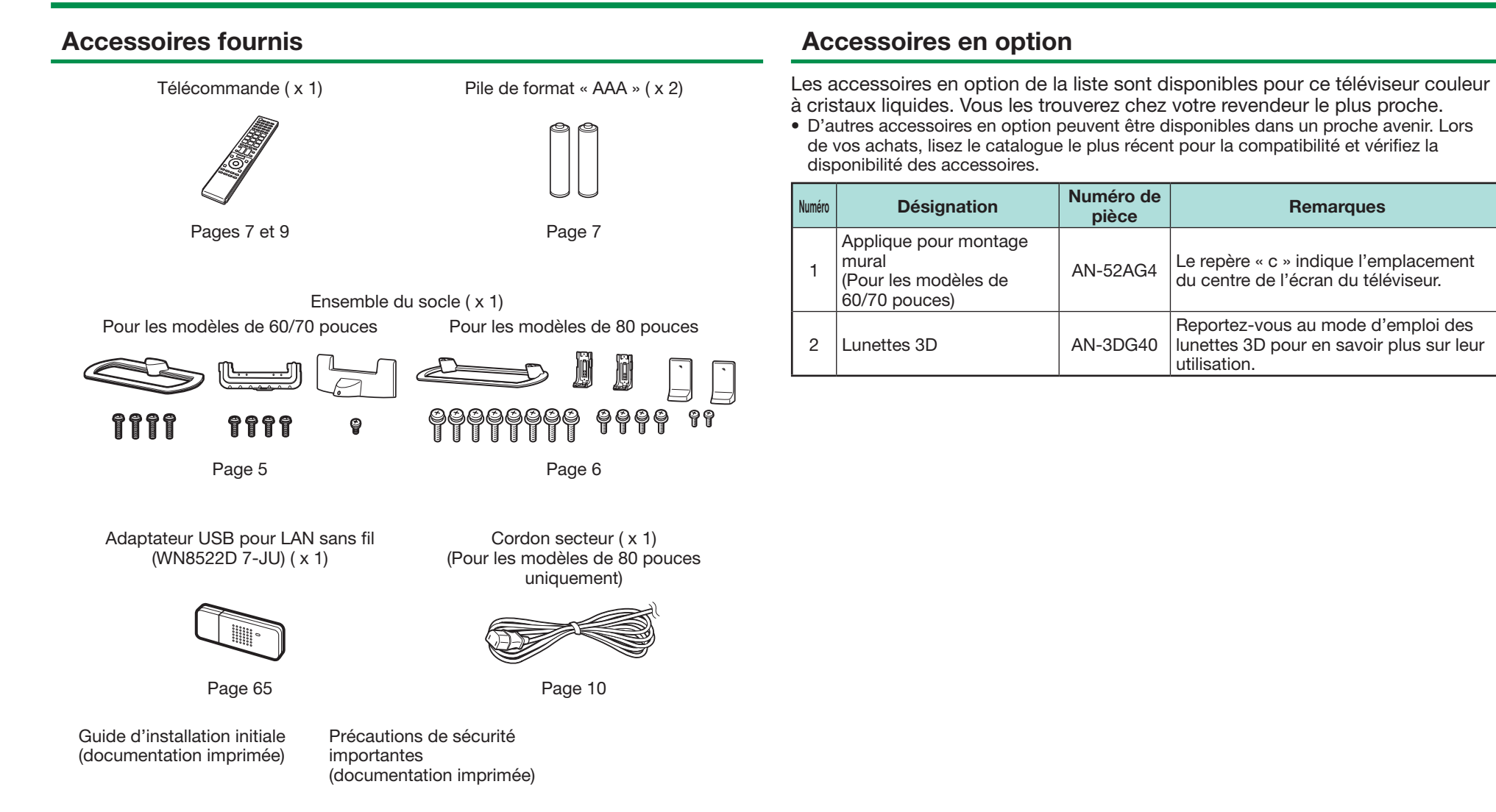

# **Pose de l'ensemble du socle (pour les modèles de 60/70 pouces)**

- Avant de poser (ou déposer) le socle, débranchez le cordon secteur.
- Avant de procéder aux opérations, étendez un rembourrage sur la surface de travail sur laquelle vous placerez le téléviseur. Ceci lui évitera d'être endommagé.
- Assurez-vous qu'au moins deux personnes fixent le socle en place.

### **ATTENTION**

- **Fixez le socle dans le bon sens.**
- **Veillez à bien suivre les instructions. Un montage incorrect du socle peut entraîner la chute du téléviseur.**
- **Après avoir fixé le socle au téléviseur, ne le tenez pas pour placer, installer, déplacer ou reposer le téléviseur.**
- **Ne retirez pas le socle du téléviseur sauf si vous utilisez une applique pour montage mural pour l'installer.**
- **1** Confirmez la présence des 9 vis (quatre vis M6, quatre vis M5 et une vis M4) fournies avec l'ensemble du socle.

# - ਊ ਊ ਊ ਊ

- **2** Fixez le pied de soutien à la base du socle. 1 Insérez les griffes du pied de soutien dans la base du socle.
	- 2 Sécurisez le pied et la base avec les vis M6 (longueur : 16 mm) et un tournevis.

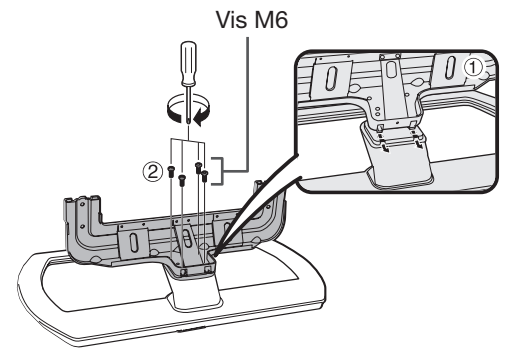

**REMARQUE** • Serrez les vis sur les orifices du repère « b » .

- **3** Insérez le socle dans les ouvertures sous le téléviseur (maintenez le socle afin qu'il ne tombe pas du bord de la surface de travail).
	- Assurez-vous que le socle est fermement inséré dans le téléviseur. Une mauvaise installation pourrait provoquer l'inclinaison du téléviseur.

Coussin moelleux

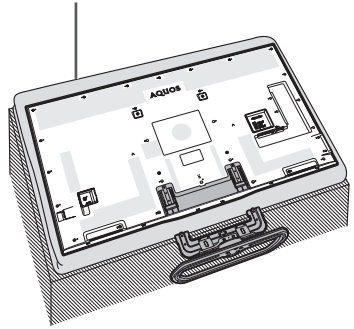

**4** Insérez et serrez les vis M5 (longueur : 14 mm) dans les orifices à l'arrière du téléviseur.

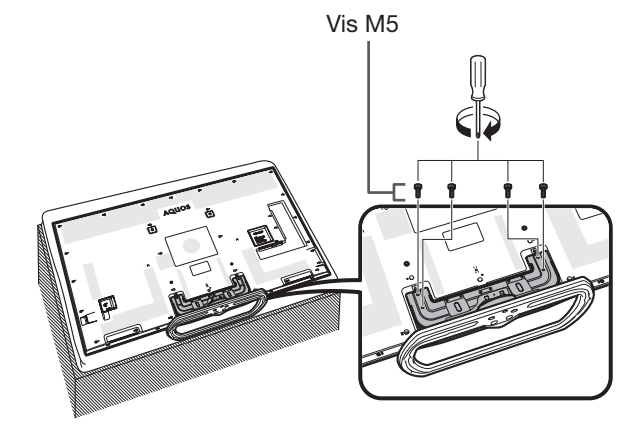

- **5** Pose du cache-socle.
	- 1 Insérez le cache-socle.
	- 2 Insérez et serrez la vis M4 (longueur : 8 mm) dans l'orifice du cache-socle.
		- Serrez la vis en appuyant le bas de la base du socle contre le téléviseur.

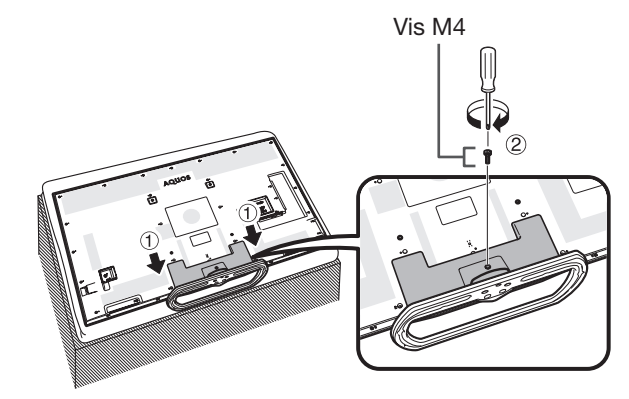

- Pour déposer le socle, procédez aux étapes ci-dessus dans l'ordre inverse.
- Aucun tournevis n'est fourni avec ce produit.
- Lors de la procédure d'installation, prenez garde de ne pas coincer vos doigts entre le téléviseur et le plancher.
- Le téléviseur peut être pivoté jusqu'à 20 degrés vers la droite et la gauche.

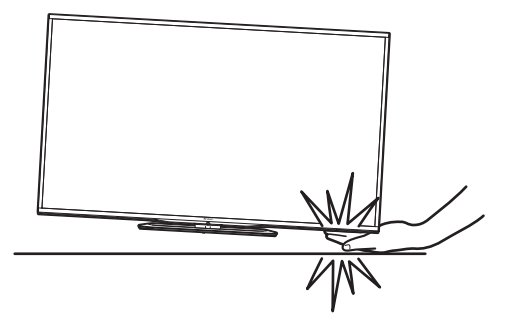

# **Pose de l'ensemble du socle (pour les modèles de 80 pouces)**

- Avant de poser (ou déposer) le socle, débranchez le cordon secteur.
- Avant de procéder aux opérations, étendez un rembourrage sur la surface de travail sur laquelle vous placerez le téléviseur. Ceci lui évitera d'être endommagé.
- Assurez-vous qu'au moins deux personnes fixent le socle en place.

## **ATTENTION**

- **Fixez le socle dans le bon sens.**
- **Veillez à bien suivre les instructions. Un montage incorrect du socle peut entraîner la chute du téléviseur.**
- **Après avoir fixé le socle au téléviseur, ne le tenez pas pour placer, installer, déplacer ou reposer le téléviseur.**
- **Ne retirez pas le socle du téléviseur sauf si vous utilisez une applique pour montage mural pour l'installer.**
- **1** Confirmez la présence des 14 vis (huit vis M6, quatre vis M5 et deux vis M4) fournies avec l'ensemble du socle.

## <u>မှုမှုမှုမှု</u> ၜူၜူ

- **2** Fixez le pied de soutien à la base du socle.
	- 1 Insérez les griffes du pied de soutien dans la base du socle.
	- 2 Sécurisez le pied et la base avec les vis M6 (longueur : 20 mm) et un tournevis.

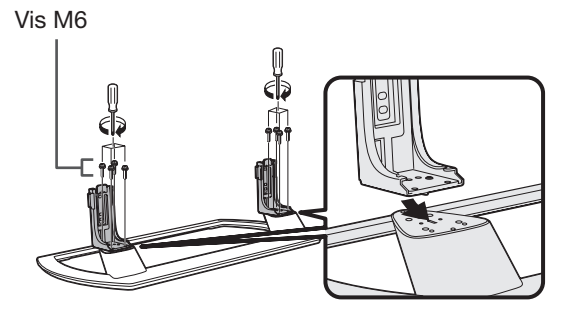

**REMARQUE**

• Serrez les vis sur les orifices du repère « b » .

- **3** Insérez le socle dans les ouvertures sous le téléviseur (maintenez le socle afin qu'il ne tombe pas du bord de la surface de travail).
	- Assurez-vous que le socle est fermement inséré dans le téléviseur. Une mauvaise installation pourrait provoquer l'inclinaison du téléviseur.
	- Au lieu d'utiliser un coussin moelleux, la boîte en carton dans laquelle est emballé le téléviseur peut être assemblée et utilisée comme table de travail (reportez-vous aux instructions sur la boîte pour assembler la table de travail).

Coussin moelleux

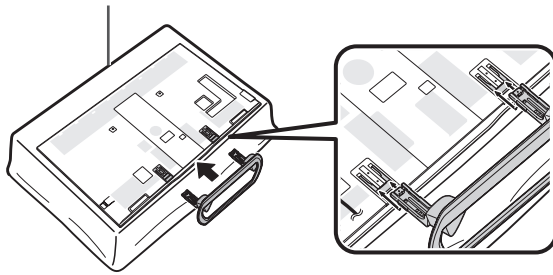

**4** Insérez et serrez les vis M5 (longueur : 14 mm) dans les orifices à l'arrière du téléviseur.

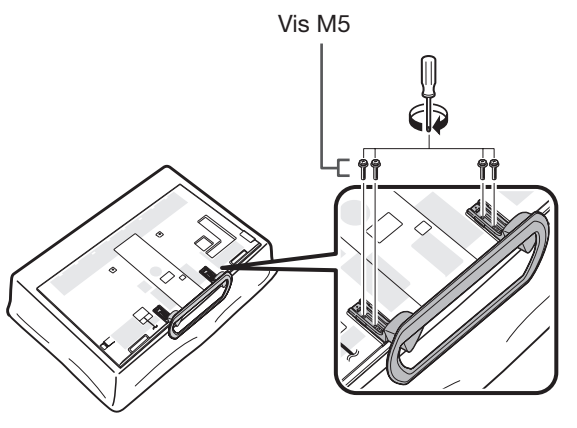

- **5** Pose du cache-socle.
	- 1 Insérez le cache-socle.
	- 2 Insérez et serrez les vis M4 (longueur : 8 mm) dans les orifices du cache-socle.
		- Serrez les vis en appuyant le bas de la base du socle contre le téléviseur.

Vis M4

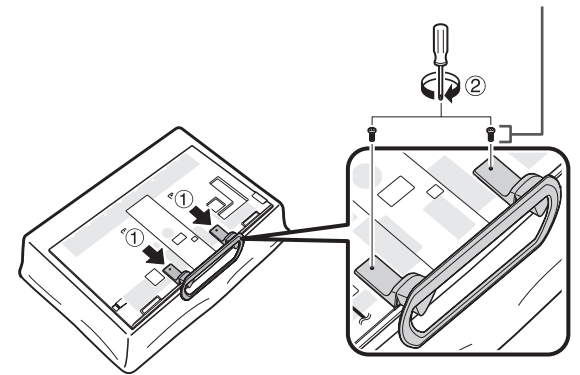

- Pour déposer le socle, procédez aux étapes ci-dessus dans l'ordre inverse.
- Aucun tournevis n'est fourni avec ce produit.
- Lors de la procédure d'installation, prenez garde de ne pas coincer vos doigts entre le téléviseur et le plancher.
- Le téléviseur peut être pivoté jusqu'à 20 degrés vers la droite et la gauche.

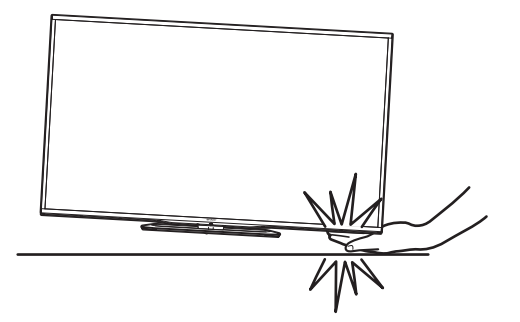

# **Utilisation de la télécommande**

## **Insertion des piles**

Avant d'utiliser le téléviseur pour la première fois, insérez les deux piles format « AAA » fournies. Lorsque les piles sont épuisées et que la télécommande ne fonctionne plus, remplacez les piles par des piles format « AAA » neuves.

**1** Ouvrez le couvercle du compartiment des piles.

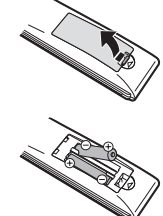

- **2** Insérez les deux piles format « AAA » fournies.
	- Placez les piles en faisant correspondre leurs bornes avec les indications  $(+)$  et  $(-)$  dans le compartiment des piles.
- **3** Refermez le couvercle.

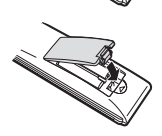

## **ATTENTION**

Une utilisation incorrecte des piles peut entraîner une fuite de produits chimiques ou même une explosion. Veillez à bien suivre les instructions ci-dessous.

- N'utilisez pas ensemble des piles de types différents. Les autres piles ont des caractéristiques différentes.
- N'utilisez pas ensemble des piles usagées et neuves. Ceci peut raccourcir la durée de vie des piles neuves ou provoquer des fuites des piles usagées.
- Retirez les piles dès qu'elles sont usées. Les produits chimiques s'écoulant d'une pile peuvent provoquer une allergie. En cas de fuite, essuyez soigneusement avec un chiffon.
- Les piles fournies avec l'appareil peuvent avoir une durée de vie plus courte que prévu en raison des conditions de stockage.
- Si vous n'avez pas l'intention d'utiliser la télécommande pendant une période prolongée, retirez les piles.

### **Remarque sur la mise au rebut des piles**

Les piles fournies ne contiennent pas de matériaux dangereux, comme du cadmium, du plomb ou du mercure.

Les réglementations sur les piles usagées stipulent que les piles ne doivent plus être jetées avec les ordures ménagères. Déposez gratuitement les piles usagées dans les bacs collecteurs indiqués mis en place à cet effet dans les magasins.

# **Angle de la télécommande**

Utilisez la télécommande en la dirigeant vers le capteur de télécommande. Des objets placés entre la télécommande et le capteur peuvent gêner le bon fonctionnement de la télécommande.

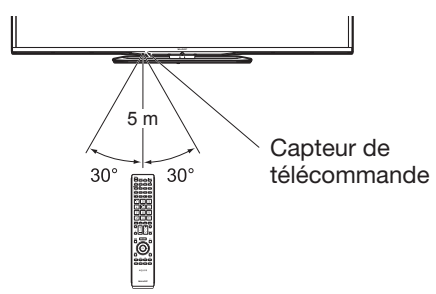

# **Précautions sur la télécommande**

- N'exposez pas la télécommande à des chocs. Ne l'exposez pas non plus à des liquides et ne la placez pas dans des endroits très humides.
- N'installez pas, ni n'exposez la télécommande directement au soleil. La chaleur risquerait de la déformer.
- La télécommande risque de ne pas fonctionner correctement si le capteur de télécommande du téléviseur est directement exposé au soleil ou à un éclairage violent. Dans ce cas, modifiez l'angle de l'éclairage ou du téléviseur, ou rapprochez la télécommande du capteur de télécommande.

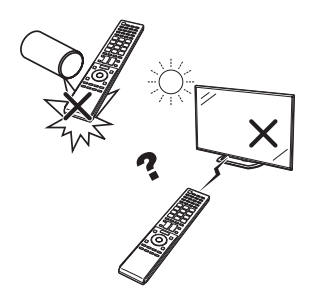

# **Nomenclature et fonctions**

# **Téléviseur (vue de face/de côté)**

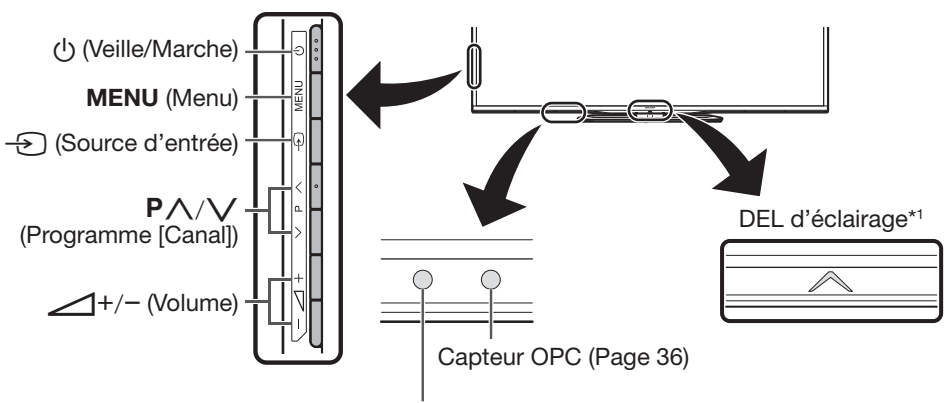

Capteur de télécommande (Page 7)

Ce panneau émet un signal en direction des lunettes 3D que vous portez pour regarder des images 3D. Reportez-vous à la page 76 pour en savoir plus.

 $*1$  Mode 3D : Éclairage bleu Mode 2D : Éclairage blanc

# **Téléviseur (vue de dos)**

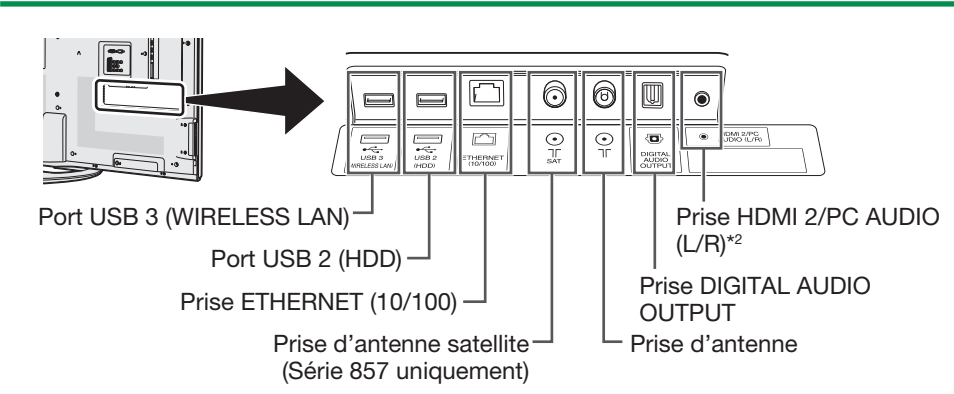

 $*2$  Les prises HDMI 2 et PC peuvent utiliser la même prise d'entrée audio (HDMI 2/PC AUDIO (L/R)). L'élément adéquat doit néanmoins être sélectionné dans le menu « Sélection audio » (reportezvous à la page 47 pour en savoir plus).

#### **Informations importantes :**

Les services satellites ne sont disponibles que pour la série de modèles 857.

#### **Téléviseur (vue de dos) — suite** Commutateur MAIN Fente SD CARD POWER\*3 SD CARD<br>VIDEO STORE (VIDEO STORE)  $\overline{\text{}}$   $\overline{\text{}}$  Prise OUTPUT (Casque/AUDIO (L/R))\*4  $rac{1}{\sqrt{2}}$ Port USB 1 **HDMI** Prise HDMI 1 Hami (HDMI/ARC)  $\overline{\mathbf{e}}$ Prise HDMI 2 (HDMI) HOMI **THDMI:** Prise HDMI 3 (HDMI) Hami Prise RS-232C  $\overline{\phantom{a}}^{HDM14}$ Prise HDMI 4  $\circ$  . and  $\circ$  $\bigcup\limits_{\sim\!\sim\!\sim\!\sim}$  Hami Prise PC (HDMI/MHL) Prise EXT 1 (RGB)  $EXT + 2$ **Thursday** BROWN THE O  $\mathbf{P}$

Ô  $\circledcirc$  $\circledcirc$ (Component/AUDIO (L/R))  $P<sub>B</sub>(C<sub>B</sub>)$   $P<sub>B</sub>(C<sub>B</sub>)$ \*3 Lorsque le commutateur MAIN POWER est placé sur (<sup>I</sup>), la quantité d'énergie électrique consommée est ramenée à 0,01 W ou moins. Toutefois, contrairement à lorsque vous débranchez le cordon secteur, l'alimentation n'est pas complètement coupée.

Fente C.I.

 $\overline{c}$ 

(COMMON INTERFACE)

\*4 Si le casque est raccordé à la borne OUTPUT, le son peut être émis des enceintes (Page 48).

### **AVERTISSEMENT**

6

- Une pression sonore trop forte des écouteurs ou du casque peut entraîner une perte auditive.
- Ne mettez pas le volume à un niveau élevé. Les spécialistes de l'oreille déconseillent l'écoute prolongée à des niveaux sonores élevés.

## **REMARQUE**

- Utilisez un produit aux dimensions spécifiées pour une connexion optimale au câble HDMI/ périphérique USB.
	- − HDMI : Corps : (profondeur) 12 mm ou moins/(longueur) 32 mm ou moins
	- − USB : Corps : (profondeur) 10 mm ou moins/(longueur) 57 mm ou moins Connecteur : (profondeur) 7 mm ou moins

Prise EXT 2 (VIDEO/AUDIO (L/R))

Prise EXT 3

EXT<sub>3</sub>

## **Télécommande**

LC-60LE855E LC-60LE857E/RU LC-60LE858E LC-70LE857E/RU LC-70LE858E LC-80LE857E/RU LC-80LE858E

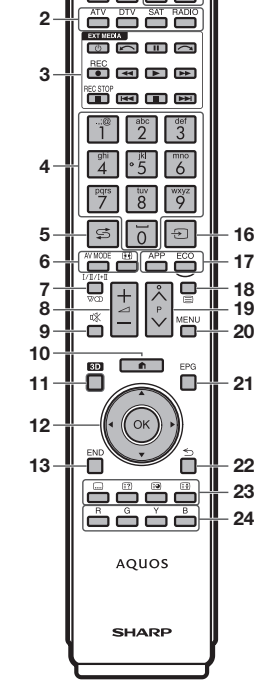

**15** 

**14**

LC-60LE855KN LC-60LE857EN LC-70LE857EN/KN LC-80LE857EN/KN

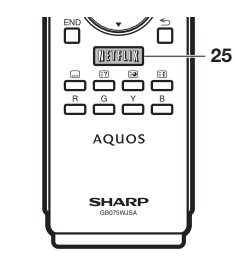

#### **Informations importantes :**

Les services satellites ne sont disponibles que pour la série de modèles 857.

- 1 TV(<sup>I</sup>) (Veille/Marche)(Page 19)
- 2 **ATV** Pour accéder au mode télévision analogique traditionnel.

#### **DTV**

Pour accéder au mode télévision numérique. 9 **SAT**

Pour accéder au mode satellite.

#### **RADIO**

DTV/SAT : Bascule entre le mode Radio et Données. • Lorsque seule la diffusion des données (pas de radiodiffusion) est transmise

par DVB, la radiodiffusion est sautée. 3 **Touches EXT MEDIA**

- Les touches EXT MEDIA sont utilisées pour les fonctions AQUOS LINK et les fonctions d'enregistrement USB, etc.
- $\bullet$  AQUOS LINK (Pages 31-34) : Commandez interactivement les appareils systèmes compatibles au moyen d'une seule télécommande.
- Enregistrement USB (Pages 51-54) : Pour enregistrer l'émission que vous regardez.
- 4 **Touches numériques 0**\_**9** Pour sélectionner le canal. Entrez les numéros de

votre choix. Règle la page en mode Télétexte. La saisie de lettres avec les touches numériques n'est disponible qu'avec les services MHP (série 858 uniquement).

- Si vous sélectionnez les cinq pays nordiques (la Suède, la Norvège, la Finlande, le Danemark ou l'Islande) pour le réglage du pays depuis l'Autoinstallation initiale (Page 15), les services DTV sont de quatre chiffres. Pour les autres pays, les services DTV sont de trois chiffres.
- 5 A **(Flash-back)**

Pour revenir à l'entrée externe ou au canal précédemment sélectionné.

6 # **(Page 36)** Pour sélectionner les paramètres audio/vidéo.

f **(Mode Grand écran) (Pages 46, 58 et 59)** Pour sélectionner un Mode Grand écran.

- 7 7 **(Mode sonore) (Page 20)** Pour sélectionner le mode son multiplex.
- 8 /<del>-</del>/- (Volume) Augmente/baisse le volume sonore du téléviseur.
- $\mathbb{R}$  **(Sourdine)** Marche/arrêt du son du téléviseur.

#### 0D **(HOME)**

Affichez l'écran « HOME » pour profiter de la connexion Internet et des fonctions Réseau local, ainsi que pour procéder aux réglages du téléviseur.

Q **3D (Pages 68**\_**77)** Pour sélectionner le visionnement d'images 3D ou 2D.

12  $\triangle$ /**V**/**4**/ $\triangleright$  (Curseur) Pour sélectionner un élément de votre choix.

#### $\alpha$

Exécutez une commande. ATV/DTV/SAT : Affiche la « Liste CANAUX » lorsqu'aucun autre écran du

- « Menu » n'est exécuté.
- Il se peut que « Liste CANAUX » ne s'affiche pas même en appuyant sur ; lors de l'exécution de l'application MHP (Page 26). Le cas échéant, vous pouvez afficher « Liste CANAUX » depuis « HOME » > « Liste CANAUX ».

#### $13$  FND

ATV/DTV/SAT : Quitte l'écran du « Menu ». AQUOS NET+: Revenir à la page de démarrage.

- R**CONTROL (Pages 52, 54, 57 et 66)** Pour afficher un panneau permettant d'utiliser certaines fonctions à l'écran.
- Tp**(Affichage des informations) (Page 20)** Pour afficher les informations sur la station (numéro du canal, signal, etc.) à l'écran.

#### **P. INFO**

Pour afficher les informations sur les émissions transmises par diffusion vidéo numérique (DTV/SAT uniquement).

Yb **(ENTRÉE) (Page 19)**

Sélectionne une source d'entrée.

U**APP (Page 26)**

Affichez la liste des applications MHP (série 858 uniquement).

**ECO (Standard/Avancé/Arrêt) (Page 40)** Pour sélectionner le réglage « Éco. d'énergie ».

18 **(E)** (Télétexte) (Page 25) ATV : Pour afficher le télétexte analogique.

DTV/SAT : Pour sélectionner MHEG-5 ou le télétexte pour la DTV/SAT.

19  $P\Lambda/\Lambda/$ 

ATV/DTV/SAT : Sélectionne le canal télévisé. AQUOS NET+: Défile vers le haut/bas des pages.

#### 20 **MENU**

Activation/désactivation de l'écran « Menu » (Page 14).

- A **EPG (Pages 22**\_**24)** DTV/SAT : Pour afficher l'écran EPG.
- $22 \leq$  (Retour)

ATV/DTV/SAT : Pour revenir à l'écran précédent. AQUOS NET+: Revenir à la page précédente (ceci peut ne pas fonctionner pour certains services).

#### D**Touches pour les opérations pratiques**

[ **(Sous-titre) (Pages 25 et 45)** Pour activer/désactiver les langues des sous-titres.

k**(Révèle le télétexte masqué) (Page 25)**

#### 1 **(Sous-page) (Page 25)**

3 **(Geler/Maintenir) (Page 25)** Pour faire un arrêt sur image sur une image animée. Télétexte : Interrompt la mise à jour automatique des pages télétexte ou libère le mode de maintien.

#### 24 Touches R/G/Y/B (Couleur)

Les touches de couleur servent à sélectionner les rubriques colorées équivalentes sur l'écran (EPG, MHEG-5, MHP\*, Télétexte, par ex.). \* MHP est disponible sur la série 858

uniquement.

#### G**Touche NETFLIX**

Affiche l'écran Netflix. (Voir page 66.)

• Netflix est disponible dans certains pays. Abonnement illimité requis.

Pour plus d'informations, visitez www.netflix.com

# **Guide rapide**

# **Aperçu du fonctionnement**

Suivez les étapes ci-dessous une par une lorsque vous utilisez le téléviseur. Il se peut que certaines étapes ne soient pas nécessaires en fonction de l'installation et des raccordements de votre téléviseur.

# **1. Préparation — Raccordement du téléviseur**

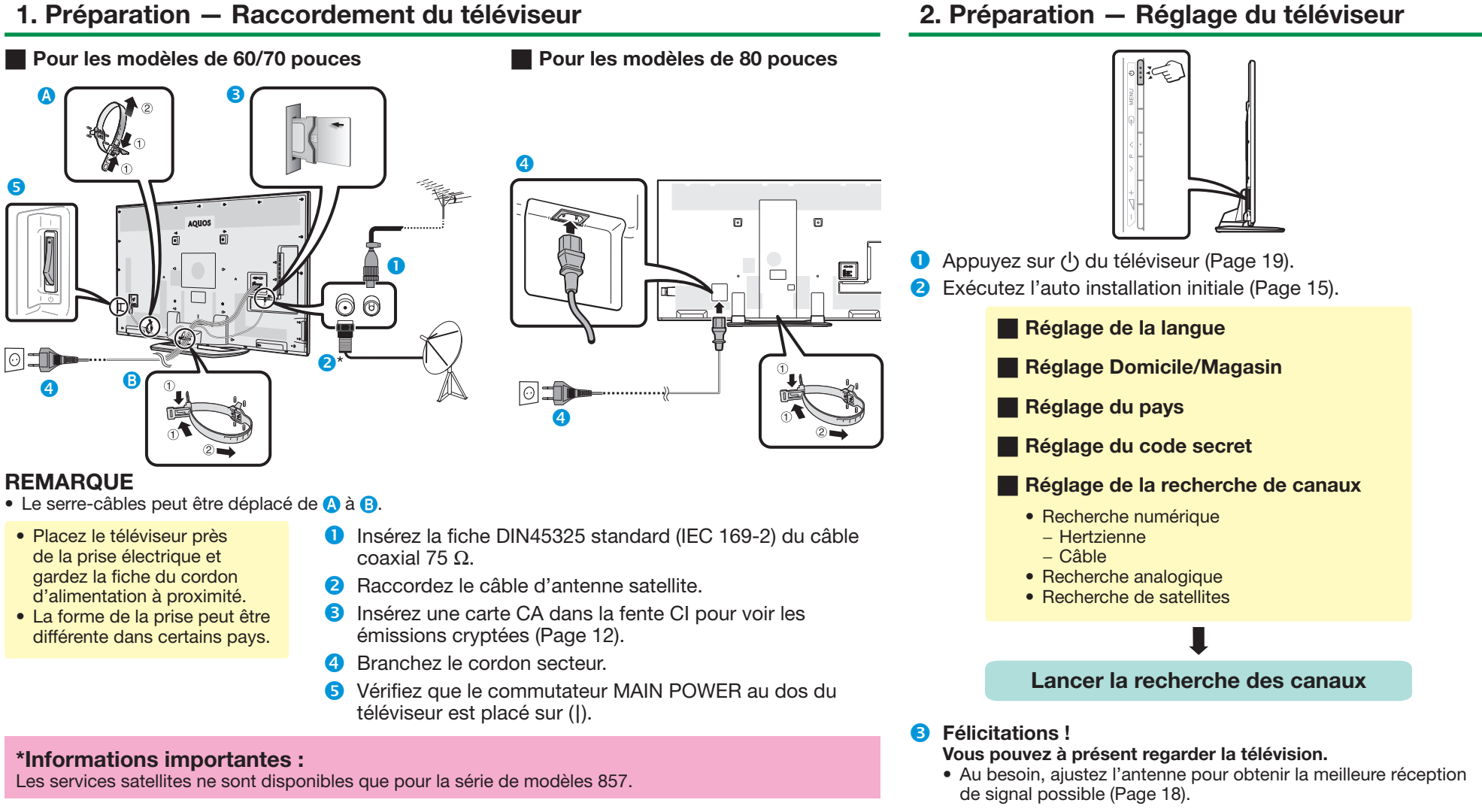

## **Guide rapide**

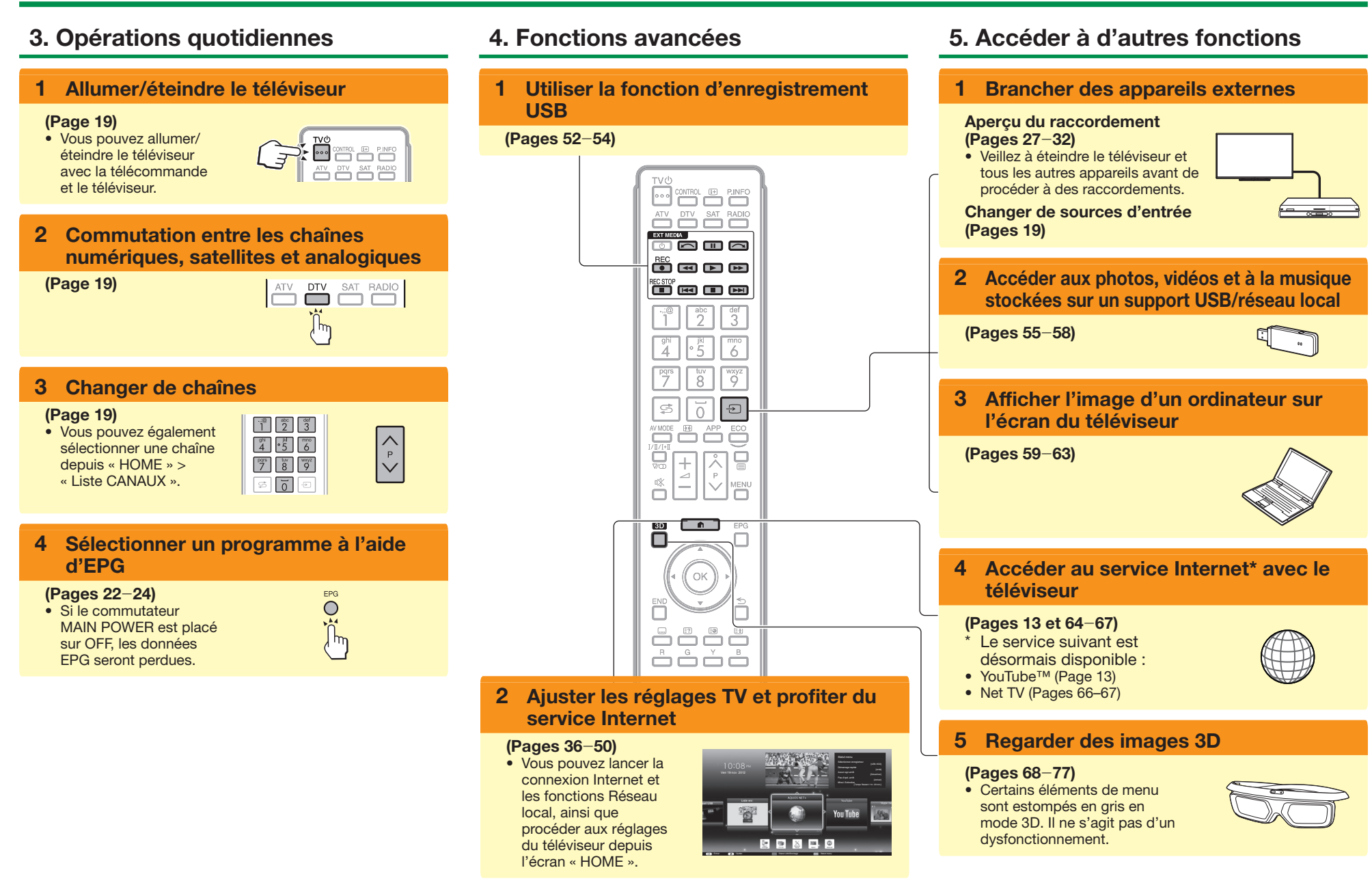

## **Insertion de la carte CA dans le module CI**

Un module d'interface commune (module CI) et une carte CA doivent être insérés dans la fente CI de votre téléviseur pour recevoir des chaînes numériques cryptées.

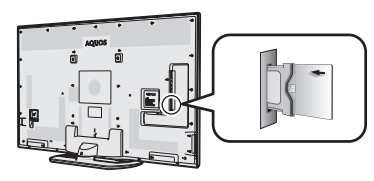

- **1** Insérez soigneusement le module CI dans la fente CI avec la partie contact tournée vers l'avant.
- **2** Le logo sur le module CI doit être tourné vers l'extérieur par rapport au dos du téléviseur.

#### **Vérification des informations du module CI**

Allez à « Menu TV » > « Installation » >

- « Options » > « Réglages CI » > « Menu CI ».
- Ce menu est disponible uniquement pour les chaînes numériques.
- Le contenu de ce menu dépend du fournisseur du module CI.

#### **Module**

Les informations générales sur le module CI s'affichent.

#### **Menu**

Les paramètres de réglage de chaque carte CA s'affichent.

#### **Enquête**

Vous pouvez saisir des valeurs numériques comme un mot de passe ici.

#### **REMARQUE**

- Il faut compter quelques minutes pour certifier la clé du produit lorsque vous insérez pour la première fois une carte CA dans le module CI compatible CI+. Ce processus peut échouer en l'absence d'une prise d'entrée d'antenne ou si vous n'avez jamais exécuté l'« Autoinstallation ».
- Le module CI compatible CI+ procède quelquefois à la mise à niveau de son microprogramme. Il se peut que vous ne receviez aucune image télévisée avant la mise à niveau. Seule la touche d'alimentation est utilisable pendant la mise à niveau.
- Il se peut que les contenus protégés contre la copie ne s'affichent pas ou s'affichent avec un signal de contrôle de copie. L'icône de protection\* s'affiche lorsque vous appuyez sur **P.INFO** pendant que vous regardez un contenu protégé contre la copie.
- \* Icône de protection :  $\overrightarrow{\mathbf{\nabla}}$
- Si le téléviseur affiche un message de confirmation pour la carte CA pendant la réception d'émissions compatibles CI+, suivez les invites à l'écran.
- Assurez-vous que le module CI est correctement inséré.
- Si l'ancien module CAM est utilisé, l'authentification peut échouer. Le cas échéant, contactez votre fournisseur de service.

# **Enregistrement du réglage du code secret CAM**

Si un code secret CAM est nécessaire pour enregistrer un programme, il faut le saisir au préalable.

- **1** Allez à « Menu TV » > « Installation » > « Options » > « Réglages CI » > « Enreg. régl. PIN CAM ».
- **2** Saisissez le code secret CAM.

## **REMARQUE**

• Si aucun code secret n'est saisi ou si un code secret erroné est saisi, le programme ne pourra pas être enregistré ou lu.

# **Norme CI Plus 1.3**

CI Plus est une évolution de la norme d'interface commune DVB.

#### **1** À propos de la sécurité

Certaines réglementations s'appliquent aux fonctions d'enregistrement.

La lecture des programmes cryptés dépend largement du module CA utilisé. La lecture d'enregistrements cryptés peut ne pas toujours être possible ou seulement pendant une durée limitée. Les fournisseurs de programmes, qui utilisent la norme CI Plus, peuvent octroyer des droits différents pour les programmes diffusés. Faites preuve de prudence lorsque vous utilisez

l'enregistrement USB pour enregistrer des programmes diffusés (Pages 51-54).

**2** Gestion de la liste des services de l'opérateur (Profil de l'opérateur)

En vertu de la spécification 1.3, le module CAM peut fournir les paramètres de la liste des canaux (numéro de canal, fréquence, etc.) et ceux-ci peuvent être mis à jour pendant l'utilisation. Consultez « Profil de l'opérateur » à la page 21.

# **Utilisation de l'écran HOME**

Vous pouvez facilement lancer cet écran « HOME » pour profiter de la connexion Internet et des fonctions Réseau local, et pour procéder aux réglages du téléviseur.

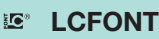

Ce produit intègre la technologie LC Font, mise au point par SHARP Corporation pour afficher clairement des caractères faciles à lire sur les écrans LCD.

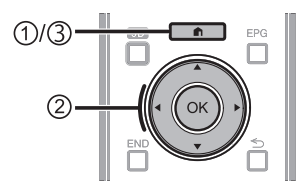

# 1**Affichez l'écran HOME**

Appuyez sur  $\bigcap$  (HOME) pour afficher l'écran « HOME ».

## 2**Sélectionnez une rubrique**

Appuyez sur  $\triangle/\blacktriangledown/\blacktriangle/\blacktriangleright$  pour sélectionner le service ou le menu de votre choix et appuyez ensuite sur  $OK$ .

Voir la colonne de droite pour en savoir plus sur les opérations sur l'écran « HOME ».

# 3**Quittez l'écran HOME**

Vous quitterez l'écran « HOME » si vous appuyez sur  $\bigcap$  (HOME) avant d'avoir terminé l'opération.

# **Conseils :**

#### **Contenu du menu HOME**

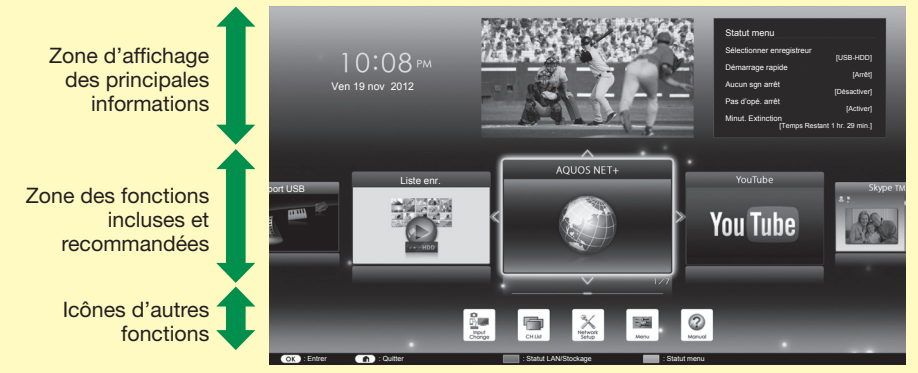

#### **Zone d'affichage des principales informations**

Diverses informations, notamment l'heure, la programmation actuellement affichée et le statut du réglage actuel, sont indiquées. Vous pouvez basculer sur le statut de réglage actuel avec les touches de couleur.

**Zone des fonctions incluses et recommandées**

Les fonctions disponibles et recommandées sont indiquées.

#### **Icônes d'autres fonctions**

Les icônes des autres fonctions sont indiquées.

### **À propos des instructions de ce manuel**

Dans ce manuel, l'expression suivante est souvent utilisée en vue de simplifier les instructions.

• Allez à « Menu TV » > « Installation » > ...

Ceci indique comment naviguer à travers l'écran de menu à l'aide des touches  $\triangle$ / $\nabla$ / $\triangleleft$ / $\triangleright$  et OK.

# **Utilisation de l'écran du Menu**

Il est nécessaire d'afficher l'OSD pour procéder aux réglages du téléviseur. L'OSD pour les réglages s'appelle « Menu ». Le « Menu » permet d'effectuer divers réglages et ajustements.

## **Affichez l'écran du Menu**

- n Allez à « Menu TV ».
	- Vous pouvez également afficher l'écran Menu via l'écran du menu HOME (Page 13).

### **Sélection dans le Menu**

- $\bullet$  Appuyez sur  $\blacktriangleleft/\blacktriangleright$  pour sélectionner le menu désiré, et appuyez ensuite sur OK. Appuyez sur <sup>6</sup> pour revenir à la catégorie de menu précédente.
- $\bullet$  Appuyez sur  $\blacktriangleleft$  pour sélectionner le sousmenu désiré, et appuyez ensuite sur OK.
- **3** Appuyez sur  $\triangle$ / $\nabla$  pour sélectionner la rubrique que vous souhaitez sélectionner ou ajuster, et appuyez ensuite sur  $OK.$

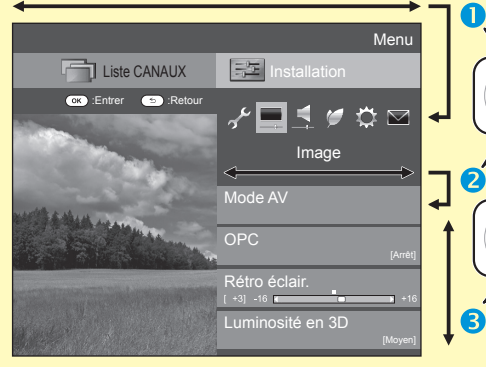

### **À propos de l'affichage du guide**

L'affichage guide sous la barre du menu indique les opérations pour l'OSD.

• La barre au-dessus est un guide opérationnel pour la télécommande. La barre change d'après chaque écran de réglage du menu.

## **REMARQUE**

• Les options du « Menu » sont différentes selon les modes d'entrée sélectionnés, mais les marches à suivre sont les mêmes.

 $\bigodot$ 

- $\bullet$  Les rubriques suivies de  $\bigcirc$  ne peuvent pas être sélectionnées pour diverses raisons.
- Certaines rubriques ne peuvent pas être sélectionnées selon les types de signal, les réglages facultatifs ou les appareils raccordés.

#### **Sélection des options**

**4** Appuyez sur  $\triangle$  /  $\nabla$  ou **</>> pour configurer la** commande pour améliorer l'expérience télévisuelle, et appuyez ensuite sur OK.

#### **EXEMPLE**

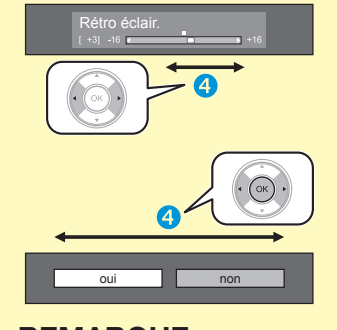

#### **REMARQUE**

• Reportez-vous à l'affichage du guide sous la barre du menu pour savoir quand appuyer sur la touche  $OK.$ 

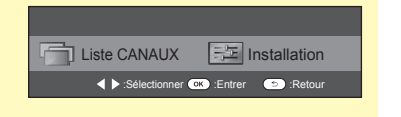

# **Utilisation du clavier virtuel**

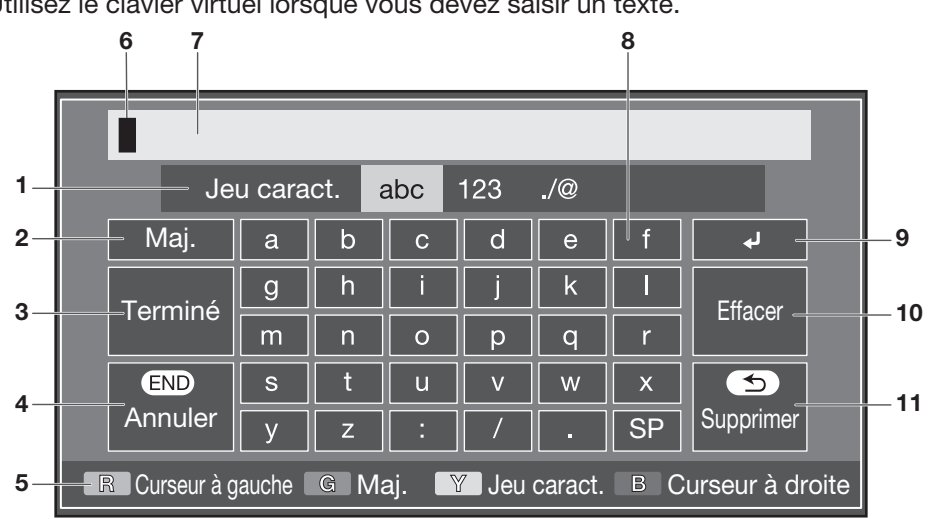

6 **Curseur de saisie**

tapez. 8 **Caractère**

 $9 \quad \text{--}$ 

Appuyez sur  $\blacktriangleleft/\blacktriangleright$  pour déplacer le curseur lorsqu'il est éclairé. 7 **Zone de saisie**

> Le texte saisi est affiché à mesure que vous le

Saisissez des caractères avec ces touches.

Insère un saut de ligne.

- 1 **Jeu caract.** Change le jeu de caractères entre alphabet, numéros, symboles, etc.
- 2 **Maj.** Change les caractères entre majuscule et minuscule.
- 3 **Terminé** Pour confirmer la saisie.
- 4 **Annuler** Annule la saisie et ferme le clavier virtuel.
- 5 **Touches R/G/Y/B (Couleur)** Sélectionne les rubriques de couleur sur l'écran.

## **REMARQUE**

- Selon l'application, le clavier virtuel affiché peut être différent de celui indiqué ci-dessus.
- Pour saisir des lettres dans les services MHP, utilisez les touches numériques de la télécommande (série 858 uniquement).

• Lorsque le curseur est quelque part sur une ligne : la chaîne de caractères à droite du

Efface la chaîne de caractères.

curseur est effacée. • Lorsque le curseur est à l'extrémité droite d'une ligne : la ligne entière est effacée.

#### 11 Supprimer

0**Effacer**

Si le curseur est à l'extrémité droite d'une ligne, ceci efface le texte un caractère à la fois.

• Vous pouvez également effacer le texte en appuyant  $\sin \leftrightarrow \sin \vec{\theta}$ télécommande.

 $(FR) - 14$ 

Utilisez le clavier virtuel lorsque vous devez saisir un texte.

# **Auto installation initiale**

# **Auto installation initiale**

L'assistant pour l'auto installation initiale apparaît lorsque le téléviseur est mis sous tension pour la première fois après l'achat. Suivez les menus et procédez aux réglages nécessaires les uns après les autres.

#### **Confirmez ce qui suit avant de mettre le téléviseur sous tension**

- E Le câble d'antenne est-il raccordé ?
- **E Le cordon secteur est-il branché ?**
- **E** Le commutateur MAIN POWER est-il placé sur I?

#### **Informations importantes :**

Les services satellites ne sont disponibles que pour la série de modèles 857.

- **1** Appuyez sur (<sup>1</sup>) du téléviseur. • L'assistant pour l'auto installation initiale apparaît.
- **2** Réglage de l'OSD. Appuyez sur  $\triangle$ / $\nabla$ / $\triangleleft$ / $\triangleright$  pour sélectionner la langue de votre choix, et appuyez ensuite sur  $OK$ .
- **3** Sélection de l'emplacement du téléviseur.

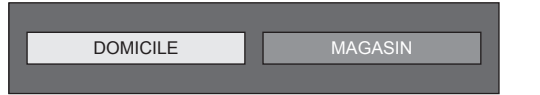

Appuyez sur  $\blacktriangleleft$  pour décider où vous utiliserez ce téléviseur, et appuyez ensuite sur  $OK$ .

- L'écran de confirmation apparaît en incrustation uniquement lorsque « MAGASIN » est sélectionné. Appuyez sur </a> > pour sélectionner « oui » ou « non ».
- DOMICILE : « STANDARD » sera la valeur par défaut pour le réglage « Mode AV ».
- MAGASIN : « DYNAMIQUE (Fixe) » sera la valeur par défaut pour le réglage « Mode AV ». Si « Mode AV » est modifié, le téléviseur reviendra automatiquement à « DYNAMIQUE (Fixe) » si aucune opération n'est effectuée avec le téléviseur ou la télécommande pendant 30 minutes.
- MAGASIN : Une image de démonstration s'affichera une fois l'auto installation initiale terminée. Si vous avez choisi « MAGASIN » par erreur, allez à
- « Menu TV » > « Installation » > « Voir réglage » >
- « Réinitial. » > sélectionnez à nouveau « DOMICILE ».

**4** Réglage du pays.

Appuyez sur  $\triangle/\blacktriangledown/\blacktriangle/\blacktriangleright$  pour sélectionner le pays ou la région de votre choix et appuyez ensuite sur  $OK.$ 

• Cet écran de réglage n'apparaît que pendant l'autoinstallation initiale.

#### **REMARQUE**

- Certaines fonctions peuvent ne pas s'afficher ou ne pas être sélectionnables selon le réglage pays ou le câbloopérateur sélectionné.
- **5** Réglez le code secret.
	- 1 Appuyez sur c/d pour sélectionner « oui », et appuyez ensuite sur  $OK$ .
		- Lorsque « non » est sélectionné, le réglage du code secret est omis.
	- 2 Saisissez un code secret à quatre chiffres en utilisant les touches numériques 0-9.
	- 3 Entrez le même nombre à quatre chiffres qu'à l'étape (2) pour confirmer.
	- $\overline{4}$  Appuyez sur OK.

### **REMARQUE**

- Lorsque « France » ou « Italie » est sélectionné dans le réglage pays, le réglage du code secret ne peut pas être omis.
- « 0000 » ne peut pas être sélectionné comme code secret.
- Lorsque le réglage du code secret est omis, le code secret par défaut (« 1234 ») est automatiquement défini.
- Pour modifier le code secret, reportez-vous à **Réglage individuel — Code secret** (Page 44). Pour réinitialiser le code secret (la saisie du code secret ne sera plus nécessaire), reportez-vous à **Réinitialiser le code**  secret (Page 79).

**6** Lancement de la recherche des canaux.

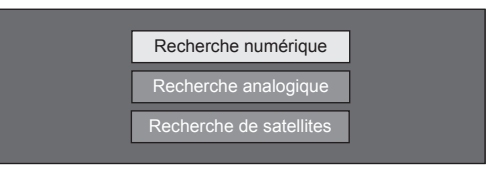

Appuyez sur  $\triangle$ / $\nabla$  pour sélectionner « Recherche numérique », « Recherche analogique » ou « Recherche de satellites », et appuyez ensuite sur OK.

- (Série 857 uniquement) Après avoir exécuté « Recherche numérique » ou « Recherche analogique », l'écran passe au réglage « Recherche de satellites ». Sélectionnez « oui » pour rechercher des canaux satellites.
- Pour regarder à la fois des chaînes numériques et des chaînes analogiques, exécutez « Recherche numérique » ou « Recherche analogique » depuis « Autoinstallation » dans le menu « Installation » (Page 41).
- Lorsque vous sélectionnez « Recherche de satellites », seules les chaînes satellites sont recherchées.
- Si vous souhaitez rechercher davantage de chaînes, procédez à la « Recherche supplémentaire » à partir du menu « Installation programme » (Pages  $41-43$ ).

- Si vous éteignez le téléviseur pendant la recherche des canaux, l'assistant pour l'auto installation initiale n'apparaît pas. La fonction d'auto installation vous permet d'exécuter à nouveau l'installation dans « Menu TV » > « Installation » > « Voir réglage » (Page 41).
- L'assistant pour l'auto installation initiale s'interrompt si vous n'utilisez pas le téléviseur pendant 30 minutes avant de chercher des chaînes.
- Lorsque « Italie » ou « France » est sélectionné dans le réglage pays, la restriction d'âge par défaut est réglée à  $18$  ans.

## **Réglage des émissions numériques**

Appuyez sur ◀/▶ pour sélectionner « Hertzienne » ou « Câble », et appuyez ensuite  $\mathsf{s}$ ur  $\mathsf{OK}$ 

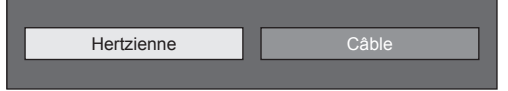

## E **Recherche d'émissions hertziennes**

Le téléviseur cherche, trie et mémorise toutes les chaînes de télévision recevables d'après leurs réglages et l'antenne raccordée.

• Pour arrêter en cours l'auto installation initiale, appuyez sur  $\leq$ .

#### **REMARQUE**

• Un écran de sélection de la région ou du service peut apparaître selon le réglage pays ou le câblo-opérateur sélectionné. Suivez les invites à l'écran pour effectuer les sélections.

### **Série 857 uniquement**

Après avoir recherché des canaux hertziens, l'écran passe au réglage « Recherche de satellites » (Page 17).

## E **Recherche d'émissions par câble**

Pour modifier chaque élément selon le réglage adéquat :

- **1** Appuyez sur  $\triangle$ / $\blacktriangledown$ pour sélectionner le menu, et appuyez ensuite sur OK.
- **2** Appuyez sur  $\triangle/\blacktriangledown/$  $\overline{\left(4\right)}$  ou  $0-9$  pour sélectionner ou saisir l'élément/valeur adéquat, et appuyez ensuite sur  $\overline{\textbf{OK}}$

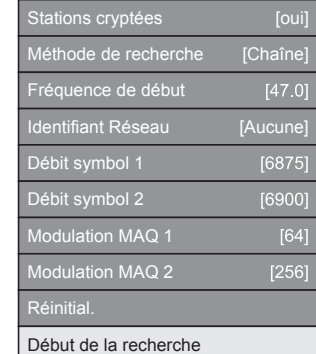

- **3** Appuyez sur ▲/▼ pour sélectionner « Début de la recherche », et appuyez ensuite sur  $OK$ .
- **4** Appuyez sur  $\blacktriangleleft$  **pour sélectionner** « oui » afin de lancer la recherche d'émissions par câble, et appuyez ensuite sur  $OK$ .
- **5** Le téléviseur cherche, trie et mémorise toutes les chaînes de télévision recevables d'après leurs réglages et l'antenne raccordée.
	- Pour arrêter en cours l'auto installation initiale, appuyez sur  $\leq$ .

#### **Série 857 uniquement**

Après avoir recherché des canaux par câble, l'écran passe au réglage « Recherche de satellites » (Page 17).

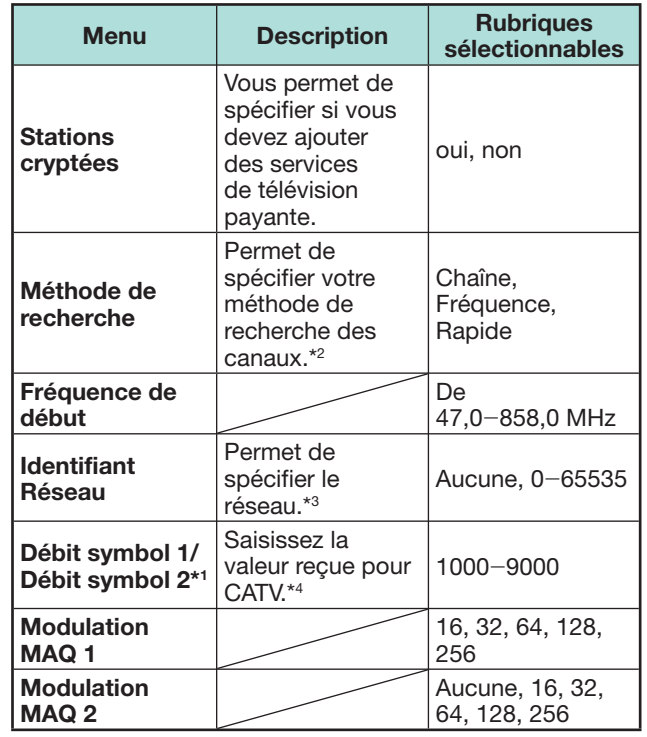

- \*1 Configurez « Débit symbol 2 » si le câblo-opérateur utilise plusieurs débits de symbole.
- J Les détails des éléments de la « Méthode de recherche » sont les suivants :

\_Chaîne : Extrait toutes les informations d'une chaîne (rapide, mais nécessite les chaînes de télévision correspondantes).

\_Fréquence : Vérifie chaque fréquence dans la plage (lent).

-Rapide : Tous les services sont recherchés fréquence par fréquence. Ce menu n'est opérationnel que si votre câblo-opérateur fournit la fréquence et l'identifiant Réseau (chaîne directionnelle, par ex.). Lorsque « Rapide » est sélectionné, « Stations cryptées » est automatiquement réglé sur « oui » et « Aucune » pour le menu « Identifiant Réseau » ne peut pas être sélectionné.

- \*3 Réglez cette option pour n'enregistrer que l'Identifiant Réseau spécifié sans enregistrer de services particuliers.
- $*4$  Les débits de symbole sont spécifiés par le câbloopérateur.

## **Réglage des émissions analogiques**

Le téléviseur cherche, trie et mémorise toutes les chaînes de télévision recevables d'après leurs réglages et l'antenne raccordée.

• Pour arrêter en cours l'auto installation initiale, appuyez sur  $\leq$ .

#### **Série 857 uniquement**

Après avoir recherché des canaux analogiques, l'écran passe au réglage « Recherche de satellites » (Page 17).

## **Auto installation initiale**

## **Recherche de chaînes satellites (série 857 uniquement)**

Appuyez sur  $\triangle$  / $\nabla$  pour sélectionner « Recherche de satellites », et appuyez ensuite  $\mathsf{s}$ ur  $\mathsf{OK}$ 

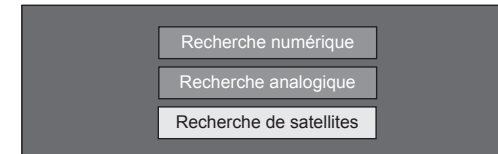

• L'écran de réglage de raccordement de l'antenne est affiché.

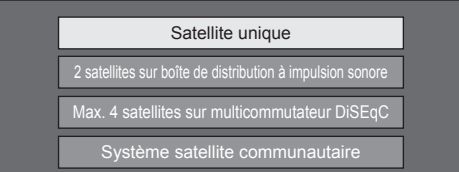

#### **REMARQUE**

• Vous avez le choix entre quatre types de méthode de raccordement de l'antenne. Consultez votre revendeur avant d'utiliser une méthode autre que « Satellite unique ».

#### E **Réglage « Satellite unique »**

- **1** Appuyez sur  $\triangle$ / $\triangledown$  pour sélectionner « Satellite unique », et appuyez ensuite sur  $OK$ .
- **2** Appuyez sur ▲/▼/◀/▶ pour sélectionner votre satellite préféré, et appuyez ensuite sur  $OK.$

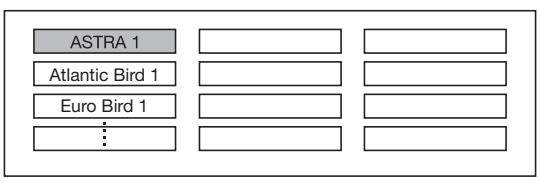

#### **REMARQUE**

- Suivez les instructions à l'écran pour les réglages « 2 satellites sur boîte de distribution à impulsion sonore », « Max. 4 satellites sur multicommutateur DiSEqC » et « Système satellite communautaire ».
- Pour configurer plusieurs canaux satellites, allez à « Max. 4 satellites sur multicommutateur DiSEqC ».
- Si votre antenne satellite doit être alimentée, procédez comme indiqué ci-dessous afin de fournir la tension spécifiée par votre fournisseur de service, etc. : Allez à « Menu TV » > « Installation » > « Voir réglage » >
- « Réglages de canal » > « Rég. Antenne-DIGITAL » >
- « Config. Satellite » > « Modification réglage » >
- « Système satellite communautaire ».

#### E **Lancer la recherche :**

Recherche de canaux DVB-S/S2.

- **1** Appuyez sur  $\blacktriangleleft$  pour sélectionner « oui », et appuyez ensuite sur  $OK.$ 
	- Pour changer les réglages de « Stations cryptées », appuyez sur ▲/▼ pour sélectionner l'élément à reconfigurer, puis exécutez « Début de la recherche ».

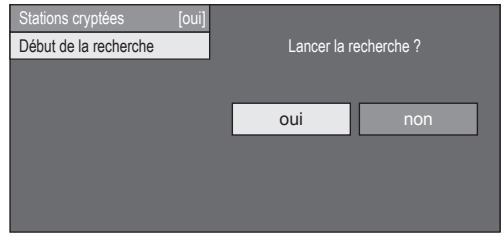

- **2** Le téléviseur cherche et mémorise toutes les chaînes de télévision recevables d'après leurs réglages et l'antenne raccordée.
	- Sélectionnez « oui » pour trier les résultats de la recherche en ordre alphabétique.
	- Pour arrêter en cours l'auto installation initiale, appuyez sur  $\leq$ .

- Stations cryptées : Vous permet de spécifier si vous devez choisir des services de télévision payante.
- Procédez comme indiqué pour exécuter la « Recherche manuelle » si vous souhaitez configurer la fréquence ou le débit de symboles et lancez la recherche après avoir exécuté la recherche automatique pendant l'autoinstallation initiale.
- − Allez à « Menu TV » > « Installation » >
	- « Voir réglage » > « Réglages de canal » >
- « Installation programme » > « Réglage satellite » >
- « Recherche manuelle ».

## **Auto installation initiale**

## **Vérification de la force du signal et de la force du canal (DVB-T/T2/ C/S\*/S2\*)**

Si vous installez une antenne DVB-T/T2/C/S/S2 pour la première fois ou la déplacez, il est recommandé d'ajuster l'alignement de l'antenne pour avoir une bonne réception en vérifiant sur l'écran de réglage d'antenne.

- \* Série 857 uniquement
- **1** Allez à « Menu TV » > « Installation » > « Voir réglage » > « Réglages de canal » >
	- « Rég. Antenne-DIGITAL ».
- **2** Appuyez sur ▲/▼ pour sélectionner « Config. Numérique » ou « Config. Satellite » , et appuyez ensuite sur OK.

## E **Vérification de la force du signal**

**3** Appuyez sur ▲/▼ pour sélectionner « Force du signal », et appuyez ensuite sur  $OK$ .

#### **Force du signal pour DVB-T/T2/C**

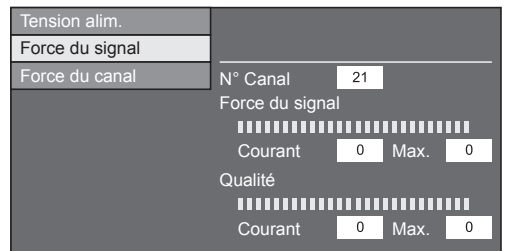

#### **Force du signal pour DVB-S/S2**

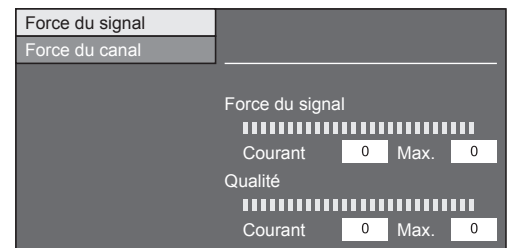

#### E **Vérification de la force du canal**

- **4** Appuyez sur **A** /▼ pour sélectionner « Force du  $\overline{c}$ canal », et appuyez ensuite sur  $\overline{OK}$ .
	- Vous pouvez saisir une bande fréquence spécifique à l'aide des touches numériques **0**\_**9**.

#### **Force du canal de DVB-T/T2**

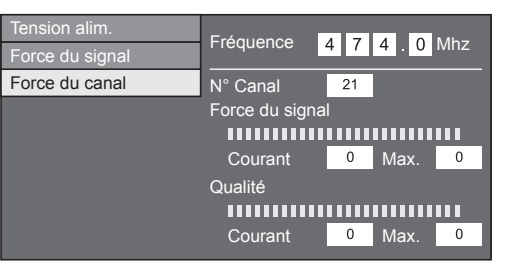

#### **Force du canal de DVB-C**

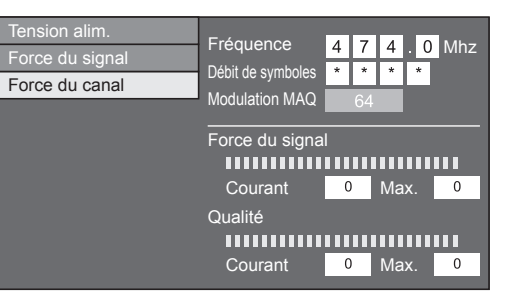

#### **Force du canal pour DVB-S/S2**

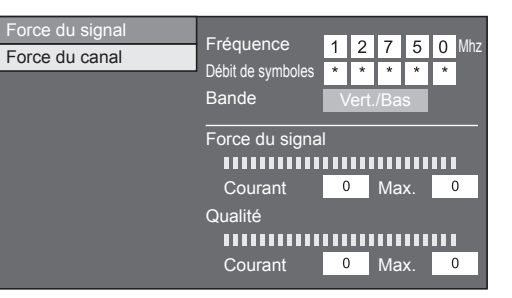

**5** Positionnez et alignez l'antenne de telle manière que les valeurs maximales possibles pour « Force du signal » et « Qualité » soient obtenues.

#### **REMARQUE**

• Les valeurs de « Force du signal » et « Qualité » indiquent quand vérifier l'alignement correct de l'antenne.

## **Alimentation électrique vers l'antenne**

Vous devez alimenter l'antenne pour recevoir les chaînes numériques/terrestres après avoir branché le câble d'antenne à la prise d'antenne à l'arrière du téléviseur.

- **1** Allez à « Menu TV » > « Installation » >
	- « Voir réglage » > « Réglages de canal » >
	- « Rég. Antenne-DIGITAL » > « Tension alim. ».
- **2** Appuyez sur ◀/▶ pour sélectionner « Marche », et appuyez ensuite sur  $OK.$

# **Regarder la télévision**

# **Opérations quotidiennes**

# **Mise sous/hors tension**

## **Allumer/éteindre le téléviseur**

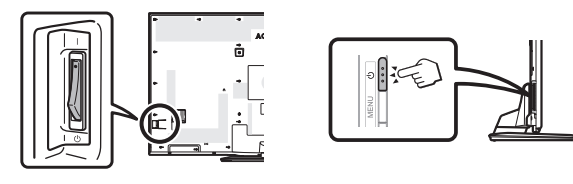

- **1** Placez le commutateur MAIN POWER au dos du téléviseur sur ON (I)/OFF ((1)) (Page 8).
- **2** Pour allumer/éteindre le téléviseur, appuyez sur (<sup>I</sup>) du téléviseur ou sur TV(<sup>I</sup>) de la télécommande.

## **REMARQUE**

• Les données EPG sont perdues lorsque vous éteignez le téléviseur au moyen du commutateur MAIN POWER au dos du téléviseur.

## **Mode de veille**

## **En mode de veille**

Si le commutateur MAIN POWER au dos du téléviseur est placé sur I, vous pouvez le mettre en veille en appuyant sur  $(1)$  du téléviseur ou sur TV $(1)$ de la télécommande.

# E **Quitter le mode de veille**

Depuis la veille, appuyez sur (<sup>I</sup>) du téléviseur ou sur TV(<sup>1</sup>) de la télécommande.

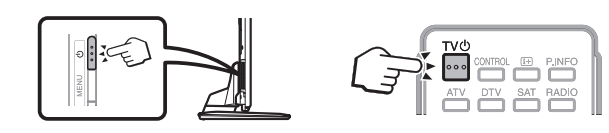

## **REMARQUE**

- Si vous prévoyez de ne pas utiliser le téléviseur pendant une période prolongée, veillez à retirer le cordon secteur de la prise électrique ou à placer le commutateur MAIN POWER au dos du téléviseur sur ((1) (Page 8).
- Une faible quantité d'électricité est consommée même lorsque le commutateur MAIN POWER ((l)) est éteint (Page 8).

# **Commutation entre les chaînes numériques, satellites\* et analogiques**

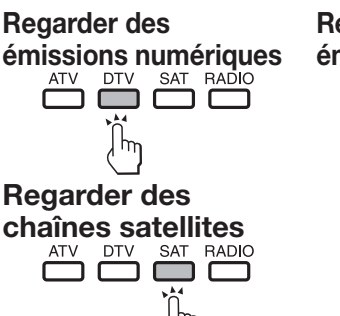

# **Regarder des émissions analogiques**  $\mathsf{h}$

# **Sélection d'une source vidéo externe**

Une fois le raccordement effectué, appuyez sur  $\ominus$ pour afficher l'écran « ENTRÉE » et appuyez ensuite sur  $\ominus$  ou  $\triangle$ / $\triangledown$  pour passer à la source externe adéquate avec  $\overline{OK}$ .

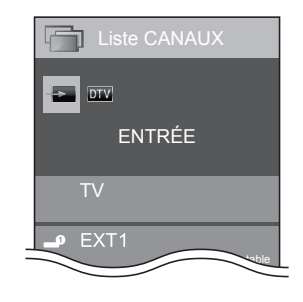

## **REMARQUE**

- Vous pouvez également sélectionner une source vidéo externe dans « HOME » > « Changement d'entrée ».
- Seules les entrées HDMI pour lesquelles « Saut d'entrée » n'a pas été défini (Page 47) et les entrées correctement raccordées peuvent être sélectionnées.

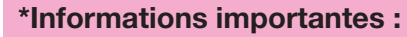

Les services satellites ne sont disponibles que pour la série de modèles 857.

# **REMARQUE**

• Si plusieurs services satellites sont configurés, chaque fois que vous appuyez sur la touche **SAT**, le canal change comme suit.

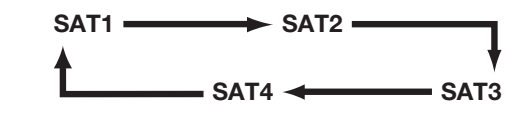

## **Changement de canal**

 $\mathsf{A}\mathsf{vec}\ \mathsf{P}\wedge\wedge\vee\qquad\qquad \mathsf{A}\mathsf{vec}\ 0-9$ 

 $\overset{P}{\vee}$ 

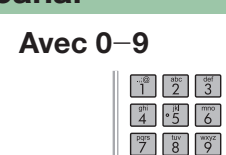

 $\boxed{5}$   $\boxed{7}$   $\boxed{2}$ 

## **Regarder la télévision**

## **Sélection du mode sonore**

# $\bullet$  Mode DTV/SAT

Si plusieurs modes sonores sont reçus, à chaque fois que vous appuyez sur  $\frac{1}{2}$  le mode change comme suit.

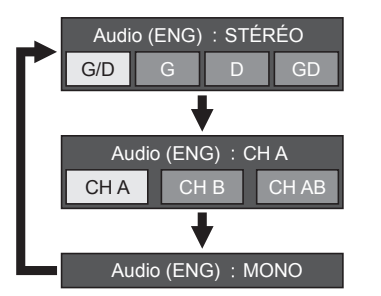

Appuyez sur  $\blacktriangleleft/\blacktriangleright$  pour sélectionner le son G ou D lorsque l'écran STÉRÉO ou DUAL MONO s'affiche.

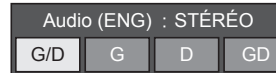

## **REMARQUE**

- L'écran du mode sonore disparaît au bout de six secondes.
- Les rubriques sélectionnables varient selon les émissions reçues.
- Lorsque le menu « Réglage audiodescription » est réglé sur « Marche », le son de l'audiodescription est sélectionné selon la piste sonore principale.

# **C** Mode ATV

À chaque fois que vous appuyez sur  $\frac{1}{2}$ , le mode change comme indiqué dans les tableaux suivants.

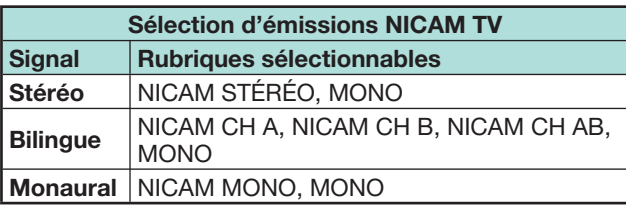

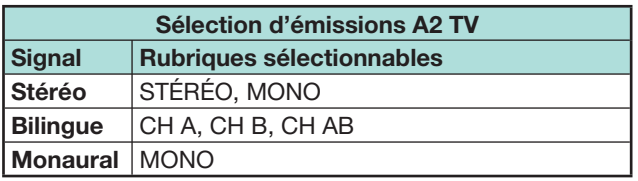

### **REMARQUE**

• Si aucun signal n'est reçu, le mode sonore affiche « MONO ».

# **Affichage du canal**

Vous pouvez afficher les informations sur le canal en appuyant sur <sup>[1+]</sup> sur la télécommande.

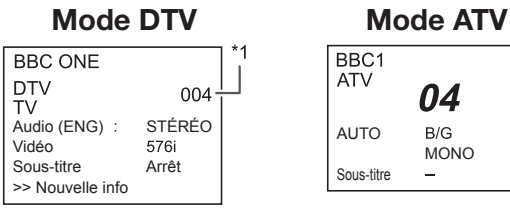

 $*1$  Les numéros à quatre chiffres (0001, par ex.) sont affichés après avoir sélectionné les cinq pays nordiques dans le réglage pays ou pour certains câblo-opérateurs. Par ailleurs, les profils d'opérateur utilisent quatre chiffres.

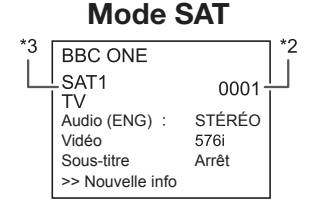

- $*$ 2 Les canaux satellites s'affichent sous la forme d'un numéro à quatre chiffres (par ex., 0001).
- $*3$  Vous pouvez régler quatre chaînes satellites sur « SAT1 », « SAT2 », « SAT3 », « SAT4 ».

## E **Affichage de l'heure dans les informations sur le canal**

Vous pouvez afficher les informations de l'heure comprises dans les émissions DTV, SAT et télétexte.

## **REMARQUE**

- Omettez l'étape 1 si vous recevez des émissions DTV/SAT.
- **1** Sélectionnez un canal télévisé (les informations d'heure sont automatiquement capturées).
- **2** Appuyez sur *i*+, L'affichage du canal apparaît sur le téléviseur.
- **3** Appuyez de nouveau sur  $\mathbf{F}$  au cours des quelques secondes où l'affichage du canal est à l'écran. L'information de l'heure apparaîtra dans le coin inférieur droit de l'écran pendant plusieurs secondes.
- **4** Même lorsque vous changez de canal télévisé, vous pouvez afficher les informations de l'heure avec les étapes 2 et 3 ci-dessus.

## **Opérations sans télécommande**

Vous pouvez commander les réglages du menu avec les touches de commande du téléviseur.

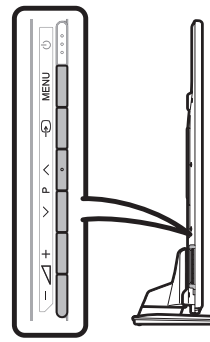

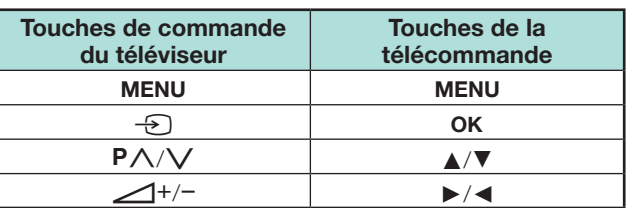

## **Informations Concernant les Canaux Favoris**

#### **Avant l'installation**

Cette fonction vous permet de grouper vos canaux favoris dans une liste séparée. Préréglez vos « Mes favoris » en avance afin de sélectionner vos canaux favoris de manière plus convéniente.

#### **REMARQUE**

- « Mes favoris » peuvent uniquement être utilisés pour les modes DTV et SAT (\*), une liste séparée sera enregistrée pour chacune des sources en entrée, DTV ou SAT 1/2/3/4.
- Le nombre maximum de canaux enregistrable dans vos « Mes favoris » est de :
- − 50 pour les canaux de Télévision, les canaux favoris alloués étant 001-050
- − 50 pour les canaux de Radio, les canaux favoris alloués étant 051-100
- − 50 pour les canaux de Données, les canaux favoris alloués étant 101-150
- \* Série 857 uniquement

#### **Comment ajouter / supprimer / déplacer vos canaux favoris**

Pressez le bouton OK pour afficher la liste de canaux à l'écran.

• Si vous avec déjà réglé vos canaux favoris, vous verrez s'afficher «Liste CANAUX » ou « Mes favoris » en fonction de votre sélection précédente.

#### **Boutons de fonctions utilisés dans « Mes favoris »**

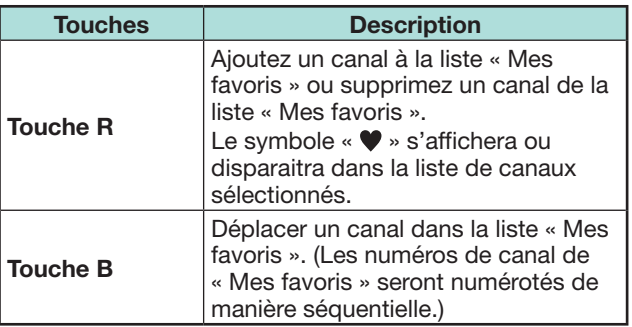

#### **REMARQUE**

• Si vous supprimez un canal via l'option « Réglage manuel » (« Menu TV » > « Installation » > «Voir réglage » > « Réglages de canal » > « Installation programme » > « Réglage numérique » > «Réglage manuel »), celui-ci sera supprimé des listes « Liste CANAUX » et « Mes favoris ».

#### **Sélection de canaux depuis la liste « Mes favoris »**

- **1** Comment passer de la liste « Mes favoris » à « Liste CANAUX ».
	- $(1)$  Pressez la touche OK lorsque vous regardez les fonctions DTV ou SAT pour faire apparaitre la « Liste CANAUX ».
	- $\hat{2}$  Pressez la touche  $\blacktriangleright$  et sélectionnez la liste  $\blacktriangleright$ « Mes favoris ».
- **2** Déplacez le curseur de haut en bas dans la liste de canaux affichée via les touches  $\triangle/\blacktriangledown$  puis pressez OK pour sélectionner les canaux désirés.

#### **REMARQUE**

- Lorsque vous regardez vos canaux favoris via la liste « Mes favoris », vous pouvez sélectionnez directement vos autres canaux favoris en entrant le numéro du canal favoris sur votre télécommande.
- Sélectionnez la fonction EPG via la liste de canaux « Mes favoris », ceci affichera uniquement les détails des canaux favoris que vous avez ajoutés. (Pour voir les détails de tous les canaux disponibles via la fonction EPG, veuillez passer du mode « Liste CANAUX » à « Mes favoris » en suivant les étapes listées en 1 $(1)$ ) et re-sélectionnez « Liste CANAUX » avant de presser la touche EPG.)

## **Profil d'opérateur**

Dans le cas où votre module CAM CI Plus prend en charge le Profil d'opérateur, votre module CAM vous expliquera et vous guidera à travers le processus d'installation du Profil d'opérateur.

Lorsque le profil d'opérateur est ajouté par le module CAM, il s'affiche dans le menu Liste CANAUX. Chaque profil sera

mémorisé sous la forme d'une liste indépendante dans le téléviseur.

Vous pouvez supprimer le profil d'opérateur que vous avez ajouté.

Allez à « Menu TV » > « Installation » > « Voir réglage » > « Réglages de canal » > « Installation programme » > « Gestion des profils utilisateur ».

- Le téléviseur accepte 2 profils d'opérateur.
- Le profil d'opérateur peut avoir des services mixtes comme T/C/S1/S2/S3/S4, mais ne sera affiché que selon le réseau et le type de média que vous avez sélectionnés.

# **EPG**

EPG est une liste de programmes qui s'affiche à l'écran. Avec EPG, vous pouvez consulter la programmation DTV/SAT/RADIO/DONNÉES, voir des informations détaillées sur cette programmation et syntoniser sur un évènement actuellement à l'antenne.

# **Réglages pratiques pour utiliser EPG**

**Voir réglage EPG**

Si vous souhaitez utiliser EPG pour les chaînes numériques, sélectionnez « oui ». Les données EPG doivent être automatiquement capturées pendant que le téléviseur est en mode de veille. Après avoir placé cette option sur « oui », la mise hors tension avec la télécommande ou le téléviseur peut prendre un certain temps en raison du processus de capture des données.

Allez à « Menu TV » > « Installation » >

- « Voir réglage » > « Réglage individuel » >
- « Recherche pendant veille » > « EPG ».

### **REMARQUE**

• Si le commutateur MAIN POWER est placé sur OFF, les données EPG seront perdues.

#### **Options Réglage plage affichage**

Le « Régl. plage affichage » vous permet de sélectionner trois types de durée pour l'affichage à l'écran.

Allez à « Menu TV » > « Installation » > « Options » > « Réglage EPG » > « Régl. plage

affichage ».

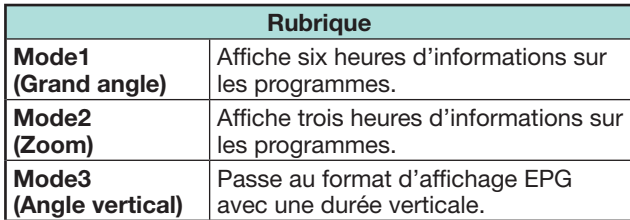

#### **Options Réglage icône genre**

Vous pouvez griser ou placer une marque sur les genres souhaités et rechercher facilement les programmes que vous regardez fréquemment.

- **1** Allez à « Menu TV » > « Installation » > « Options » > « Réglage EPG » > « Réglage icône genre ».
- **2** Appuyez sur ▲/▼ pour sélectionner le genre souhaité, et appuyez ensuite sur OK.

## E **Liste des icônes de genre**

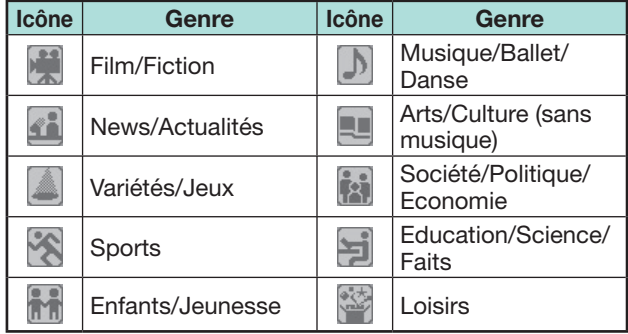

**3** Appuyez sur ▲/▼ pour sélectionner un niveau afin de choisir ou rechercher les émissions que vous souhaitez regarder (« Standard », « Clair », « Remarque »).

# **Sélection d'un programme à l'aide d'EPG**

Les illustrations sur cette page sont expliquées au moyen des services à trois chiffres.

### **Afficher/Fermer l'écran EPG**

#### Appuyez sur **EPG**.

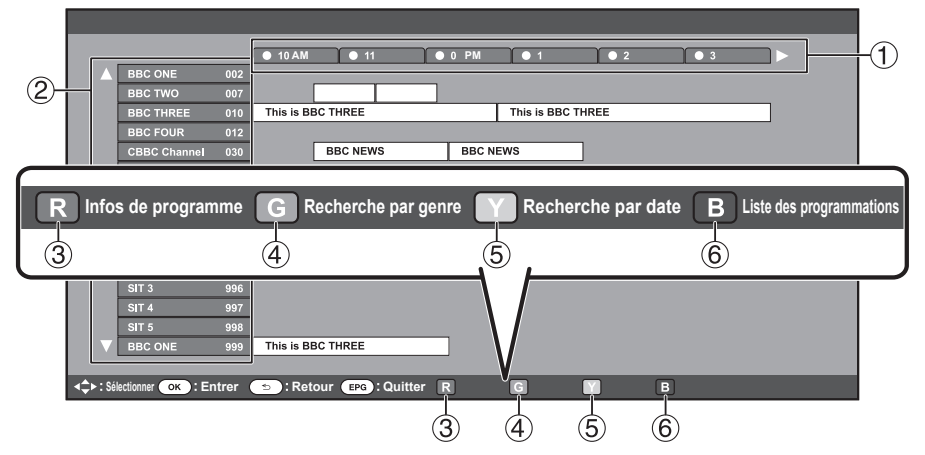

## **REMARQUE**

• Vous pouvez également afficher l'écran EPG depuis « Menu TV » > « EPG » > « EPG ».

## **Sélection d'un programme**

1**Sélectionnez la durée souhaitée**

> Appuyez sur  $\blacktriangleleft/\blacktriangleright$  pour sélectionner la durée que vous souhaitez rechercher.

 $\bullet$  Continuez d'appuyer sur  $\blacktriangleright$  pour afficher les programmes dans la prochaine durée.

## 2**Sélectionnez le programme de votre choix**

Appuyez sur  $\triangle$  / $\nabla$  pour sélectionner le programme de votre choix.

• Si  $\triangle$  ou  $\nabla$  s'affiche à gauche des services, continuez d'appuyer sur A/ $\blacktriangledown$  pour afficher l'écran suivant ou précédent.

3**Vérifiez les informations sur le programme**

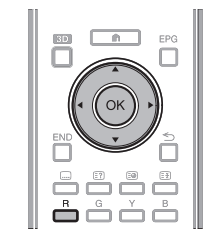

- **1** Appuyez sur  $\triangle$ / $\blacktriangledown$ / $\triangle$ / $\triangleright$  pour sélectionner le programme que vous souhaitez vérifier.
- **2** Appuyez sur **R**, et appuyez ensuite sur OK pour syntoniser sur le programme sélectionné.

# 4**Cherchez un programme dans une catégorie**

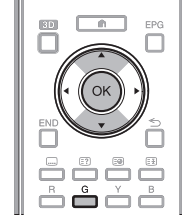

- **1** Appuyez sur **G**.
- **2** Appuyez sur  $\triangle$ /**V** pour sélectionner le genre souhaité, et appuyez ensuite sur  $OK.$
- **3** Appuyez sur  $\triangle$ /**V** pour sélectionner le programme que vous souhaitez voir, et appuyez ensuite sur OK.
	- Reportez-vous à la page 22 pour le réglage du genre.

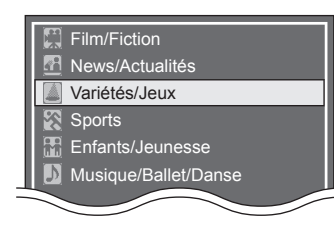

#### **REMARQUE**

• Vous pouvez également afficher cet écran de réglage depuis « Menu TV » > « EPG » > « Recherche par genre ».

## 5**Cherchez un programme par date/heure**

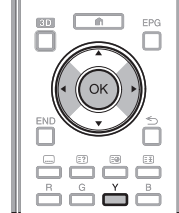

- **1** Appuyez sur **Y**.
- **2** Appuyez sur  $\blacktriangleleft/\blacktriangleright$  pour sélectionner la durée désirée, et appuyez ensuite sur  $OK.$

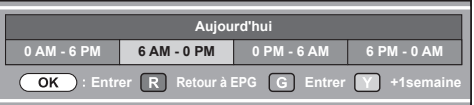

**3** Appuyez sur  $\triangle/\blacktriangledown$  pour sélectionner le programme de votre choix, et appuyez ensuite sur  $OK.$ 

### **REMARQUE**

- Vous pouvez également afficher cet écran de réglage depuis « Menu TV » > « EPG » > « Recherche par date ».
- 6**Affichez la liste des programmations pour les programmes télévisés**

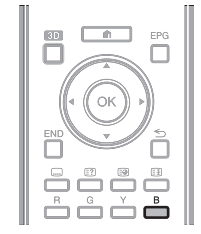

Appuyez sur **B**. • Reportez-vous à la page 24 pour le réglage de la minuterie.

## **Réglage de la minuterie à l'aide d'EPG**

Il est possible de faire basculer le téléviseur sur un programme ou de lancer l'enregistrement pour l'enregistrement USB à l'heure programmée.

- **1** Appuyez sur **EPG**.
- **2** Appuyez sur **△/V/◀/▶** pour sélectionner le programme que vous souhaitez régler, et appuyez ensuite sur OK.

![](_page_25_Picture_350.jpeg)

- **3** Appuyez sur  $\blacktriangleleft$  pour sélectionner « Regarder » ou « Enregistrer », et appuyez ensuite sur OK.
	- Si vous sélectionnez « non », le téléviseur revient à l'écran EPG.
- **4** Appuyez sur  $\blacktriangleleft$  **pour sélectionner** « oui », et appuyez ensuite sur  $OK.$ 
	- L'émission télévisée sélectionné est indiquée par une icône.
- **5** Appuyez sur OK pour sélectionner « Retour ».

### **REMARQUE**

- Vous ne pouvez pas sélectionner « Enregistrer » si le disque dur USB n'est pas raccordé au port USB.
- Un total combiné de 16 programmations (« Regarder » et « Enregistrer ») peut être réglé.

#### **\*Informations importantes :**

Un code secret CAM (CI Plus v1.3) peut s'avérer nécessaire pour enregistrer les émissions cryptées suite aux réglages de censure parentale. Si un code secret CAM est nécessaire pour enregistrer un programme, il faut le saisir au préalable (Page 12). Si aucun code secret CAM n'est saisi ou si un code secret CAM erroné est saisi, le programme ne pourra pas être enregistré ou lu.

# **Annuler le réglage de minuterie**

- **1** Appuyez sur **EPG**.
- **2** Appuyez sur **△/▼/◀/▶** pour sélectionner le programme avec réglage de minuterie, et appuyez ensuite sur  $OK.$
- **3** Appuyez sur  $\blacktriangleleft$  **pour sélectionner « Annuler »,** et appuyez ensuite sur  $OK.$
- **4** Appuyez sur  $\blacktriangleleft$  **Dour sélectionner** « oui », et appuyez ensuite sur  $OK.$
- E **Annulation à l'aide de la touche B de la télécommande**
- **1** Appuyez sur **EPG**.
- **2** Appuyez sur **B** pour afficher l'écran de réglage de la minuterie.
- **3** Appuyez sur **△/▼** pour sélectionner le programme dont vous souhaitez annuler le réglage de minuterie, et appuyez ensuite sur OK.
- **4** Appuyez sur ◀/▶ pour sélectionner « Annuler », et appuyez ensuite sur  $OK.$
- **5** Appuyez sur  $\blacktriangleleft$   $\rangle$  pour sélectionner « oui », et appuyez ensuite sur  $OK.$

## **Regarder la télévision**

## **Télétexte**

#### **Qu'est-ce que le Télétexte ?**

Le Télétexte transmet des pages d'informations et de jeux aux téléviseurs dotés d'un équipement spécial. Votre téléviseur reçoit les signaux Télétexte émis par des stations de télévision et les décode en format graphique pour les visionner. Les informations, le bulletin météo et les nouvelles sportives, les cours de la Bourse et les programmes des émissions font partie des nombreux services disponibles.

#### **Activer/désactiver le Télétexte**

- **1** Sélectionnez un canal télévisé ou une source externe fournissant un programme télétexte.
- **2** Appuyez sur ⊜ pour afficher le Télétexte.
	- De nombreuses chaînes utilisent le système d'exploitation TOP, tandis que certaines utilisent le FLOF (CNN, par ex.). Votre téléviseur prend en charge ces deux systèmes. Les pages sont divisées en groupes de thème et en thèmes. Une fois passé au télétexte, un maximum de 2 000 pages sont mémorisées pour un accès rapide.
	- Si vous sélectionnez un programme sans signal de télétexte, « Pas de Télétexte disponible. » s'affiche.
	- Le même message s'affiche pendant d'autres modes si aucun signal télétexte n'est disponible.

![](_page_26_Figure_10.jpeg)

- Chaque fois que vous appuyez sur  $\equiv$ , l'écran change comme indiqué ci-dessus.
- Appuyez de nouveau sur  $\equiv$  pour afficher le télétexte sur l'écran droit et l'image normale sur l'écran gauche.

- Le télétexte ne sera pas opérationnel si le type de signal sélectionné est RVB (Page 47).
- Le télétexte est inopérant en mode 3D.

![](_page_26_Picture_300.jpeg)

![](_page_26_Picture_301.jpeg)

## **Application MHEG-5 (Royaume-Uni uniquement)**

Certains services vous apportent des programmes avec l'application codée MHEG qui vous permet d'avoir une expérience interactive DTV. Si elle est fournie, l'application MHEG-5 démarre lorsque vous appuyez sur  $\equiv$ .

## **REMARQUE**

- MHEG peut ne pas s'afficher correctement en mode 3D.
- Vous pouvez regarder un contenu MHEG-5 même si vous n'exécutez pas « Configuration réseau ». Par ailleurs, « Configuration réseau » vous permet de regarder d'autres contenus, comme le contenu interactif dans « HOME » > « Configuration réseau ».
- Vous ne pouvez pas regarder de contenus MHEG-5 s'ils ne sont pas diffusés, même si vous exécutez la « Configuration réseau » adéquate. Vérifiez attentivement l'émission diffusée.

# **Application MHP (série 858 uniquement)**

Si le téléviseur est installé pour l'Italie, MHP (Multimedia Home Platform) est actif. Si la chaîne que vous regardez actuellement fournit un service MHP, vous pouvez bénéficier d'une palette de services MHP.

## **REMARQUE**

- MHP peut ne pas s'afficher correctement en mode 3D.
- Vous pouvez regarder un contenu MHP même si vous n'exécutez pas « Configuration réseau ». Par ailleurs, « Configuration réseau » vous permet de regarder d'autres contenus, comme le contenu interactif dans
- « HOME » > « Configuration réseau ».

# **Application Hbb TV**

Si la chaîne que vous regardez actuellement fournit un service HbbTV, vous pouvez bénéficier d'une palette de services.

## **REMARQUE**

- Cette application n'est pas disponible lorsque « UK » ou « Italie » est sélectionné comme réglage pays.
- HbbTV peut ne pas s'afficher correctement en mode 3D.
- Vous devrez exécuter la « Configuration réseau » pour utiliser l'application HbbTV. Naviguez jusqu'à « HOME » > « Configuration réseau ».

![](_page_27_Picture_19.jpeg)

# **Rég. service données**

Procédez aux réglages de démarrage du service MHP/Hbb (« Auto », « Manuel », « Arrêt »).

Allez à « Menu TV » > « Installation » >

« Voir réglage » > « Rég. service données ».

## **REMARQUE**

- Si « Rég. service données » est réglé sur « Auto », le téléviseur chargera automatiquement les pages MHP/ **Hhh**
- Pour éviter le chargement automatique, vous pouvez sélectionner « Manuel » ou « Arrêt ».
- Les sous-titres pour le télétexte peuvent ne pas s'afficher lorsque le service MHP/Hbb démarre. Le cas échéant, sélectionnez « Arrêt ».
- « Manuel » ne peut être réglé que pour l'Italie.

## **Ouvrir les pages MHP/Hbb TV**

Si la chaîne que vous regardez actuellement fournit un service de données, vous pouvez bénéficier de contenus MHP/Hbb.

## E **Lorsque « Rég. service données » est réglé sur « Auto »**

Appuyez sur **R** pour afficher l'écran de service de données.

## **REMARQUE**

• Après avoir changé de chaîne, patientez un instant jusqu'à ce que l'icône « HbbTV » s'affiche à l'écran (HbbTv).

#### E **Lorsque « Rég. service données » est réglé sur « Manuel » (Italie seulement)**

- 1 Appuyez sur **APP** pour afficher la liste des applications MHP.
- 2 Appuyez sur  $\triangle$ / $\nabla$ / $\triangle$ / $\triangleright$  pour sélectionner le service de votre choix et appuyez ensuite sur  $\Omega$
- 3 Appuyez sur **R** pour afficher l'écran de service de données.

### **Utilisation du service de données**

**1** Appuyez sur  $\triangle$ / $\blacktriangledown$ / $\blacktriangle$ / $\blacktriangleright$  pour sélectionner l'option de votre choix et appuyez ensuite sur OK Le service sélectionné démarre.

- Les opérations diffèrent selon l'application MHP/Hbb.
- Si une fonction donnée apparaît à l'écran, vous pouvez utiliser la fonction disponible en appuyant sur les touches de couleur.
- Le texte peut être saisi en utilisant les lettres et les numéros imprimés sur les touches numériques de la télécommande.
- **2** Si vous appuyez sur **END**, le service de données se ferme.

#### **Présentation des branchements** Câble mini-prise stéréo Ø 3,5 mm  $\textcircled{\small{\textbullet}}$ HDMI 2/PC<br>AUDIO (L/F Le téléviseur est doté des prises présentées cidessous. Trouvez le câble correspondant à la prise Câble DVI/HDMI du téléviseur et raccordez l'appareil.  $\overline{\mathbf{P}}$ E **Avant le raccordement ...** Hami • Veillez à éteindre le téléviseur et tous les autres Câble certifié HDMI HDMI<sub>2</sub> appareils avant de procéder à des raccordements. • Branchez fermement un câble à une ou plusieurs prises. Homi • Lisez attentivement le mode d'emploi de chaque appareil externe pour voir les méthodes de  $\overline{\phantom{a}}^{\text{HOMI}3}$ raccordement possibles. Ceci vous aidera à obtenir la III) Hami meilleure qualité audiovisuelle possible et à optimiser le Câble certifié HDMI potentiel de votre téléviseur et de l'appareil raccordé. MHL  $\overline{\mathbf{P}}$  $\bigcup_{\genfrac{}{}{0pt}{}{\text{(DCSV 900mA)}}{\text{(DCSV 900mA)}}$ ▯ **Méthode de branchement pour d'autres appareils** Câble AV **N** Ordinateur  $\overline{a}$  $\Box$  $\rightarrow$  Page 59  $\blacksquare$ Câble composantes **N** Disque dur USB 000 EXT2  $\leftarrow$  $\rightarrow$  Page 51 ۵  $\begin{tabular}{c} \bf 1 & \bf 2 & \bf 3 \\ \bf 4 & \bf 1 & \bf 2 \\ \bf 3 & \bf 3 & \bf 4 \\ \bf 4 & \bf 5 & \bf 5 \\ \bf 6 & \bf 6 & \bf 6 \\ \bf 7 & \bf 8 & \bf 7 \\ \bf 8 & \bf 8 & \bf 8 \\ \bf 9 & \bf 1 & \bf 1 \\ \bf 10 & \bf 1 & \bf 1 \\ \bf 11 & \bf 1 & \bf 1 \\ \bf 12 & \bf 1 & \bf 1 \\ \bf 13 & \bf 1 & \bf 1 \\ \bf 14 & \bf 1 & \bf 1 \\ \bf 15 & \bf 1 & \$  $\overline{a}$ 600 **Clé USB** Câble audio  $\rightarrow$  Page 55 ▱ **N** Internet Câble PÉRITEL  $\rightarrow$  Pages 64 et 65 Câble audio **Q<sub>/</sub>OUTPUT**  $\bigcirc$   $\bigcirc$   $\bigcirc$  output

![](_page_28_Figure_2.jpeg)

Appareil HDMI (Page 28)

Câble audio optique

ou

 $-\blacksquare$ 

 $\Box$ 

ding the part of the contract of the contract of the contract of the contract of the contract of the contract <br>Second the contract of the contract of the contract of the contract of the contract of the contract of the con<br>

 $\begin{tabular}{c} \multicolumn{1}{c}{\textbf{--}} \multicolumn{1}{c}{\textbf{--}} \multicolumn{1}{c}{\textbf{--}} \multicolumn{1}{c}{\textbf{--}} \multicolumn{1}{c}{\textbf{--}} \multicolumn{1}{c}{\textbf{--}} \multicolumn{1}{c}{\textbf{--}} \multicolumn{1}{c}{\textbf{--}} \multicolumn{1}{c}{\textbf{--}} \multicolumn{1}{c}{\textbf{--}} \multicolumn{1}{c}{\textbf{--}} \multicolumn{1}{c}{\textbf{--}} \multicolumn{1}{c}{\textbf{--}} \multicolumn{1}{c}{\textbf{--}} \mult$ 

 $\Box$ 

⋓ DIGITAL<br>AUDIO<br>OUTPUT

## **Connexions vidéo**

## **Connexion HDMI**

#### **Exemple d'appareils raccordables**

- **E** Lecteur/enregistreur DVD
- **C** Lecteur/enregistreur Blu-ray
- E Console de jeu

Grâce aux connexions HDMI, la transmission vidéo et audio numérique est possible par l'intermédiaire d'un câble de raccordement à partir d'un lecteur/ enregistreur. Les données audio et vidéo numériques sont transmises sans compression de données, ne perdant ainsi aucune de leur qualité. La conversion analogique/numérique n'est plus nécessaire sur les appareils raccordés au téléviseur, éliminant ainsi les pertes de qualité.

#### $HDM$ Hami  $HDM2$ Hami  $HDM13$ Hami HDML2/PC  $HDM4$ Ő AUDIO (L/R Hami (DC5V 900mA)  $\bullet$ **o** p **o** 買」 Π  $\blacksquare$  $\ddot{\bullet}$ **uni**n C

- $\bullet$  Câble mini-prise stéréo  $\varnothing$  3,5 mm (en vente dans le commerce)
- **a** Câble DVI/HDMI (en vente dans le commerce)
- **B** Câble certifié HDMI (en vente dans le commerce)

#### **Conversion DVI/HDMI**

Les signaux vidéo numériques d'un DVD peuvent également être lus par l'intermédiaire d'une connexion HDMI compatible grâce à un câble DVI/HDMI. Le son doit être alimenté séparément.

- Lors du branchement d'un câble DVI/HDMI à la prise HDMI, l'image peut ne pas s'afficher correctement.
- HDMI et DVI utilisent la même méthode de protection HDCP.

## E **Lors de l'utilisation de la prise HDMI 2**

Vous devez régler la source d'entrée du signal audio en fonction du type de câble HDMI raccordé (Reportez-vous à la page 47 pour en savoir plus).

#### **Câble certifié HDMI**

- **1** Appuyez sur  $\bigoplus$  pour sélectionner « HDMI 2 » dans le menu « ENTRÉE ». et appuyez ensuite sur OK.
- **2** Allez à « Menu TV » > « Installation » > « Options » > « Réglage borne » > « Sélection audio » > sélectionnez « HDMI ».

#### **Câble DVI/HDMI**

- **1** Appuyez sur  $\ominus$  pour sélectionner « HDMI 2 » dans le menu « ENTRÉE », et appuyez ensuite sur OK.
- **2** Allez à « Menu TV » > « Installation » > « Options » > « Réglage borne » > « Sélection audio » > sélectionnez « HDMI + analogique ».

## **REMARQUE**

- **Si un appareil HDMI est compatible avec AQUOS LINK, vous pouvez profiter de fonctions polyvalentes (Pages 31**\_**34).**
- Un bruit vidéo peut apparaître en fonction du type de câble HDMI utilisé. Veillez à utiliser un câble HDMI certifié.
- Lors de la lecture des images HDMI, le format convenant le mieux à l'image est automatiquement détecté et sélectionné.
- Un récepteur audio compatible ARC (Canal de retour audio) doit être raccordé à la prise HDMI 1 avec un câble compatible ARC.
- Toutes les prises HDMI prennent en charge les signaux d'image 3D.

#### **Signal vidéo pris en charge**

576i, 576p, 480i, 480p, 1080i, 720p, 1080p Voir page 61 pour connaître la compatibilité des signaux PC.

#### **Signal audio pris en charge**

PCM linéaire, taux d'échantillonnage 32/44,1/48 kHz. Dolby Digital, DTS

#### **Connexion PÉRITEL** (www.wal)

**Exemple d'appareils raccordables**

- **C** Magnétoscope
- **E** Lecteur/enregistreur DVD

![](_page_30_Figure_5.jpeg)

n Câble PÉRITEL (en vente dans le commerce)

### **REMARQUE**

- À propos de la sortie externe :
- − Vous pouvez enregistrer les programmes visionnés sur le téléviseur avec un appareil d'enregistrement externe en raccordant la sortie externe du téléviseur avec un câble PÉRITEL (en vente dans le commerce).
- − Si vous changez de canal télévisé pendant l'enregistrement depuis un appareil externe ou si vous éteignez le téléviseur, le contenu enregistré peut changer ou être interrompu.
- − La sortie externe peut ne pas fonctionner selon le statut d'utilisation.

# (CB) PR (CR) **Connexion Composantes**

#### **Exemple d'appareils raccordables**

- E Magnétoscope
- **E** Lecteur/enregistreur DVD

Vous bénéficierez d'une restitution fidèle des couleurs et d'images de qualité élevée par la prise EXT 3 au raccordement d'un lecteur/enregistreur DVD ou d'un autre appareil.

![](_page_30_Figure_17.jpeg)

- n Câble Composantes (en vente dans le commerce)
- **a** Câble audio (en vente dans le commerce)

#### $\odot$ **Connexion VIDEO**

#### **Exemple d'appareils raccordables**

- Magnétoscope
- **E** Lecteur/enregistreur DVD
- E Console de jeu
- Caméscope

Vous pouvez utiliser la prise EXT 2 pour brancher une console de jeu, un caméscope, un lecteur/enregistreur DVD et un autre appareil.

![](_page_31_Figure_8.jpeg)

**n** Câble AV (en vente dans le commerce)

## **Connexions audio**

## **Raccordement d'enceinte/amplificateur**

Raccordez un amplificateur avec des haut-parleurs externes comme illustré ci-dessous.

E **Raccordement d'un amplificateur avec entrées audio numérique/analogique**

![](_page_31_Figure_14.jpeg)

- n Câble de conversion stéréo (pour l'entrée audio analogique) (en vente dans le commerce)
- <sup>2</sup> Câble audio optique (pour l'entrée audio numérique) (en vente dans le commerce)
- \* Cette prise sert aussi pour le casque. Baissez le volume avant d'utiliser un casque. Un son trop fort pourrait affecter votre ouïe.

### **REMARQUE**

• Si l'image et le son ne sont pas synchro, vérifiez les réglages du système surround raccordé.

## E **Après connexion**

#### **Réglage de la sortie audio numérique**

Après avoir raccordé un amplificateur avec entrée audio numérique et des enceintes externes comme illustré, il est recommandé de régler un format de sortie audio compatible avec le programme que vous regardez ou l'appareil raccordé.

Allez à « Menu TV » > « Installation » > « Options » > « Réglage borne » > « Sortie audio numérique »> sélectionnez « PCM » ou « Bitstream ».

- Lorsque « Bitstream » est sélectionné, Dolby Digital est émis lorsque les formats audio Dolby Digital ou Dolby Digital Plus sont reçus ou DTS est émis lorsque les formats audio DTS sont reçus. Lorsque vous réglez cette option sur « PCM », le son PCM est émis indépendamment du format audio reçu.
- Si « Bitstream » est réglé, les formats audio HE-AAC peuvent être émis sous la forme Dolby Digital.
- Avec « Bitstream » sélectionné, les signaux Dolby Digital Plus peuvent être émis sous la forme Dolby Digital.

# **AQUOS LINK**

![](_page_32_Picture_1.jpeg)

# **Commande d'appareils HDMI à l'aide d'AQUOS LINK**

# E **Qu'est-ce que AQUOS LINK ?**

En utilisant le protocole HDMI CEC avec AQUOS LINK, vous pouvez opérer de façon interactive des systèmes compatibles (amplificateur AV, lecteur/ enregistreur DVD, lecteur/enregistreur Blu-ray) au moyen d'une seule télécommande.

#### **REMARQUE**

- Il est prévu que des enceintes acoustiques AQUOS AUDIO et un enregistreur AQUOS compatibles AQUOS LINK soient en vente après la commercialisation de ce téléviseur.
- AQUOS LINK est inopérant pendant l'utilisation des fonctions d'enregistrement USB.

## **Ce que vous pouvez faire avec AQUOS LINK**

#### **Enregistrement d'une seule touche (DTV/SAT uniquement)**

Pas la peine de chercher la télécommande de votre appareil d'enregistrement. Appuyez sur la touche REC ● ou REC STOP Dour lancer/ arrêter l'enregistrement de ce que vous voyez sur l'enregistreur.

### **Lecture d'une seule touche**

Lorsque le téléviseur est en mode de veille, il se met automatiquement sous tension et démarre la lecture de l'image de la source HDMI.

### **W** Opération avec une seule télécommande

AQUOS LINK reconnaît automatiquement l'appareil HDMI raccordé et vous pouvez commander le téléviseur et l'appareil comme si vous utilisiez une télécommande universelle.

#### **Manipulation de la liste de titres des appareils externes**

Outre l'affichage du propre aperçu du téléviseur (page 23), vous pouvez également appeler le menu supérieur du lecteur externe ou la liste de titres du lecteur BD AQUOS/enregistreur AQUOS à condition que ces appareils prennent en charge AQUOS LINK.

#### **E.** Commande multiple d'appareils HDMI

Vous pouvez sélectionner quel appareil HDMI vous souhaitez commander avec le menu « Fonction. en liaison ».

### **REMARQUE**

- Quand vous utilisez AQUOS LINK, assurez-vous d'utiliser un câble HDMI certifié.
- Dirigez la télécommande vers le téléviseur, pas vers l'appareil HDMI raccordé.
- Un bruit vidéo peut apparaître en fonction du type de câble HDMI utilisé. Veillez à utiliser un câble HDMI certifié.
- Jusqu'à trois appareils d'enregistrement HDMI, un amplificateur AV et trois lecteurs peuvent être raccordés avec ce système.
- Ces opérations affectent l'appareil HDMI sélectionné comme source externe actuelle. Si l'appareil ne fonctionne pas, allumez-le et sélectionnez la source externe adéquate avec  $-\hspace{-1.5mm}$ .
- Lorsque vous insérez/retirez des câbles HDMI ou modifiez les branchements, allumez d'abord tous les appareils HDMI avant d'allumer le téléviseur. Confirmez que l'image et le son sont correctement affichés/émis en sélectionnant « HDMI 1 », « HDMI 2 », « HDMI 3 » ou « HDMI 4 » dans le menu « ENTRÉE ».

# **À propos de « Sélectionner enregistreur »**

Sélectionnez l'appareil d'enregistrement parmi les appareils raccordés.

- Cette fonction vous permet de sélectionner soit le disque dur USB à utiliser pour l'enregistrement USB, soit le dispositif HDMI avec le protocole CEC.
- **1** Allez à « Menu TV » > « Installation » > « Voir réglage » > « Sélectionner enregistreur ».
- **2** Sélectionnez l'appareil d'enregistrement avec la touche REC  $\bigcirc$  sur la télécommande.
	- Sélectionnez « USB HDD » si vous utilisez la touche **REC** ● pour l'enregistrement USB.
	- Sélectionnez « Dispositif HDMI » si vous utilisez la touche **REC** pour l'enregistrement sur le dispositif HDMI.
- **3** Appuyez sur ≤ (Retour) pour mettre fin à l'opération.

# **Connexion AQUOS LINK**

Commencez par brancher les enceintes acoustiques AQUOS AUDIO ou le lecteur BD AQUOS/enregistreur AQUOS compatible avec le protocole HDMI-CEC.

#### **Raccordement d'un lecteur BD AQUOS/enregistreur AQUOS via les enceintes acoustiques AQUOS AUDIO**

![](_page_33_Figure_4.jpeg)

- n Câble certifié HDMI (en vente dans le commerce)
- **O** Câble audio optique (en vente dans le commerce)
- \* La fonction ARC (Canal de retour audio) n'est disponible que lors de l'utilisation de la prise HDMI 1.

#### **REMARQUE**

- Reportez-vous au mode d'emploi de l'appareil à raccorder pour de plus amples détails.
- Après avoir débranché des câbles de raccordement ou modifié une méthode de raccordement, allumez le téléviseur après avoir allumé tous les appareils applicables. Modifiez la source d'entrée externe en appuyant sur  $\rightarrow$ , sélectionnez la source externe adéquate et vérifiez la sortie audiovisuelle.
- Les câbles illustrés dans les explications suivantes sont vendus dans le commerce.

#### **Raccordement d'un lecteur BD AQUOS/enregistreur AQUOS seulement**

![](_page_33_Figure_13.jpeg)

n Câble certifié HDMI (en vente dans le commerce)

# **Réglage AQUOS LINK**

## **Opérations de base**

Allez à « Menu TV » > « Fonction. en liaison » > « Réglage AQUOS LINK » > sélectionnez le menu que vous souhaitez régler.

### **Commande AQUOS LINK**

Réglez cette option sur « Marche » pour activer les fonctions HDMI CEC.

### **Mise sous tension auto**

Si cette fonction est activée, la lecture une touche est possible. Lorsque le téléviseur est en mode de veille, il se met automatiquement sous tension et démarre la lecture de l'image de la source HDMI.

#### **REMARQUE**

• Le réglage par défaut pour cette option est « Arrêt ».

### **Sélection de l'enregistreur**

Vous pouvez sélectionner ici un enregistreur pour l'enregistrement à partir de plusieurs enregistreurs raccordés.

### **REMARQUE**

• Si vous avez raccordé les enceintes acoustiques AQUOS AUDIO entre le téléviseur et un enregistreur AQUOS, l'indication de la source externe change (de « HDMI 1 » à « HDMI 1 (Sous) », par ex.).

### **Sélection de la touche Canal**

Cette fonction vous permet de sélectionner au moyen de la télécommande du téléviseur le canal de l'appareil HDMI raccordé.

- **1** Appuyez sur  $\triangle$ / $\triangledown$  pour sélectionner la source d'entrée de l'appareil HDMI raccordé que vous souhaitez commander avec la télécommande du téléviseur, et appuyez ensuite sur  $OK.$
- **2** Appuyez sur  $\blacktriangleleft$  pour sélectionner « Marche », et appuyez ensuite sur  $OK.$

## **Utilisation info genre**

Cette fonction vous permet de passer automatiquement au mode sonore approprié en fonction des informations de genre comprises dans l'émission numérique.

## **Canal de retour audio (ARC)**

Si cette fonction est réglée sur « AUTO », le téléviseur peut envoyer des données audio pour le contenu vidéo affiché sur le téléviseur vers un appareil audio raccordé simplement par un câble compatible ARC. Le recours à cette fonction rend inutile l'utilisation d'un câble audio numérique ou analogique distinct.

#### **Connexion requise pour l'utilisation du « Canal de retour audio »**

• Il est nécessaire d'utiliser des câbles/appareils compatibles ARC et de les raccorder à la prise HDMI 1 pour activer cette fonction. La méthode de connexion est identique à **Raccordement d'un lecteur BD AQUOS/enregistreur AQUOS via les enceintes acoustiques AQUOS AUDIO (Page 32)**.

# **Commande d'un appareil AQUOS LINK**

AQUOS LINK vous permet de commander l'appareil HDMI raccordé au téléviseur avec une seule télécommande.<br>
Il EXTREDA DE LE COMMENCE

![](_page_34_Picture_26.jpeg)

- **1** Appuyez sur  $\triangleright$  pour démarrer la lecture d'un titre. • Voir la section **Menu principal/Liste titre** si vous souhaitez démarrer la lecture avec la liste des titres sur le lecteur BD AQUOS/enregistreur AQUOS.
- **2** Appuyez sur  $\rightarrow$  pour effectuer une avance rapide.

Appuyez sur G pour effectuer un retour rapide.

Appuyez sur **REC** pour lancer l'enregistrement.

Appuyez sur **REC STOP** pour arrêter l'enregistrement.

Appuyez sur pour arrêter la lecture.

Appuyez sur F pour mettre en pause.

Appuyez sur (<sup>I</sup>) | pour allumer ou éteindre l'appareil raccordé via HDMI.

### **REMARQUE**

• Reportez-vous à **À propos de « Sélectionner enregistreur »** (Page 31), lorsque les touches pour les périphériques AQUOS LINK sont inopérantes.

# **Menu AQUOS LINK**

Vous pouvez sélectionner le menu AQUOS LINK depuis le menu « Fonction. en liaison » pour fixer les réglages pour le son ou un appareil externe.

### **Marche/arrêt enregistreur**

Vous pouvez rappeler les enregistrements EPG et les enregistrements programmés de l'enregistreur compatible CEC avec la télécommande du téléviseur.

- **1** Appuyez sur  $\triangle$ / $\nabla$  pour sélectionner « Marche/ arrêt enregistreur », et appuyez ensuite sur  $OK.$ 
	- La source d'entrée externe change et l'EPG de l'enregistreur s'affiche.
- **2** Sélectionnez l'émission que vous souhaitez enregistrer. • Reportez-vous au mode d'emploi de l'enregistreur pour les détails.

#### **Menu principal/Liste titre**

Cette section explique comment lire un titre sur le lecteur BD AQUOS/enregistreur AQUOS.

- **1** Appuyez sur  $\triangle$  / $\nabla$  pour sélectionner « Menu principal/Liste titre », et appuyez ensuite sur  $OK.$ 
	- L'enregistreur raccordé s'allume alors et le téléviseur sélectionne automatiquement la source d'entrée externe appropriée.
	- Les données de la liste de titres en provenance du lecteur BD AQUOS/enregistreur AQUOS raccordé au téléviseur s'affichent.
- **2** Appuyez sur **MENU** pour masquer l'écran de menu afin d'utiliser les touches  $\triangle/\blacktriangledown/\blacktriangle/\blacktriangleright$ .
- **3** Sélectionnez le titre avec  $\triangle$  / $\nabla$ / $\triangle$ / $\triangleright$  et appuyez ensuite sur **PLAY** ...

#### **Menu de configuration**

Vous pouvez accéder au menu d'un appareil externe compatible HDMI CEC (lecteur, enregistreur, etc.) au moyen de la fonction « Menu de configuration ».

Appuyez sur ▲/▼ pour sélectionner « Menu de configuration », et appuyez ensuite sur  $OK.$ 

#### **REMARQUE**

• Si un appareil raccordé ne comporte pas cette fonction ou si l'appareil est dans un état où le menu ne peut pas être affiché (enregistrement, mise en veille, etc.), cette fonction peut ne pas être disponible.

#### **Changement de média**

Si votre enregistreur offre plusieurs supports (média) de stockage, sélectionnez ici le type de support.

- **1** Appuyez sur  $\triangle$ / $\nabla$  pour sélectionner « Changement de média », et appuyez ensuite  $\mathsf{s}$ ur  $\mathsf{OK}$
- **2** Sélectionnez le média désiré, enregistreur DVD ou disque dur par exemple. Le type de média change à chaque pression sur  $OK.$

#### **EPG enregistreur**

Vous pouvez rappeler les enregistrements EPG et les enregistrements programmés de l'enregistreur compatible CEC avec la télécommande du téléviseur.

- **1** Appuyez sur  $\triangle$ /**V** pour sélectionner « EPG enregistreur » et appuyez ensuite sur OK.
	- La source d'entrée externe change et l'EPG de l'enregistreur s'affiche.
- **2** Sélectionnez l'émission que vous souhaitez enregistrer.
	- Reportez-vous au mode d'emploi de l'enregistreur pour les détails.

#### **Changer d'appareil de sortie audio**

#### **Par SP AUDIO AQUOS**

Vous pouvez choisir d'écouter le son du téléviseur uniquement à partir des enceintes acoustiques AQUOS AUDIO.

Appuyez sur ▲/▼ pour sélectionner « Par SP AUDIO AQUOS », et appuyez ensuite sur  $OK.$ 

- Le son émis par le haut-parleur du téléviseur et la prise du casque est coupé et seul le son des enceintes acoustiques AQUOS AUDIO est audible.
- Le son de l'audiodescription n'est pas disponible.

#### **Par SP AQUOS**

Vous pouvez choisir d'écouter le son du téléviseur uniquement à partir des enceintes acoustiques AQUOS TV.

Appuyez sur ▲/▼ pour sélectionner « Par SP  $AQUOS$  », et appuyez ensuite sur  $OK.$ 

#### **Changement de mode sonore**

Vous pouvez changer manuellement le mode sonore des enceintes acoustiques AQUOS AUDIO.

- **1** Appuyez sur  $\triangle$ / $\nabla$  pour sélectionner
	- « Changement de mode sonore ».
- **2** Le mode sonore change à chaque pression sur OK.
	- Reportez-vous au mode d'emploi des enceintes acoustiques AQUOS AUDIO pour les détails.

### **Sélection du modèle**

Si plusieurs appareils HDMI sont raccordés en guirlande, vous pouvez indiquer quel appareil vous souhaitez commander ici.

Appuyez sur  $\triangle/\blacktriangledown$  pour sélectionner « Sélection du modèle », et appuyez ensuite sur  $OK.$ L'appareil HDMI change à chaque pression sur  $OK$
### **Utilisation d'un smartphone avec le téléviseur**

Cette fonction vous permet de connecter le téléviseur à un smartphone prenant en charge Mobile High-Definition Link (MHL) au moyen d'un câble compatible MHL.

Pour raccorder le téléviseur à un smartphone compatible MHL, veillez à utiliser un câble compatible MHL (en vente dans le commerce).

- Vous pouvez voir des images et des vidéos sur un grand écran.
- Vous pouvez lire des fichiers audio.

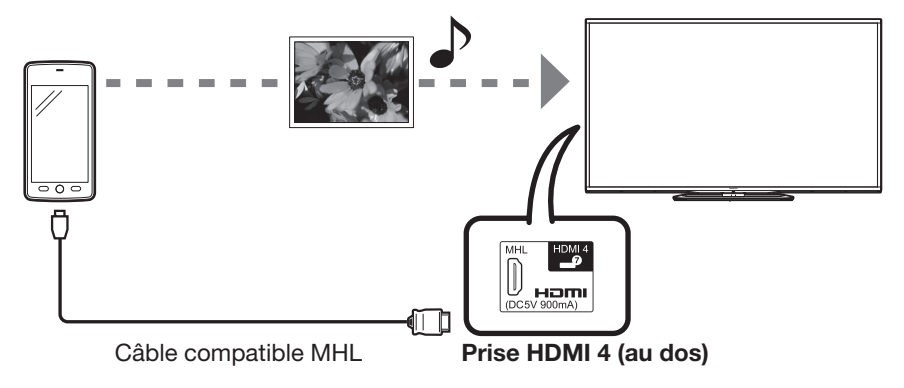

#### **REMARQUE**

- Un appareil portable compatible MHL est nécessaire pour utiliser cette fonction. Connectez l'appareil à la prise HDMI 4.
- Ce produit intègre MHL 1.

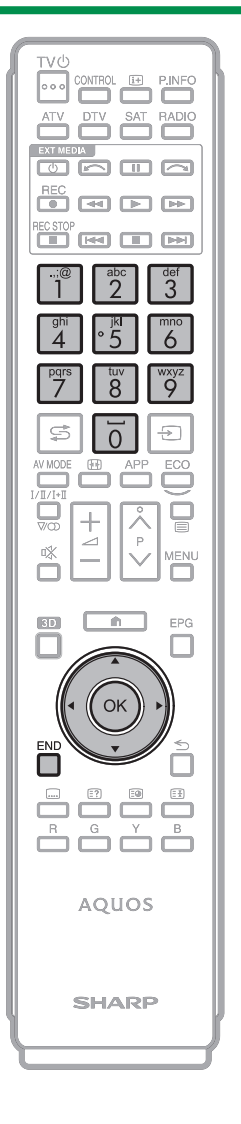

#### E **Mise sous tension auto**

Lorsqu'un appareil compatible MHL est connecté au téléviseur, celui-ci se met automatiquement sous tension.

• Cette fonction est activée lorsque « Commande AQUOS LINK » est réglé sur « Marche ». (Voir page 33.)

#### E **Sélection d'entrée audio**

Lorsqu'un appareil compatible MHL est connecté alors que le téléviseur est sous tension, le mode d'entrée est automatiquement sélectionné.

• Cette fonction est activée lorsque « Commande AQUOS LINK » est réglé sur « Marche ». (Voir page 33.)

#### E **Opération avec la télécommande**

La télécommande du téléviseur peut servir à commander un appareil portable.

- $\bullet$   $\land$   $\nabla$  / $\blacktriangleleft$  / $\triangleright$   $\bullet$ , **OK.** END, 0-9, etc.
- Les opérations dépendent de l'appareil connecté et du contenu visionné.

### **Réglages de l'image**

Allez à « Menu TV » > « Installation » > « Image ».

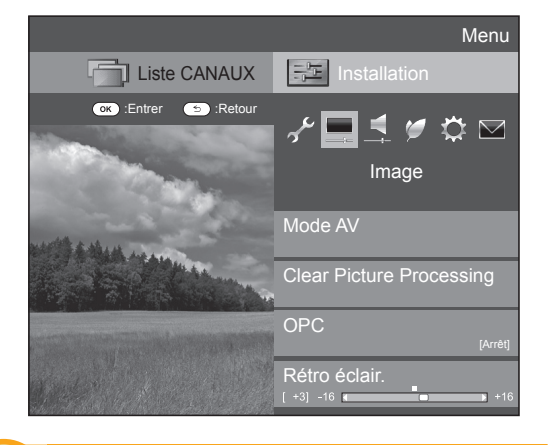

#### **Image Mode AV**

Le « Mode AV » vous offre plusieurs options pour sélectionner celle convenant le mieux à l'environnement du système, qui peut varier selon la luminosité de la pièce, le type de programme regardé ou le type d'image entrée par un appareil externe.

Appuyez sur  $\triangle$ / $\blacktriangledown$  pour sélectionner le mode de votre choix, et appuyez ensuite sur  $OK.$ 

• Vous pouvez également changer de mode sur l'écran de menu « Image » et « Audio » en appuyant sur AV MODE.

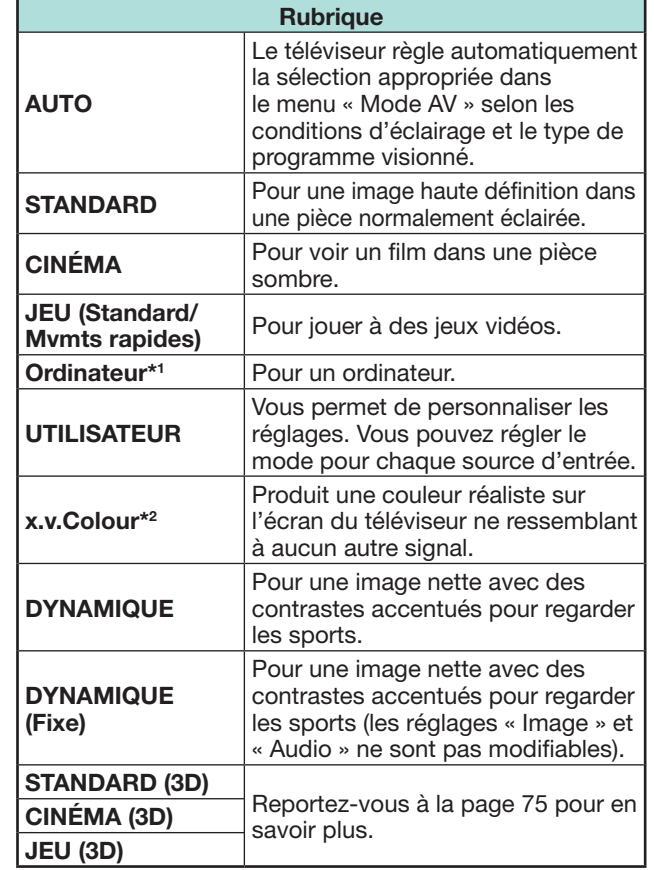

- $*1$  « Ordinateur » est disponible uniquement lors de la sélection de « HDMI 1 », « HDMI 2 », « HDMI 3 », « HDMI 4 » ou « PC » dans le menu « ENTRÉE ».
- $*2 \times x.v.$ Colour » est disponible uniquement lorsqu'un signal « x.v.Colour » est reçu via une prise HDMI.

#### **REMARQUE**

- Si vous sélectionnez « AUTO », certaines options du menu « Mode AV » peuvent ne pas être automatiquement réglées.
- Le mode « Type de jeu » peut être défini. Consultez « Type de jeu » à la page 38.

# **Image**

### **Clear Picture Processing**

Traite le bruit contenu dans les signaux émis afin d'améliorer la qualité de l'image.

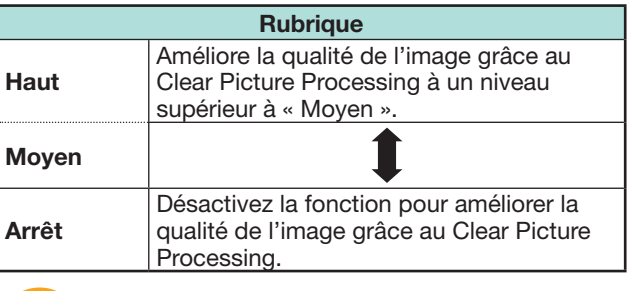

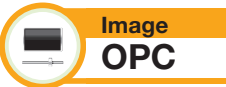

Ajuste automatiquement la luminosité de l'écran.

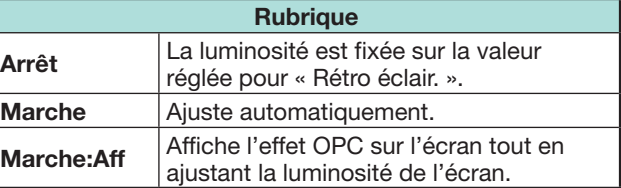

- Lorsque cette fonction est réglée sur « Marche », le téléviseur capte la lumière ambiante et ajuste automatiquement la luminosité du rétroéclairage. Assurez-vous qu'aucun objet ne bloque le capteur OPC, ce qui pourrait avoir une incidence sur sa capacité à capter la lumière ambiante.
- Cette fonction est inopérante lorsque l'option
- « Luminosité en 3D » est réglée sur « Haut » ou « Bas ».

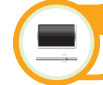

**Image Réglages de l'image**

Ajustez l'image selon vos préférences avec les réglages de l'image suivants.

#### **Rubriques de réglage**

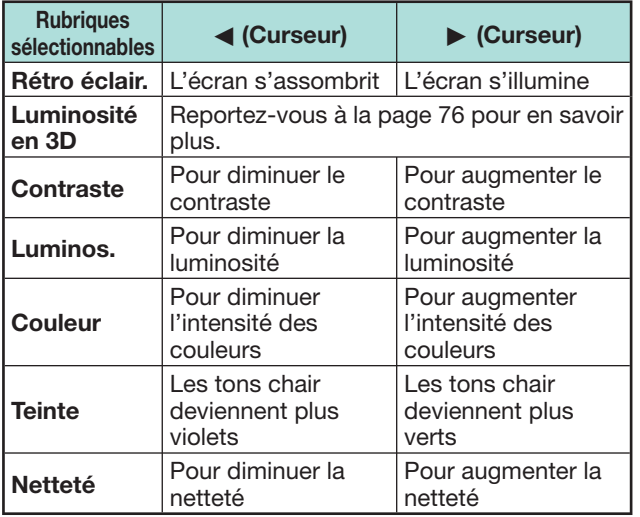

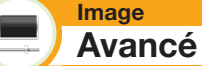

Ce téléviseur offre une palette de fonctions avancées en vue d'optimiser la qualité de l'image.

Allez à « Menu TV » > « Installation » >

« Image » > « Avancé ».

#### **C.M.S.-Teintes**

Cette fonction ajuste la teinte d'une couleur donnée au moyen d'un système de réglage en six couleurs.

#### **C.M.S.-Saturations**

Cette fonction augmente ou diminue la saturation d'une couleur donnée au moyen d'un système de réglage en six couleurs.

#### **C.M.S.-Valeurs**

Cette fonction ajuste la luminosité d'une couleur donnée au moyen d'un système de réglage en six couleurs.

#### **Plage gamme de couleur**

Permet d'ajuster la plage d'un sous-ensemble de couleurs pour afficher l'image. Une gamme de couleurs élargie signifie plus de couleurs vives et des images plus éclatantes.

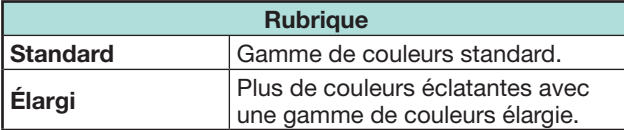

#### **REMARQUE**

• Cette fonction est uniquement disponible lorsque « CINÉMA » ou « CINÉMA (3D) » est sélectionné dans le menu « Mode AV ».

#### **Temp Couleur**

Réglez la température des couleurs pour recréer une image blanche optimale.

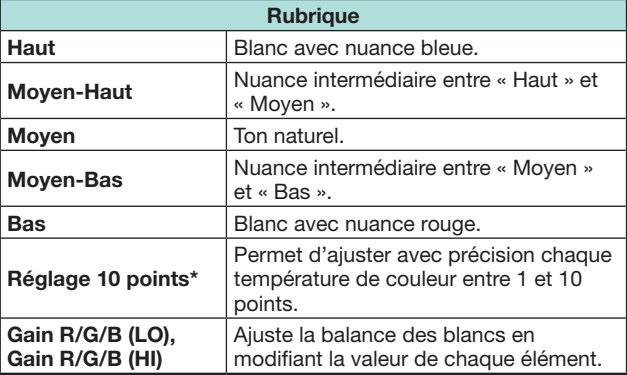

\* « Réglage 10 points » est uniquement disponible lorsque « STANDARD », « CINÉMA », « STANDARD (3D) » ou « CINÉMA (3D) » est sélectionné dans le menu « Mode AV ».

#### **Amélioration mouvement**

Les technologies « Active motion 800/200 » offrent des solutions avancées pour une qualité d'image sur affichage numérique optimale en éliminant le flou de mouvement. Sélectionnez le réglage « Amélioration mouvement » (« Active motion 800 », « Active motion 200 », « Haut », « Bas », « Arrêt »).

- L'effet est supérieur sur des images se déplaçant rapidement.
- Ces fonctions resteront sans effet dans les cas suivants. 1) Le type de signal reçu est un signal PC.
- 2) Un menu OSD est affiché.
- 3) Le télétexte est activé.
- Si les images sont floues, sélectionnez « Arrêt ».

#### **Type de jeu**

Ajuste les images de jeu vidéo à déplacement rapide pour qu'elles soient plus nettes.

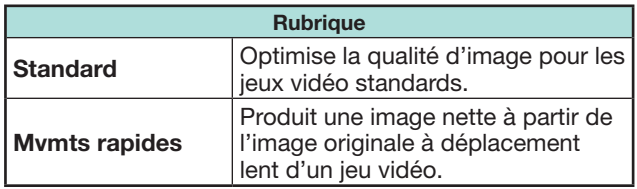

#### **Sub pixel control 2**

Permet d'obtenir des lignes diagonales plus douces grâce à un contrôle des points détaillé.

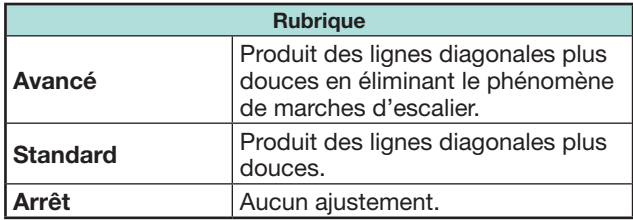

#### **Réglage gamma**

Sélectionne la différence de tonalité entre les zones lumineuses et sombres de l'image d'après le type de programme visionné entre un maximum de  $+2$ et un minimum de  $-2$ .

### **Mode film**

Détecte automatiquement une source sous forme de film (codée à l'origine 24 ou 25 images par seconde, selon une fréquence verticale), l'analyse et recrée chaque image fixe du film pour une qualité d'image haute définition.

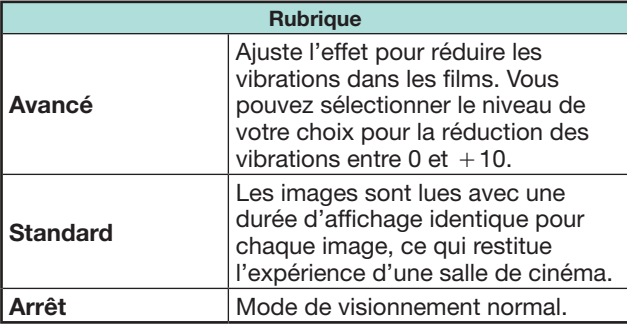

#### **Contraste actif**

Ajuste automatiquement le contraste d'une image d'après la scène (« Avancé », « Standard », « Arrêt »).

### **Réduction bruit**

« Réduction bruit » procure une image plus nette (« AUTO », « Haut », « Moyen », « Bas », « Arrêt »).

#### **REMARQUE**

• Cette fonction peut ne pas être disponible selon le type de signal d'entrée.

#### **Portée OPC**

La plage du niveau de luminosité des réglages automatiques du capteur OPC est réglable selon vos préférences. La plage de réglage du capteur OPC est réglable à un maximum de  $+16$  et un  $minimum de - 16$ 

- Cette fonction est disponible lorsque le réglage « OPC » est placé sur « Marche » ou « Marche:Aff ».
- Il est impossible de spécifier un réglage maximum sur un chiffre plus petit que le réglage minimum.
- Il est impossible de spécifier un réglage minimum sur un chiffre plus grand que le réglage maximum.
- Les réglages maximum et minimum ne peuvent pas être réglés sur le même chiffre.
- En fonction de la luminosité de l'éclairage ambiant, le capteur OPC peut ne pas fonctionner si la plage de réglage est trop petite.

### **Réglages audio**

Allez à « Menu TV » > « Installation » > « Audio ».

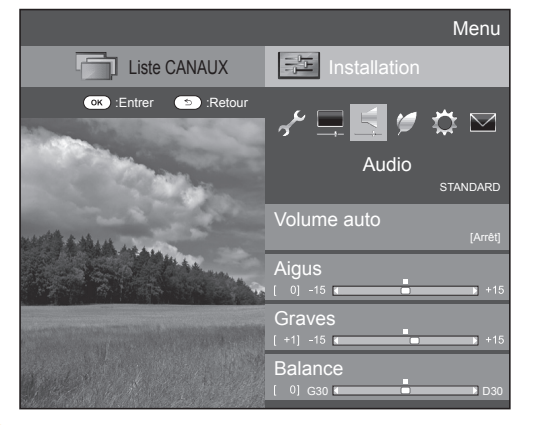

#### **Audio Volume auto**

Des sources sonores différentes n'ont quelquefois pas le même niveau de volume sonore, une émission et ses pauses commerciales par exemple. Cette fonction diminue ce problème en égalisant les niveaux.

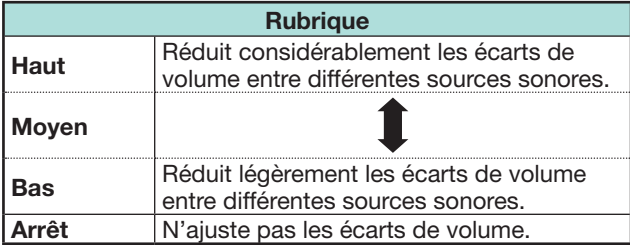

#### **Audio Réglage audio**

Vous pouvez régler la qualité du son selon vos préférences avec les réglages suivants.

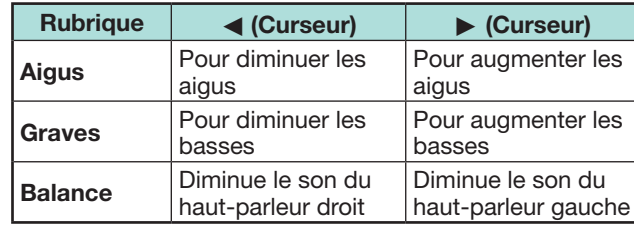

#### **Audio Ambiophonie**

Cette fonction produit un effet d'ambiophonie en provenance des enceintes.

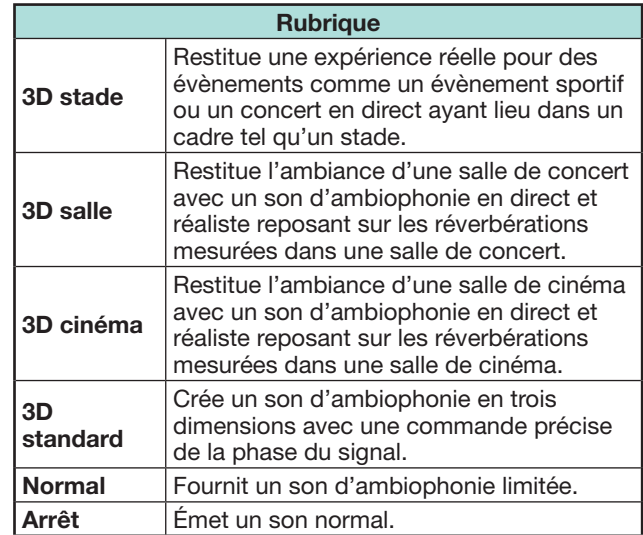

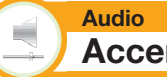

## **Accentueur de graves**

Cette fonction vous permet de savourer un son aux graves accentuées.

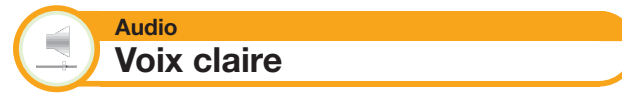

Cette fonction met l'accent sur les voix par rapport au bruit de fond pour une meilleure clarté.

#### **Audio Réglage audiodescription**

Cette fonction vous permet d'activer la sortie de l'audiodescription si le téléviseur reçoit un signal contenant une audiodescription.

- Avec le « Audiodescription » placé sur « Marche », le son de l'audiodescription se superpose au son de la piste audio principale lorsque vous sélectionnez une émission compatible avec l'audiodescription.
- Si vous n'entendez pas clairement le son pour nonvoyants, allez à « Menu TV » > « Installation » > « Audio » > « Réglage audiodescription » > « Niveau du mixage », et sélectionnez le niveau supérieur pour augmenter le volume.
- Cette fonction est disponible uniquement pour les émissions DTV. Le menu « Réglage audiodescription » ne s'affiche pas pour l'ATV ou les entrées externes.
- Le son de l'audiodescription se superpose à celui de la piste audio principale lorsque le son est émis sur la sortie audio de l'enceinte, la sortie audio du casque et la sortie audio du son. Aucun son n'est émis sur la sortie audio S/PDIF et sur la sortie audio PÉRITEL.
- Cette fonction n'est pas disponible pour les enceintes acoustiques AQUOS.
- Cette fonction est inopérante au cours de la lecture pendant l'enregistrement USB.

### **Réglages de l'économie d'énergie**

Allez à « Menu TV » > « Installation » > « ECO ».

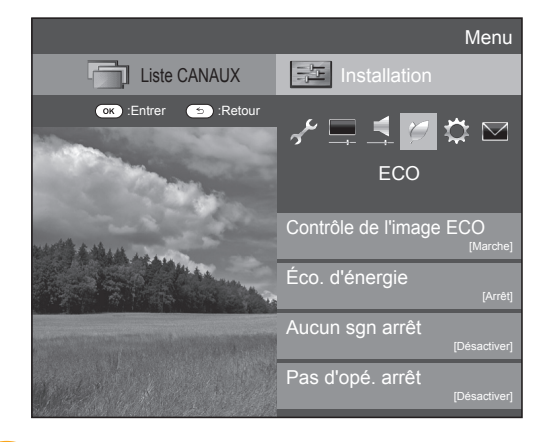

#### **ECO Contrôle de l'image ECO**

Cette fonction détecte automatiquement la source de l'image et diminue la consommation électrique tout en préservant la luminosité de l'image.

#### **REMARQUE**

- Cette fonction est inopérante lorsque « Mode AV » est placé sur « DYNAMIQUE (Fixe) », « DYNAMIQUE » ou « AUTO ».
- Cette fonction est inopérante lorsque « Éco. d'énergie » est réglé sur « Standard » ou « Avancé ».
- Cette fonction est estompée en gris en mode 3D.

**ECO Éco. d'énergie**

Cette fonction vous permet de baisser la luminosité du rétroéclairage afin de réduire la consommation d'énergie et de prolonger la durée de vie du rétroéclairage, tel qu'indiqué dans le tableau suivant.

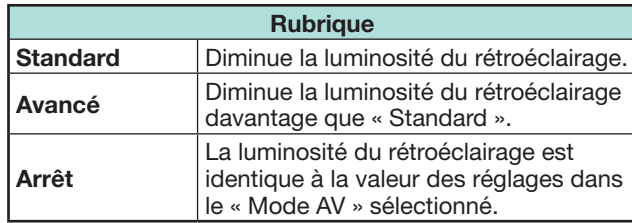

#### **REMARQUE**

- Cette fonction est inopérante lorsque « Mode AV » est placé sur « DYNAMIQUE (Fixe) ».
- Cette fonction est inopérante lorsque l'option
- « Luminosité en 3D » est réglée sur « Haut » ou « Bas ».

### E **Icônes du statut « Éco. d'énergie »**

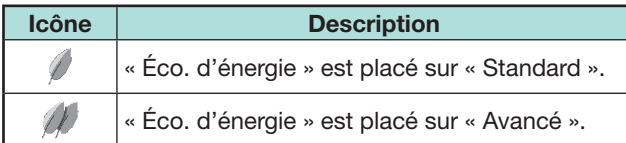

Lorsque « Éco. d'énergie » est placé sur

- « Standard » ou « Avancé », les icônes du statut
- « Éco. d'énergie » apparaissent dans le menu « Image » et dans la fenêtre d'information sur la chaîne.

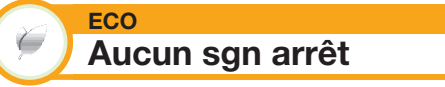

Lorsque le réglage est sur « Activer », le téléviseur se met automatiquement en veille si aucun signal n'est entré pendant 15 minutes.

#### **REMARQUE**

• Même si une émission télévisée est terminée, cette fonction risque de ne pas être opérationnelle en raison d'interférence en provenance d'autres chaînes de télévision ou d'autres signaux.

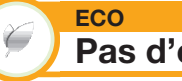

**Pas d'opé. arrêt**

Le téléviseur passera automatiquement en mode de veille si aucune opération n'est effectuée pendant trois heures si « Activer » est sélectionné.

#### **REMARQUE**

• Le temps restant s'affiche toutes les minutes cinq minutes avant la mise en veille.

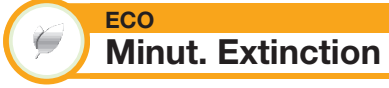

Vous permet de régler une heure lorsque le téléviseur entre automatiquement en mode de veille. Vous pouvez régler la durée souhaitée avant de passer en mode de veille après avoir sélectionné « Changer ».

- Sélectionnez « Arrêt » pour annuler la minuterie d'extinction.
- Une fois l'heure réglée, le décompte est automatiquement lancé.
- Le temps restant s'affiche chaque minute cinq minutes avant l'expiration de la durée définie.

### **Voir les réglages**

Allez à « Menu TV » > « Installation » > « Voir réglage ».

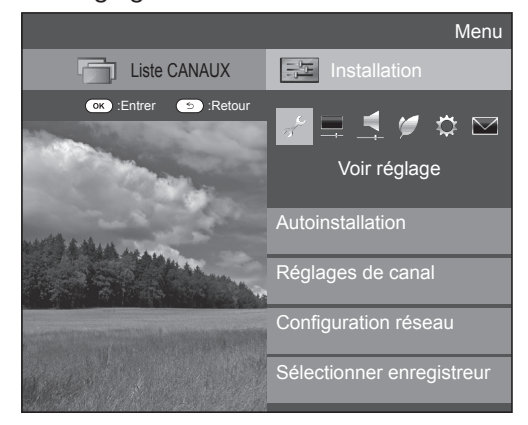

#### **Voir réglage Autoinstallation**

Le téléviseur détecte et mémorise automatiquement tous les services disponibles dans votre région. Cette fonction vous permet également de procéder au réglage des canaux pour numérique, analogique et satellite séparément et de reconfigurer les réglages une fois l'autoinstallation initiale terminée.

- **1** Allez à « Menu TV » > « Installation » > « Voir réglage » > « Autoinstallation ».
- **2** Appuyez sur  $\blacktriangleleft/\blacktriangleright$  pour sélectionner « oui », et appuyez ensuite sur  $OK.$
- **3** Appuyez sur  $\triangle$ / $\nabla$ / $\triangle$ / $\triangleright$  pour sélectionner la langue de votre choix, et appuyez ensuite sur  $OK$ .

### **REMARQUE**

- La saisie du code secret est nécessaire pour exécuter « Autoinstallation ». Le code secret par défaut est « 1234 ». Pour modifier le code secret, reportez-vous à **Réglage individuel — Code secret** (Page 44). Pour réinitialiser le code secret (la saisie du code secret ne sera plus nécessaire), reportez-vous à **Réinitialiser le code secret** (Page 79).
- Il n'est pas possible de régler le paramètre Domicile/Magasin et le paramètre Pays dans « Autoinstallation » sur le menu « Installation ». Si vous souhaitez reconfigurer ces réglages, exécutez automatiquement l'autoinstallation initiale après avoir procédé à « Réinitial. » dans le menu « Installation ».
- Le réglage actuel du pays s'affiche à l'écran.

**4** Appuyez sur **A**/▼ pour sélectionner la norme de diffusion que vous souhaitez chercher, et appuyez ensuite sur  $OK.$ 

### E **Recherche numérique**

Après avoir sélectionné le service que vous souhaitez chercher, « Hertzienne » ou « Câble », reportez-vous à **Réglage des émissions numériques** à la page 16.

### E **Recherche analogique**

Le téléviseur cherche, trie et mémorise toutes les chaînes de télévision recevables. Reportez-vous à **Réglage des émissions analogiques** en page 16.

### E **Recherche de satellites**

Après avoir sélectionné « Recherche de satellites », l'écran de réglage DVB-S/S2 actuel est affiché. Reportezvous au réglage « Recherche de satellites » à la page 17.

#### **Informations importantes :**

Les services satellites ne sont disponibles que pour la série de modèles 857.

### **REMARQUE**

• Après avoir sélectionné « Suivant » sur l'écran de réglage DVB-S/S2, il est nécessaire de sélectionner votre chaîne satellite préférée pour lancer la recherche.

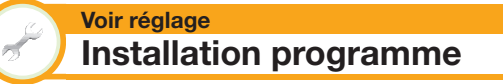

Vous pouvez reconfigurer les réglages des services DTV automatiquement ou manuellement.

- **1** Allez à « Menu TV » > « Installation » >
	- « Voir réglage » > « Réglages de canal » >
	- « Installation programme ».
- **2** Appuyez sur  $\mathbf{A}/\mathbf{\bar{v}}$  pour sélectionner la norme de diffusion que vous souhaitez reconfigurer, et appuyez ensuite sur  $OK.$

### **REMARQUE**

• La saisie du code secret est nécessaire pour exécuter « Installation programme ». Le code secret par défaut est « 1234 ». Pour modifier le code secret, reportez-vous à **Réglage individuel — Code secret** (Page 44). Pour réinitialiser le code secret (la saisie du code secret ne sera plus nécessaire), reportez-vous à **Réinitialiser le code**  secret (Page 79).

### **Réglage numérique**

### **Hertzienne**

Vous pouvez reconfigurer les réglages suivants en sélectionnant « Hertzienne » dans l'Autoinstallation initiale ou dans le menu « Autoinstallation ».

### E **Recherche supplémentaire**

Utilisez ce menu pour ajouter automatiquement de nouveaux services une fois « Recherche numérique » terminée dans le menu « Autoinstallation ».

### E **Recherche manuelle**

Ajoutez de nouveaux services dans une plage de bande fréquence donnée.

- Saisissez la fréquence à l'aide des touches numériques **0**\_**9**.
- Vous pouvez effectuer la « Recherche manuelle » par numéro de service uniquement si les cinq pays nordiques mentionnés précédemment ont été sélectionnés dans le réglage du pays.

### E **Réglage manuel**

Configurez divers réglages pour chaque service à l'aide des touches de couleur (**R**/**G**/**Y**/**B**).

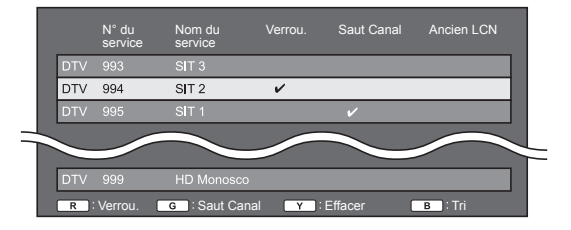

- **1** Appuyez sur  $\triangle$ / $\triangledown$  pour sélectionner le service désiré.
- **2** Appuyez sur la touche de couleur sur la télécommande correspondant à la rubrique que vous souhaitez reconfigurer.
	- Le repère  $\vee$  indique que l'opération est activée. À chaque fois que vous appuyez sur la touche de couleur, vous pouvez activer/désactiver l'opération correspondante.

### **REMARQUE**

• Selon le pays d'installation et/ou la station émettrice ou le profil d'opérateur, il se peut que seule l'option R soit disponible.

**41**

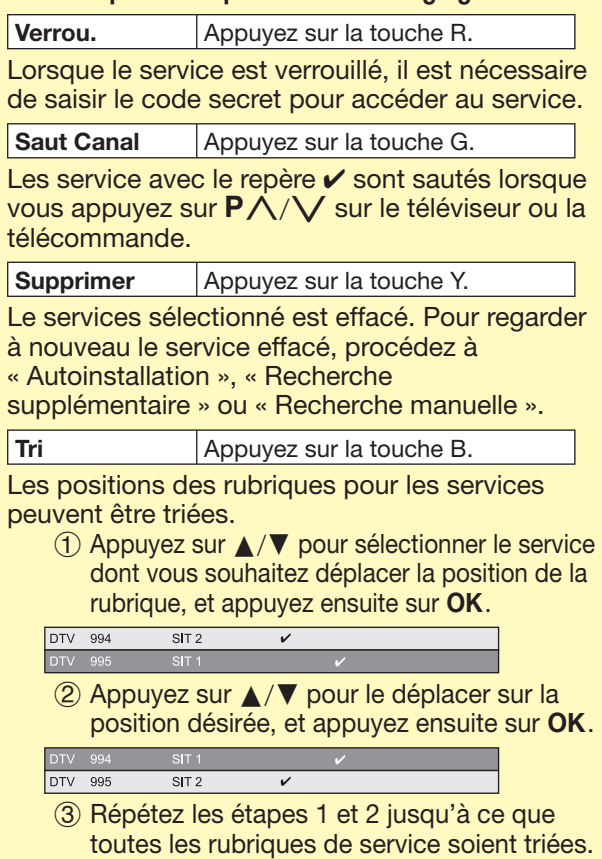

**Touches pour les opérations de « Réglage manuel »**

### E **Sélection du réseau favori**

Lorsque le réglage pays est « Norvège » et DTV, l'utilisateur peut sélectionner son réseau préféré. Le tri des services changera en fonction du réseau préféré. En cas de conflit entre plusieurs réseaux, cette fonction vous permet de sélectionner votre réseau préféré.

- **1** Appuyez sur ▲/▼ pour sélectionner le réseau de votre choix.
- **2** Appuyez sur OK pour régler le réseau sélectionné.

#### **Câble**

Vous pouvez reconfigurer les réglages suivants en sélectionnant « Câble » dans l'Autoinstallation initiale ou dans le menu « Autoinstallation ».

### E **Recherche supplémentaire**

Utilisez ce menu pour ajouter automatiquement de nouveaux services une fois « Recherche numérique » terminée dans le menu « Autoinstallation ». Suivez les étapes **1** à **5** de **Recherche d'émissions par câble** à la page 16.

### E **Recherche manuelle**

Ajoutez de nouveaux services dans une plage de bande fréquence donnée. Une fois les éléments réglés sur l'écran suivant, le téléviseur lance la recherche.

• Consultez le tableau sur les éléments de menu dans la colonne centrale en page 16.

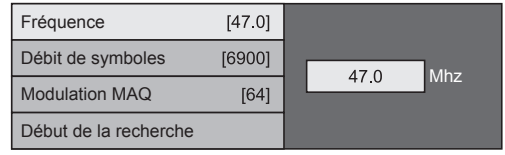

### E **Réglage manuel**

Cette fonction est identique à celle de « Hertzienne ». Reportez-vous à « Réglage manuel » dans « Hertzienne ».

### **REMARQUE**

• Certaines fonctions peuvent ne pas s'afficher ou ne pas être sélectionnables selon le réglage pays ou le câbloopérateur sélectionné.

### **Réglage satellite (série 857 uniquement)**

Avant de sélectionner le type de recherche dans « Réglage satellite », il est nécessaire de sélectionner la chaîne satellite.

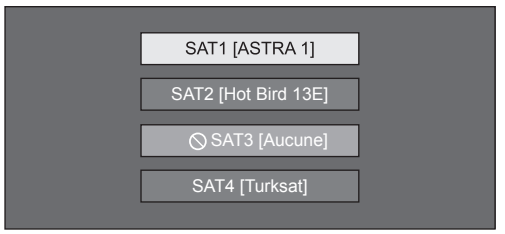

### E **Recherche supplémentaire**

Utilisez ce menu pour ajouter automatiquement de nouveaux services une fois l'autoinstallation terminée. Suivez les étapes 1 à 2 de la colonne de droite à la page 17.

#### E **Recherche manuelle**

Ajoutez de nouveaux services dans une plage de bande fréquence donnée. Une fois les éléments réglés sur l'écran suivant, sélectionnez « oui » dans le menu « Début de la recherche ».

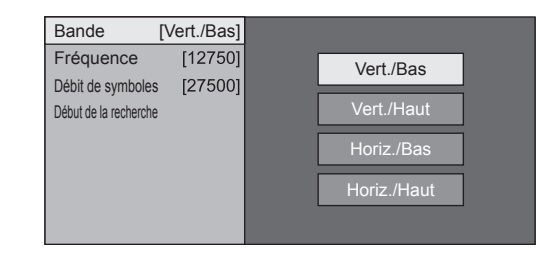

### E **Réglage manuel**

Cette fonction est identique à celle de « Réglage numérique ». Reportez-vous à « Réglage manuel » dans « Réglage numérique ».

### **Réglage analogique**

Vous pouvez reconfigurer les réglages des canaux de télévision analogique automatiquement ou manuellement.

#### E **Recherche supplémentaire**

Utilisez ce menu pour ajouter automatiquement de nouveaux services une fois « Recherche analogique » terminée dans le menu « Autoinstallation ».

• Lancez la recherche des canaux après avoir sélectionné le système couleur et le système sonore.

### E **Réglage manuel**

Utilisez ce menu pour configurer manuellement les canaux de télévision analogique.

Après avoir sélectionné « oui » sur l'écran, appuyez sur  $\triangle/\blacktriangledown/\blacktriangle/\blacktriangleright$  pour sélectionner le canal à configurer, et appuyez ensuite sur  $OK.$ 

#### **Fin**

Vous pouvez ajuster la fréquence sur la position désirée.

### **REMARQUE**

- Réglez en prenant l'image de l'arrière-plan comme référence.
- Vous pouvez régler en saisissant directement le numéro de fréquence du canal avec les touches numériques **0**\_**9**.

### **EXEMPLE**

- 179,25 MHz : Appuyez sur  $1 > 7 > 9 > 2 > 5$ .
- 49,25 MHz : Appuyez sur  $4 > 9 > 2 > 5 > OK$ .

#### **Syst. Couleur**

Sélectionnez les systèmes couleur optimaux pour la réception (« AUTO », « PAL », « SECAM »).

#### **Syst. son**

Sélectionnez les systèmes sonores optimaux (système de diffusion) pour la réception (« B/G », «  $D/K \gg \ll 1 \gg \ll L/L' \gg)$ .

#### **Station**

Lorsqu'un canal télévisé envoie le nom de son réseau, « Autoinstallation » détecte l'information et lui attribue un nom. Vous pouvez toutefois changer individuellement les noms de canal.

Sélectionnez chaque caractère du nouveau nom du canal avec le clavier virtuel (Page 14).

#### **REMARQUE**

• Ce nom peut avoir cinq caractères ou moins.

#### **Omission**

Les canaux pour lesquels « Omission » a été réglée sur « Marche » sont omis lorsque vous appuyez sur  $P \wedge / \sqrt{P}$  même s'ils sont sélectionnés lorsque vous regardez l'image à partir du téléviseur.

#### **Verrou.**

Vous pouvez verrouiller le visionnement de n'importe quel canal.

#### **REMARQUE**

- Reportez-vous à « Code secr. » pour le réglage du code secret.
- Lorsque « Verrou. » est réglé sur « Marche » pour un canal, « Verrouil. activé. » est affiché, et l'image et le son du canal sont bloqués.
- En appuyant sur  $\leq$  lorsque que « Verrouil. activé. » est affiché, la fenêtre de saisie du code secret apparaît. La saisie du bon code secret libère provisoirement le « Code secr. » jusqu'à ce que l'appareil soit mis hors tension.

### E **Tri**

Les positions des canaux peuvent être librement triées.

- **1** Appuyez sur  $\blacktriangleleft$   $\rangle$  pour sélectionner « oui », et appuyez ensuite sur  $OK.$
- **2** Appuyez sur **△/V/◀/▶** pour sélectionner le canal à déplacer, et appuyez ensuite sur  $OK.$
- **3** Appuyez sur **A/V/**d/► pour le déplacer sur la position désirée, et appuyez ensuite sur  $OK.$
- **4** Répétez les étapes 2 et 3 jusqu'à ce que tous les canaux désirés soient triés.

#### **e** Effacer chaîne

Les chaînes peuvent être effacées individuellement.

- **1** Appuyez sur  $\blacktriangleleft$  **b** pour sélectionner « oui », et appuyez ensuite sur  $OK.$
- **2** Appuyez sur **△/▼/◀/▶** pour sélectionner le programme que vous souhaitez effacer, et appuyez ensuite sur  $OK.$

• Une fenêtre de message apparaît en incrustation.

- **3** Appuyez sur  $\blacktriangleleft$   $\rangle$  pour sélectionner « oui », et appuyez ensuite sur OK pour effacer la chaîne sélectionnée. Toutes les chaînes suivantes sont déplacées d'un rang vers le haut.
- **4** Répétez les étapes 2 et 3 jusqu'à ce que tous les canaux désirés soient effacés.

### **Réglage individuel — Code secret**

#### **Voir réglage Code secret**

Vous permet d'utiliser un code secret pour prévenir la modification par inadvertance de certains réglages.

- Allez à « Menu TV » > « Installation » >
- « Voir réglage » > « Réglage individuel » >
- « Code secr. ».

#### **REMARQUE**

• La saisie du code secret est nécessaire pour exécuter « Code secr. ». Le code secret par défaut est « 1234 ». Pour réinitialiser le code secret (la saisie du code secret ne sera plus nécessaire), reportez-vous à **Réinitialiser le code secret** (Page 79).

#### E **Si « oui » est sélectionné**

Enregistrez un numéro à quatre chiffres pour utiliser la fonction de « Code secr. ».

- **1** Appuyez sur  $\blacktriangleleft$   $\rangle$  pour sélectionner « oui », et appuyez ensuite sur  $OK.$
- **2** Saisissez le code secret à quatre chiffres en utilisant les touches numériques **0**\_**9**.
- **3** Entrez le même nombre à quatre chiffres qu'à l'étape 2 pour confirmer.
	- « Le code secret du système a été changé avec succès » s'affiche.
- 4 Appuyez sur OK.

#### **REMARQUE**

- **Par mesure de précaution, notez par écrit votre code secret et conservez-le dans un endroit sûr hors de la portée des enfants.**
- « 0000 » ne peut pas être sélectionné comme code secret.
- Pour regarder un canal verrouillé, il est nécessaire de saisir le code secret (voir pages 42 et 43 pour savoir comment verrouiller la visualisation des canaux en modes DTV, SAT et ATV). Lorsque vous sélectionnez un canal verrouillé, une invite pour saisir le code secret apparaît. Appuyez sur ≤ pour afficher la fenêtre de saisie du code secret.

#### **Voir réglage Censure parentale**

Cette fonction vous permet de contrôler les services DTV. Elle empêche les enfants de regarder des scènes violentes ou sexuelles potentiellement nuisibles.

- **1** Allez à « Menu TV » > « Installation » >
	- « Voir réglage » > « Réglage individuel » >
	- « Censure parentale ».
- **2** Répétez les étapes 1 à 4 de **Si « oui » est sélectionné** à gauche.

#### **REMARQUE**

- « Pour tous » et « Accord des parents souhaité » correspondent à des classements utilisés exclusivement en France.
- Voir page 88 pour les détails sur les classements.

### **Réglage individuel — Horloge**

**Voir réglage Configuration de l'heure**

Vous pouvez régler manuellement l'heure et changer l'affichage de l'horloge.

- Allez à « Menu TV » > « Installation » >
- « Voir réglage » > « Réglage individuel » >
- « Configuration de l'heure ».

#### **Ajustement de l'heure**

Cette fonction vous permet de régler manuellement l'heure.

#### **REMARQUE**

• Si vous sélectionnez « non », le téléviseur tentera d'obtenir l'heure pour l'émission.

#### **Affichage heure**

Cette fonction vous permet d'afficher l'heure dans le coin inférieur droit de l'écran.

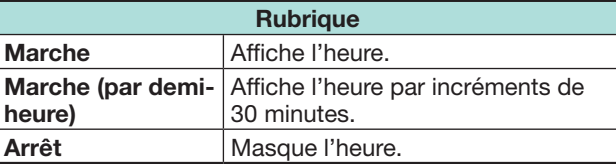

#### **Format de l'heure**

Vous pouvez sélectionner le format de l'heure (« 24HR » ou « AM/PM ») pour l'horloge.

#### **Type d'horloge**

Vous pouvez sélectionner le type d'horloge (« Numérique » ou « Analogique ») affichée dans le coin inférieur droit de l'écran.

#### **REMARQUE**

• Ce réglage n'influence pas l'horloge affichée sur l'écran **HOME** 

### **Réglage individuel — Langue**

#### **Voir réglage Langue audio numérique**

Réglez trois langues multi audio préférées à afficher si plusieurs langues audio sont disponibles.

Allez à « Menu TV » > « Installation » >

« Voir réglage » > « Réglage individuel » >

« Langue audio numérique ».

#### E **Passer d'une langue multi audio à l'autre**

À chaque fois que vous appuyez sur  $\frac{1}{2}$   $\frac{1}{2}$  de la télécommande, la langue audio change.

#### **Voir réglage Sous-titre**

Réglez deux langues de sous-titres préférées (dont les sous-titres pour les malentendants) à afficher si les sous-titres sont disponibles.

Allez à « Menu TV » > « Installation » >

« Voir réglage » > « Réglage individuel » >

« Sous-titre ».

#### **Rubriques sélectionnables**

- E **1ère langue**
- E **2ème langue**
- E **Pour mal-entendant**

### E **Passe d'une langue de sous-titres à l'autre**

 $\hat{A}$  chaque fois que vous appuyez sur  $\widehat{a}$  de la télécommande, la langue des sous-titres change.

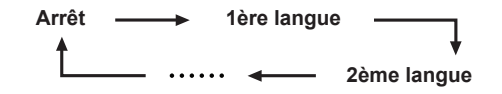

#### E **Placez « Pour mal-entendant » sur « oui »**

Les sous-titres pour malentendants ont priorité sur chaque réglage de langue de sous-titres (« 1ère langue », « 2ème langue », etc., par ex.).

#### **EXEMPLE**

**1ère langue (Pour mal-entendant) 1ère langue**

#### **REMARQUE**

- Les sous-titres ne seront pas affichés si le programme ne contient pas d'informations de sous-titres.
- Les sous-titres pour le télétexte ne s'affichent pas lorsqu'un service MHP est actif (série 858 uniquement).
- Les sous-titres peuvent ne pas s'afficher correctement en mode 3D.

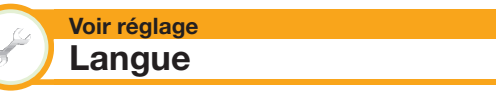

Vous pouvez sélectionner une langue OSD parmi 26 langues. Reportez-vous à la colonne **Langue OSD** du tableau des spécifications pour les langues sélectionnables (Page 84).

Allez à « Menu TV » > « Installation » >

« Voir réglage » > « Langue ».

### **Réglages des fonctions optionnelles**

Allez à « Menu TV » > « Installation » > « Options ».

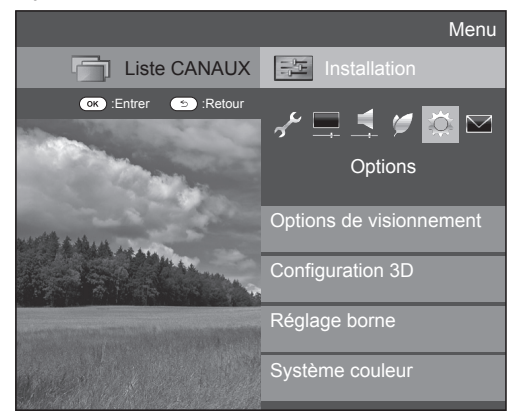

### **Sélection manuelle de la taille d'image**

#### **Options** ХÒ **Mode Grand écran**

Vous pouvez sélectionner la taille de l'image. La taille de l'image sélectionnable dépend du type de signal reçu.

- **1** Allez à « Menu TV » > « Installation » >
	- « Options » > « Options de visionnement » >
	- « Mode Grand écran » .
	- Vous pouvez également sélectionner une rubrique en appuyant sur  $\mathbb{H}$  de la télécommande.
	- Le menu énumère les options du « Mode Grand écran » sélectionnables pour le type de signal vidéo actuellement reçu.
- **2** Appuyez sur **A**/▼ pour sélectionner la rubrique de votre choix.
	- Lorsque vous passez entre les options, chacune se reflète immédiatement sur l'écran. Il n'est pas nécessaire d'appuyer sur OK.

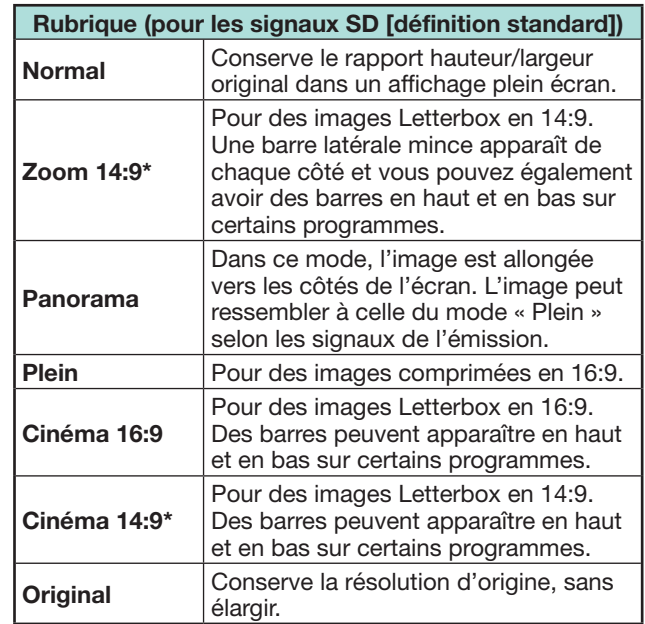

\* Ces éléments seront affichés en mode ATV/DTV/SAT.

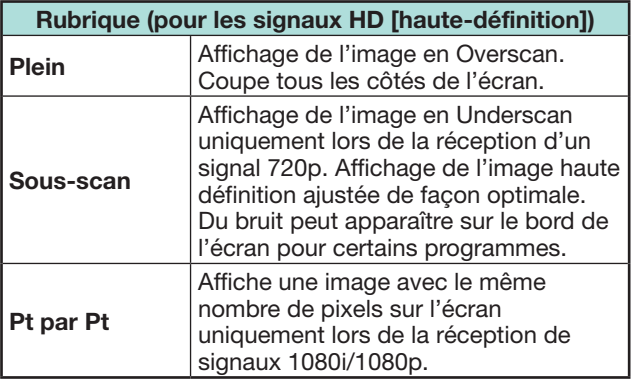

### **REMARQUE**

- Certaines rubriques n'apparaissent pas en fonction du type de signal reçu.
- Il se peut que vous ne soyez pas en mesure de changer le mode Grand écran pendant le mode 3D.
- Reportez-vous à la page 59 pour les entrées de signal PC.

#### **Sélection automatique de la taille d'image**

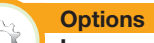

**Largeur auto (uniquement en mode DTV/SAT)**

« Largeur auto » permet au téléviseur de permuter automatiquement entre les différentes tailles d'image.

Allez à « Menu TV » > « Installation » > « Options » > « Largeur auto ».

#### **REMARQUE**

- Utilisez le « Mode Grand écran » si une image ne passe pas à la taille d'image adéquate. Si le signal ne contient aucune information sur le rapport hauteur/largeur, la fonction sera inopérante même si elle est activée.
- Cette fonction est disponible pour les images 3D converties à partir d'images 2D ou les images 2D normales.

#### **Sélection automatique de la taille d'image pour le rapport 4:3**

 $\infty$ 

**Options Mode 4:3 (uniquement en mode DTV/SAT)**

Le mode 4:3 vous permet de sélectionner entre « Normal » et « Plein ».

Allez à « Menu TV » > « Installation » > « Options »  $>$  « Mode 4:3 ».

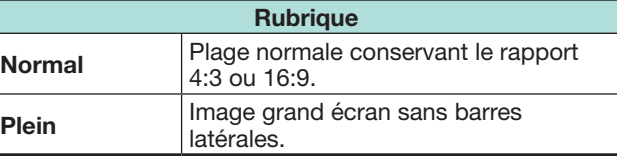

**Types d'écran 4:3**

**Mode 4:3 « Normal »** **Mode 4:3 « Plein »**

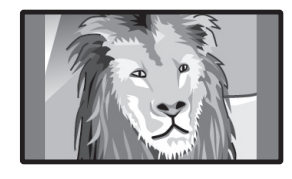

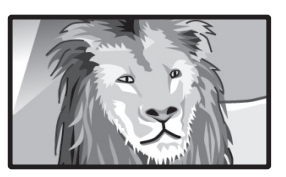

### **Réglage de la prise**

#### **Options Sortie audio numérique**

Cette fonction vous permet de sélectionner le type de signal audio numérique.

Allez à « Menu TV » > « Installation » >

« Options » > « Réglage borne » > « Sortie audio numérique ».

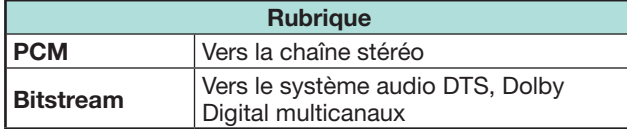

#### **Options Sélection audio**

Lors de l'utilisation de la prise PC ou de la prise HDMI 2, il est nécessaire de sélectionner quelle prise utilisera la prise AUDIO (L/R) pour l'entrée audio analogique.

Allez à « Menu TV » > « Installation » > « Options » > « Réglage borne » > « Sélection audio ».

#### **Lors de la sélection de « HDMI 2 » dans le menu « ENTRÉE »**

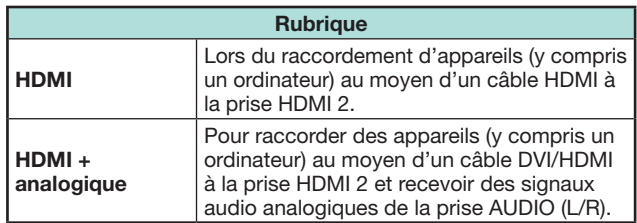

#### **Lors de la sélection de « PC » dans le menu « ENTRÉE »**

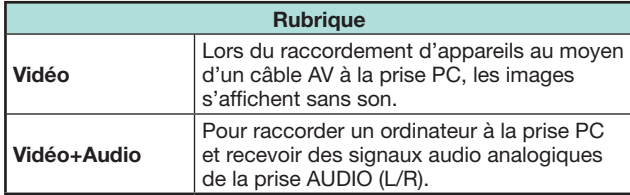

#### **Omission d'entrée spécifique**

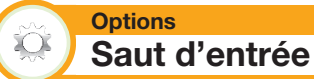

Ce réglage vous permet d'omettre des entrées lors de l'opération de sélection de la source d'entrée.

Allez à « Menu TV » > « Installation » >

« Options » > « Réglage borne » > « Saut d'entrée ».

#### **REMARQUE**

- Lorsque vous sélectionnez « ATV », « DTV » ou « SAT », la fonction de saut n'est opérationnelle que lors de l'utilisation de la touche  $\ominus$  du téléviseur.
- Si vous connectez un appareil externe à une prise HDMI, que vous avez réglée pour être sautée, un message d'avertissement apparaît sur l'affichage lorsqu'un signal est émis par l'appareil externe connecté. Appuyez sur « OK » pour réinitialiser le réglage d'omission correspondant pour que la prise de la source d'entrée devienne disponible.

### **Réglages de la source d'entrée**

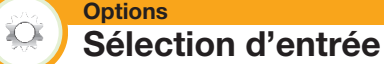

Pour régler le type de signal de l'appareil externe.

- **1** Appuyez sur  $\rightarrow$  pour sélectionner la source d'entrée pour régler le signal d'entrée (« EXT1 ») dans le menu « ENTRÉE », et appuyez ensuite  $\sin$   $\alpha$ <sub>K</sub>
- **2** Allez à « Menu TV » > « Installation » > « Options » > « Réglage borne » > « Sélection d'entrée ».

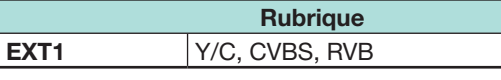

#### **REMARQUE**

- **Si aucune image (couleur) ne s'affiche, tentez de passer sur un autre type de signal.**
- Consultez le mode d'emploi de l'appareil externe pour le type de signal.

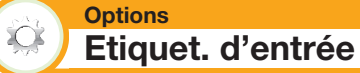

Vous pouvez assigner à chaque source d'entrée une description personnalisée.

- **1** Appuyez sur  $\rightarrow$  pour sélectionner la source d'entrée de votre choix dans le menu « ENTRÉE », et appuyez ensuite sur  $OK$ .
- **2** Allez à « Menu TV » > « Installation » > « Options » > « Réglage borne » > « Etiquet. d'entrée ».
- **3** Sélectionnez chaque caractère du nouveau nom de la source d'entrée avec le clavier virtuel (Page 14).

### **REMARQUE**

- Cette étiquette peut avoir six caractères ou moins.
- Ce menu peut être modifié pour les sources d'entrée suivantes :
	- − EXT1–3
	- − HDMI1–4

 $- PC$ 

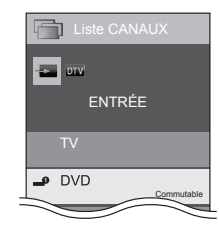

**Sélection automatique de la taille d'image HDMI**

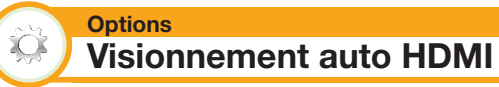

Cette fonction vous permet de passer automatiquement sur la taille d'image appropriée

lorsque vous regardez un signal HDMI via les prises HDMI 1, 2, 3 et 4.

- **1** Appuyez sur  $\rightarrow$  pour sélectionner la source d'entrée (« HDMI 1 », « HDMI 2 », « HDMI 3 » ou « HDMI 4 ») raccordée à votre appareil HDMI et appuyez ensuite sur  $OK$ .
- **2** Allez à « Menu TV » > « Installation » > « Options » > « Réglage borne » > « Visionnement auto HDMI ».

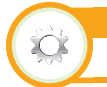

#### **Options Sélection casque/sortie audio**

Vous pouvez sélectionner quel appareil utiliser pour la sortie audio.

Allez à « Menu TV » > « Installation » >

« Options » > « Réglage borne » > « Sélection casque/sortie audio ».

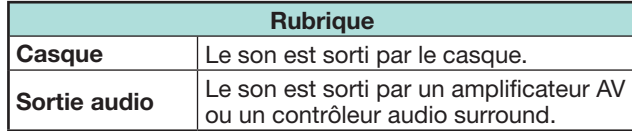

#### **ATTENTION**

• Cette prise sert aussi pour le casque. Baissez le volume avant d'utiliser un casque. Un son trop fort pourrait affecter votre ouïe.

#### **REMARQUE**

- Si vous sélectionnez « Sortie audio » lorsqu'un câble est inséré dans la prise HDMI 2/PC AUDIO (L/R), les enceintes du téléviseur sont mises en sourdine.
- Lorsque vous sélectionnez « Sortie audio », vous pouvez ajuster le volume sonore du téléviseur avec les touches  $\angle$ +/-.

#### **Options Réglage sortie casque**

Vous pouvez sélectionner la sortie audio du casque ou des enceintes lorsque vous utilisez le casque.

Allez à « Menu TV » > « Installation » > « Options » > « Réglage borne » > « Réglage sortie casque ».

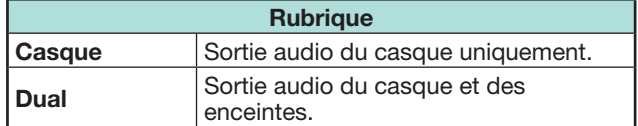

#### **REMARQUE**

- Cette fonction est inopérante lorsque « Changer d'appareil de sortie audio » (Page 34) est réglé sur « Par SP AUDIO AQUOS » ou lorsque « Sélection casque/ sortie audio » est réglé sur « Sortie audio ».
- À propos du réglage du volume lorsque « Dual » est réglé :
- − Réglez le volume des enceintes avec les touches  $\sqrt{t}$ +/- de la télécommande.
- − Réglez le volume du casque avec les touches  $\overline{\mathcal{L}}$ +/- du téléviseur.
- − Le volume du casque n'est pas coupé même en appuyant sur la touche e (Sourdine) de la télécommande.
- Si le casque n'est pas utilisé :
- − Le son est émis des enceintes indépendamment des réglages.

#### **Options** XX) **Système couleur**

Vous pouvez changer le système couleur et en adopter un qui est compatible avec l'image à l'écran.

```
Allez à « Menu TV » > « Installation » >
```
« Options » > « Système couleur ».

#### **REMARQUE**

 $\sum$ 

- La valeur préréglée en usine est « AUTO ».
- Si « AUTO » est sélectionné, le système couleur pour chaque canal est automatiquement réglé. Si une image n'est pas nette, sélectionnez un autre système couleur (« PAL », « SECAM », par ex.).

### **Réglages de l'effet à l'écran**

#### **Options Effet avec sélection du canal**

Cette fonction affiche un effet d'écran lors de la sélection ou du changement de canal.

Allez à « Menu TV » > « Installation » > « Options » > « Effet à l'écran » > « Effet avec sélection du canal ».

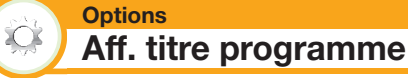

#### Cette fonction vous permet d'afficher les informations du programme sur l'écran comme le titre et l'heure de diffusion en sélectionnant un canal.

- Allez à « Menu TV » > « Installation » >
- « Options » > « Effet à l'écran » > « Aff. titre programme ».

#### **REMARQUE**

• Cette fonction est disponible uniquement quand le mode DTV/SAT est sélectionné.

### **Réglage de la position de l'image**

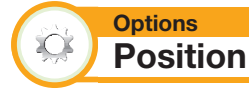

Pour régler la position horizontale et verticale d'une image.

Allez à « Menu TV » > « Installation » > « Options » > « Effet à l'écran » > « Position ».

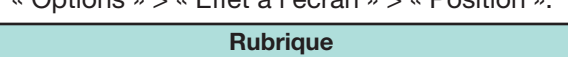

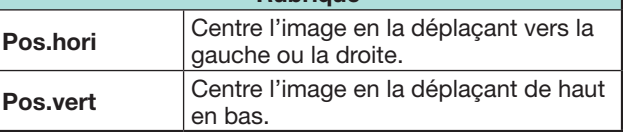

- Les réglages sont sauvegardés séparément pour chaque source d'entrée.
- Selon le type de signal d'entrée, le réglage « Mode Grand écran » ou le « Mode vidéo » pour le mode Support USB, certains réglages de position peuvent ne pas être disponibles.
- Cette fonction n'est pas disponible pour les émissions DTV avec signaux MHEG.
- Cette fonction n'est pas disponible pour les émissions DTV avec signaux MHP (série 858 uniquement).
- Cette fonction est disponible pour les images 3D converties à partir d'images 2D ou les images 2D normales.

### **Fonctionnalités supplémentaires**

#### **Options Éclairage**

 $\hat{\mathbf{C}}$ 

Cette fonction permet d'éclairer la DEL à l'avant du téléviseur de plusieurs facons.

Allez à « Menu TV » > « Installation » > « Options » > « Éclairage ».

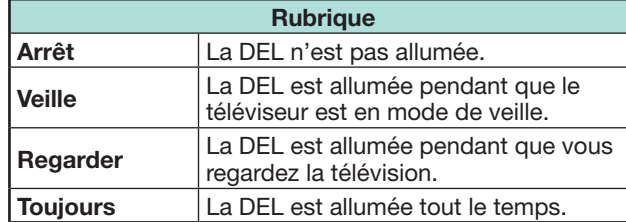

### **REMARQUE**

 $\infty$ 

- Le réglage par défaut pour cette option est « Regarder ». Placez-la sur « Arrêt » si vous ne souhaitez pas que la DEL s'allume.
- La DEL est éclairée en blanc en mode 2D.
- La DEL est éclairée en bleu en mode 3D.

#### **Options Démarrage rapide**

Vous pouvez diminuer le temps de mise en route du téléviseur après l'avoir allumé avec la télécommande.

Allez à « Menu TV » > « Installation » > « Options » > « Démarrage rapide ».

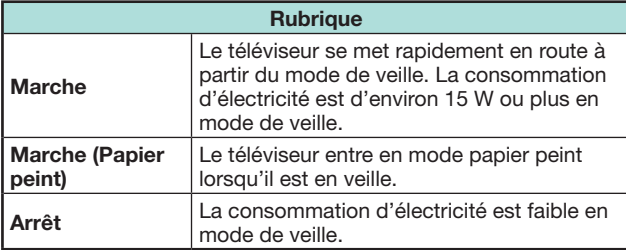

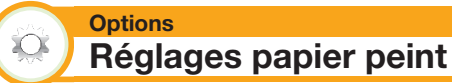

Cette fonction est disponible uniquement lorsque « Démarrage rapide » est réglé sur « Marche (Papier peint) ».

L'activation de la fonction affiche les images fixes lorsque le téléviseur est en mode de veille.

#### **Source données**

Pour le papier peint, vous pouvez sélectionner les images fixes pré-installées dans le téléviseur ou vos images fixes favorites mémorisées dans le périphérique USB.

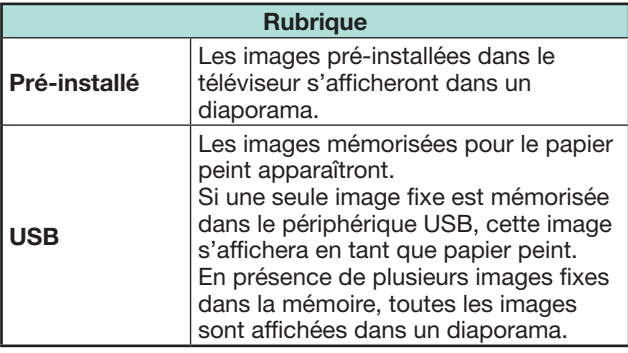

#### **REMARQUE**

- Les images sont affichées sous la forme d'un diaporama à intervalles de 3 minutes.
- Étant donné qu'un périphérique USB ne peut pas être détecté juste après avoir mis le téléviseur sous tension depuis le mode de veille, le papier peint pré-installé dans le téléviseur peut être affiché même lorsque « Source données » est réglé sur « USB ». Pour afficher le papier peint USB, mettez le téléviseur sous tension et patientez 10 secondes avant de le mettre hors tension.
- N'exécutez aucune opération OAD ou de recherches EPG pendant la fonction papier peint.
- Une programmation réglée pour l'enregistrement ou le visionnement d'un programme aura priorité 2 minutes avant que le programme ne commence.

#### E **Lorsque vous affichez des images en utilisant le périphérique USB :**

- Créez un dossier intitulé « WP » dans le répertoire racine du périphérique USB (le premier répertoire lorsque le périphérique USB est ouvert) et mémorisez dans le dossier les images fixes que vous souhaitez afficher pour le papier peint.
- Vous devez insérer le périphérique USB dans la prise USB avant de mettre le téléviseur hors tension.

#### **Réglages minuterie**

Vous pouvez régler la durée pendant laquelle le téléviseur restera en mode Papier peint (3 heures/6 heures/12 heures/24 heures).

#### **REMARQUE**

- Régler « Démarrage rapide » sur « Marche » consomme plus d'énergie.
- Aucune touche (sauf (<sup>I</sup>)) ne fonctionne même lorsque les images fixes sont affichées.
- Si le périphérique USB prêt-à-l'emploi n'est pas inséré, les images fixes pré-installées dans le téléviseur s'affichent dans un diaporama même lorsque « Source données » est réglé sur « USB ».
- Les images fixes s'affichent jusqu'à ce que la durée définie s'écoule.
- Si vous ne souhaitez pas utiliser le papier peint comme décrit ci-dessus, réglez « Démarrage rapide » sur « Marche » ou « Arrêt ».

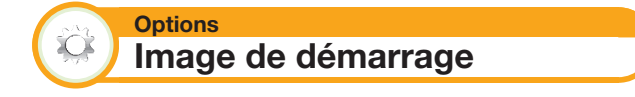

Avec cette fonction activée, le logo SHARP s'affiche lorsque vous mettez le téléviseur sous tension.

#### **REMARQUE**

• Cette fonction n'est pas disponible lorsque « Démarrage rapide » est réglé sur « Marche ».

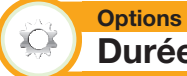

**Durée du jeu**

Cette fonction vous permet d'afficher le temps écoulé sur l'écran lorsque « Mode AV » est placé sur « JEU ».

Allez à « Menu TV » > « Installation » >

« Options » > « Durée du jeu ».

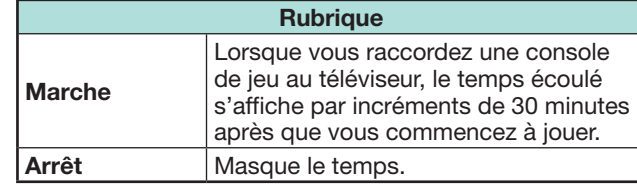

#### **REMARQUE**

- Ce menu peut être sélectionné pour les sources d'entrée suivantes :
- − EXT1–3
- − HDMI1–4
- $PC$

#### **Options**  $\sum_{i=1}^{n}$ **Verrou touche**

Cette fonction vous permet de verrouiller les touches sur le téléviseur ou la télécommande afin d'empêcher les enfants de changer de canal ou le volume.

Allez à « Menu TV » > « Installation » >

« Options » > « Verrou touche ».

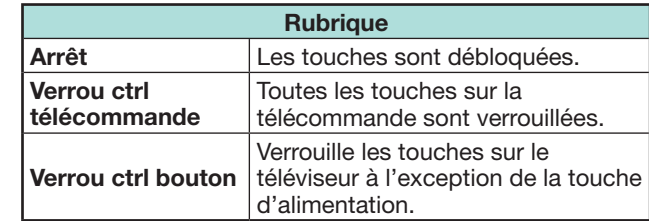

#### **REMARQUE**

• Il est impossible de régler « Verrou ctrl télécommande » et « Verrou ctrl bouton » simultanément.

### **C** Annulation du blocage

Appuyez sur **MENU** du téléviseur et sélectionnez « Arrêt » pour annuler « Verrou ctrl télécommande ».

Appuyez sur **MENU** de la télécommande et sélectionnez « Arrêt » pour annuler « Verrou ctrl bouton ».

• Reportez-vous à la page 20 pour les opérations du menu à l'aide de MENU sur le téléviseur.

### **Enregistrement USB**

Vous pouvez bénéficier de l'enregistrement ou de la lecture DTV/SAT en raccordant un disque dur USB en vente dans le commerce au téléviseur.

• L'enregistrement USB est inopérant en mode ATV, pour les entrées externes, la diffusion de données, la radiodiffusion ou les applications réseau.

### **Connexion d'un périphérique de stockage USB**

Raccordez un périphérique de stockage USB en vente dans le commerce au port USB du téléviseur.

- Périphérique de stockage USB : Disque dur USB
- Veillez à lire le mode d'emploi du périphérique de stockage USB.
- Des disques durs USB ayant une mémoire de 100 Go à 2 To au moins sont nécessaires pour l'enregistrement USB.
- Le port USB 2 (HDD) est compatible avec un disque dur USB portatif capable de fonctionner avec l'alimentation depuis le port USB (périphérique alimenté par le bus).
- Reportez-vous à **Débrancher le disque dur USB** pour retirer le disque dur USB (ne retirez pas le disque dur USB pendant le fonctionnement de l'enregistrement USB).

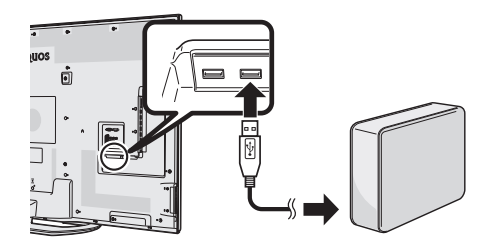

#### **REMARQUE**

- Le démarrage de l'enregistrement USB peut prendre quelque temps une fois le téléviseur allumé.
- Cette fonction peut ne pas fonctionner correctement avec certains périphériques de stockage USB.
- Ne branchez ni ne débranchez de manière répétée le périphérique de stockage USB du téléviseur.

### **Enregistrement du périphérique de stockage USB**

Il faut commencer par enregistrer le disque dur USB pour les disques durs USB utilisés pour l'enregistrement USB.

Branchez directement un seul périphérique de stockage USB au port USB tout en enregistrant le périphérique de stockage USB (avec plus de deux périphériques de stockage USB branchés, l'enregistrement du périphérique de stockage USB n'est pas possible). • L'invite à l'écran surgit.

#### **Avec le périphérique de stockage USB raccordé au téléviseur**

Enregistrez le périphérique de stockage USB. Suivez les instructions à l'écran pour enregistrer le périphérique de stockage USB.

### **REMARQUE**

- Un seul disque dur USB pour l'enregistrement USB peut être enregistré sur le téléviseur. Plus de deux disques durs USB pour l'enregistrement USB ne peuvent pas être utilisés simultanément.
- Lorsqu'un disque dur USB est enregistré, le formatage est possible. Dans ce cas, toutes les données seront effacées.

### **Débrancher le disque dur USB**

Il est important de suivre les étapes ci-dessous lorsque vous retirez le périphérique de stockage USB.

Allez à « Menu TV » > « Installation » >

- « Voir réglage » > « Réglage ENR USB » >
- « Retrait périphérique ».

- Cet élément de menu ne peut pas être sélectionné si aucun disque dur USB pour l'enregistrement USB n'est enregistré.
- L'enregistrement du disque dur USB pour l'enregistrement USB est annulé dans les cas suivants :
- − Lors du retrait du disque dur USB.
- − Lorsqu'un autre disque dur USB est enregistré pour l'enregistrement USB ; un seul disque dur USB peut être enregistré pour l'enregistrement USB.

### **Comment utiliser l'enregistrement USB**

Vous pouvez bénéficier de l'enregistrement ou de la lecture DTV/SAT en raccordant un disque dur USB en vente dans le commerce au téléviseur.

#### **ATTENTION**

- Ne débranchez pas le cordon secteur ni ne coupez le commutateur MAIN POWER pendant le réglage de la programmation de l'enregistrement USB ou l'enregistrement USB.
- Lorsque le cordon secteur est débranché et que le commutateur MAIN POWER est coupé :
- − Le réglage de programmation de l'enregistrement USB est annulé.
- L'enregistrement USB peut s'arrêter automatiquement si la réception du signal est faible.
- Seul ce téléviseur peut lire le programme enregistré sur le périphérique de stockage USB raccordé à ce téléviseur. Les programmes ne peuvent pas être lus sur un autre téléviseur ou ordinateur.
- Si un code secret CAM est nécessaire pour enregistrer un programme, il faut le saisir au préalable (Page 12).

SHARP Corporation n'assume aucune responsabilité en matière de compensation pour tout contenu non enregistré, toute perte de données enregistrées ou tout autre dommage direct ou indirect afférent. Soyezen averti.

#### E **Touches pour les opérations d'enregistrement USB**

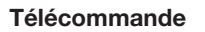

**Télécommande Panneau de contrôle**

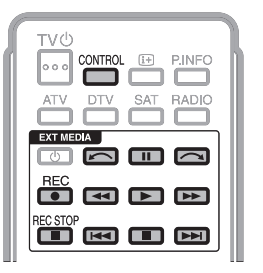

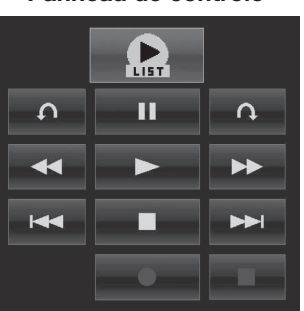

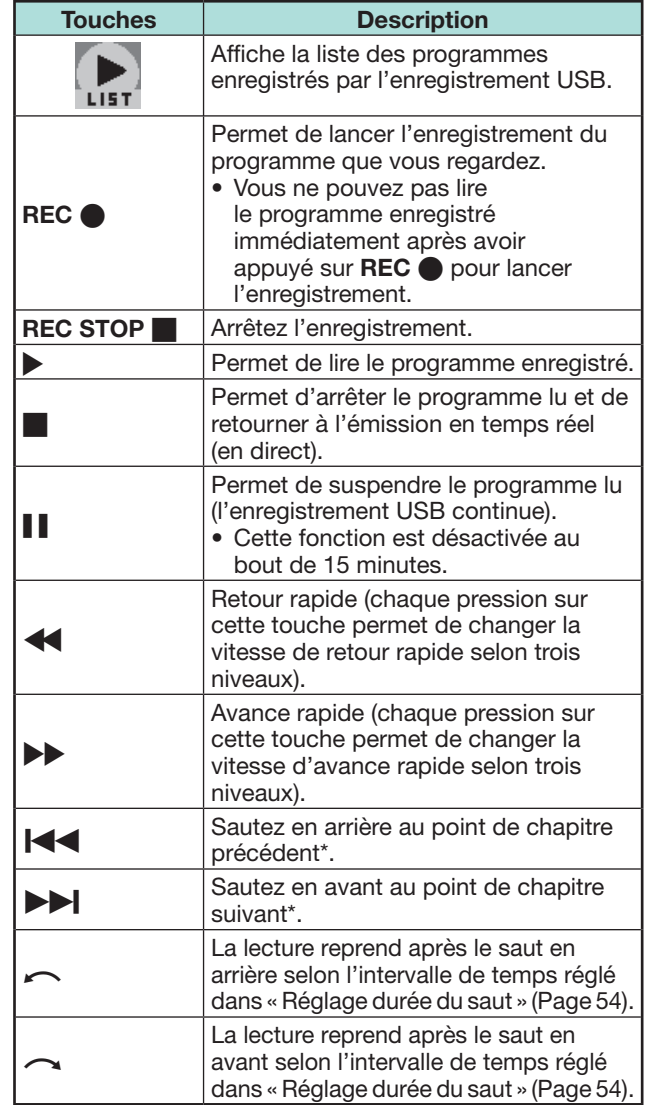

\* Les points de chapitre sont fixés toutes les 10 minutes.

- Reportez-vous à **À propos de « Sélectionner enregistreur »** (Page 31), lorsque les touches pour l'enregistrement USB sont inopérantes.
- Au lieu d'appuyer sur les touches de la télécommande, la plupart des opérations présentées à gauche sont également disponibles sur l'écran avec le panneau de contrôle. Vous pouvez accéder à ce panneau de contrôle en appuyant sur **CONTROL** de la télécommande ou sélectionner « Commande (USB REC) » dans « Menu TV » > « Installation » > « Options » > « Options de visionnement ».
- Le menu « Réglage audiodescription » est inopérant au cours de la lecture pendant l'enregistrement USB.
- L'enregistrement USB s'arrête si aucune opération n'est détectée dans les trois heures.
- Si l'enregistrement n'est pas arrêté manuellement, il s'arrêtera automatiquement au bout de six heures.
- Pour libérer l'enregistrement USB, appuyez sur REC **STOP**, changez de canal DTV/SAT ou changez d'« ENTRÉE ».
- Certaines fonctions sont inopérantes pendant l'enregistrement USB.
- L'enregistrement USB ne démarre pas automatiquement, mais se déclenche uniquement si **REC est enfoncé ou si un réglage de programmation** d'enregistrement USB démarre.
- Le code secret est nécessaire lorsque vous utilisez les touches telles que  $\blacktriangleleft$ ,  $\blacktriangleright$ ,  $\blacktriangleleft$ ,  $\blacktriangleright$ ,  $\blacktriangleright$ ,  $\curvearrowright$ ,  $\curvearrowright$ , si vous avez défini un code secret et si l'une des options pour « Censure parentale » à l'exception de « Aucun » est sélectionnée.
- Ne débranchez pas le disque dur USB utilisé pour l'enregistrement USB pendant l'enregistrement.
- Les services MHP sont inopérants au cours de la lecture pendant l'enregistrement USB (série 858 uniquement).

### **Enregistrement USB**

Vous pouvez enregistrer le programme que vous regardez sur le disque dur USB enregistré.

#### **Démarrage de l'enregistrement USB**

#### Appuyez sur **REC**  $\bullet$ .

• Le téléviseur lance l'enregistrement USB.

#### **REMARQUE**

- Vous pouvez également commander depuis le panneau de contrôle en appuyant sur **CONTROL**.
- Vous ne pouvez pas changer de canal ou de source d'entrée pendant l'enregistrement USB.
- Pendant l'enregistrement USB, le téléviseur ne peut pas afficher de photos ou lire de musique depuis Internet, le Réseau local ou les périphériques de stockage USB.
- Vous ne pouvez pas enregistrer de programmes.

#### **Fin de l'enregistrement USB**

## **1** Appuyez sur **REC STOP**.

- L'invite à l'écran surgit.
- **2** Appuyez sur  $\blacktriangleleft$  pour sélectionner « oui », et appuyez ensuite sur  $OK.$ 
	- L'enregistrement USB est terminé.

#### **REMARQUE**

• Vous pouvez également commander depuis le panneau de contrôle en appuyant sur **CONTROL**.

### **Réglage de la programmation de l'enregistrement USB**

Vous pouvez procéder au réglage de la programmation de l'enregistrement USB des programmes que vous souhaitez enregistrer.

#### **REMARQUE**

- Pour empêcher la première partie du programme d'être coupée, lancez l'enregistrement du programme quelques secondes plus tôt que l'heure programmée pour le début de l'enregistrement.
- Lorsque les réglages de programmation d'enregistrement/ visionnement sont réglés en continu pour plusieurs programmes, programmez l'enregistrement du programme précédent de sorte qu'il se termine plus tôt que la fin du programme. Le réglage de programmation d'enregistrement/ visionnement du programme suivant démarrera ensuite.
- Un message s'affiche lorsque l'heure programmée chevauche une programmation existante. Procédez aux changements conformément aux instructions à l'écran.
- Il n'est pas possible de programmer à nouveau un enregistrement chevauchant un réglage de programmation actuellement en cours (d'enregistrement). Si un réglage d'urgence d'une programmation est nécessaire, arrêtez l'enregistrement avant de procéder à la programmation.
- Un total combiné de 16 programmations (« Regarder » et « Enregistrer ») peut être réglé.
- Un code secret CAM (CI Plus v1.3) peut s'avérer nécessaire pour enregistrer les émissions cryptées suite aux réglages de censure parentale. Si un code secret CAM est nécessaire pour enregistrer un programme, il faut le saisir au préalable (Page 12).

Si aucun code secret CAM n'est saisi ou si un code secret CAM erroné est saisi, le programme ne pourra pas être enregistré ou lu.

#### **Réglage de la minuterie EPG**

Vous pouvez sélectionner le programme que vous souhaitez enregistrer et régler la minuterie avec EPG (Pages 23 et 24).

#### **Réglage minuteur manuel**

« Réglage minuteur manuel » vous permet de définir la date, l'heure de début/arrêt de l'enregistrement et le canal.

- **1** Appuyez sur **EPG**.
- **2** Appuyez sur **B** pour afficher la liste des programmations.
- **3** Appuyez à nouveau sur **B** pour afficher l'écran « Réglage minuteur manuel ».
- **4** Réglez la date, l'heure de début/arrêt de l'enregistrement et le canal.
- **5** Appuyez sur  $\blacktriangleleft$  pour sélectionner
	- « Enregistrer », et appuyez ensuite sur  $OK.$
	- Un écran de confirmation s'affiche pour le réglage de la minuterie.
- **6** Appuyez sur  $\blacktriangleleft$  **pour sélectionner** « oui », et appuyez ensuite sur  $OK.$

#### **Réglage manuel de l'heure**

Si le téléviseur ne peut pas recevoir l'heure via la chaîne numérique, procédez à « Réglage minuteur manuel » après avoir réglé l'heure.

- Allez à « Menu TV » > « Voir réglage » >
- « Réglage individuel » > « Configuration de
- l'heure » > « Ajustement de l'heure ».

#### **REMARQUE**

• Vous ne pouvez pas régler manuellement l'heure pendant l'enregistrement USB.

#### **Liste des programmations**

Une liste des programmes prévus pour enregistrement peut être affichée.

- **1** Appuyez sur **EPG**.
- **2** Appuyez sur **B** pour afficher la liste des programmations.

#### **Lecture de l'enregistrement USB**

Pour lire les programmes enregistrés, ouvrez la liste d'enregistrement USB et sélectionnez le programme de votre choix.

- **1** Allez à « HOME » > « Liste enr. ».
- **2** Appuyez sur la touche « OK ».
	- Appuyez sur  $\blacksquare$  pour revenir à la scène diffusée.

- Il se peut que vous ne puissiez pas lire les programmes enregistrés lorsque le fournisseur de programmes restreint ou empêche complètement l'enregistrement ou le visionnement ultérieur d'un programme crypté.
- Selon le signal de protection spécifié par une station émettrice, les émissions enregistrées ne peuvent être lues que pendant une durée limitée ou ne peuvent pas être lues du tout (Page 12).

### **Lecture Time Shift**

Lisez les scènes enregistrées du programme en cours d'enregistrement.

- Appuyez sur  $\blacktriangleright$  pendant l'enregistrement.
- Appuyez sur pour revenir à la scène diffusée.

#### **REMARQUE**

- Vous pouvez également commander depuis le panneau de contrôle en appuyant sur **CONTROL**.
- Le démarrage de la lecture Time Shift peut prendre quelques instants.
- La lecture Time Shift s'arrête et le téléviseur revient à l'émission normale lorsqu'un programme est avancé rapidement à une scène proche de la scène actuellement diffusée. Le moment auquel il revient dépend de la vitesse de l'avance rapide.
- Selon le signal de protection spécifié par une station émettrice, les émissions enregistrées ne peuvent être lues que pendant une durée limitée ou ne peuvent pas être lues du tout (Page 12).

#### **REMARQUE pour la France**

• Un écran noir peut s'afficher en cas de permutation entre des passages cryptés et non cryptés lors de la lecture d'enregistrements programmés.

#### **Afficher les informations sur l'enregistrement USB**

#### **Affichage du canal**

Les informations sur la chaîne s'affichent en appuyant sur  $\widehat{H}$  de la télécommande.

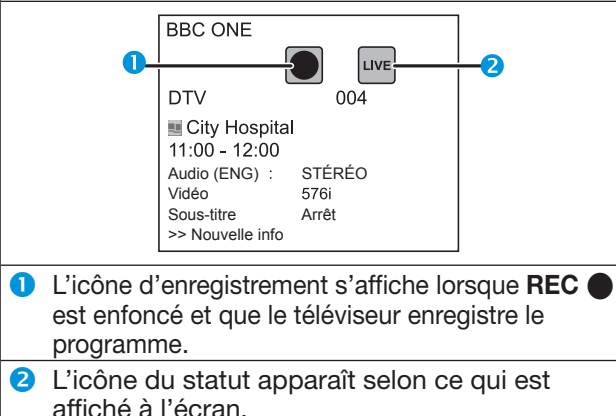

#### **Compteur**

Le compteur apparaît à l'écran en même temps que le panneau de contrôle.

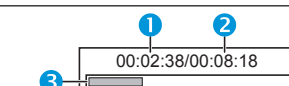

#### **n** Durée de lecture actuelle

- Masqué pendant l'enregistrement
- **2** Durée de lecture totale du contenu
- **B** La barre grise indique le temps écoulé.
	- Masqué pendant l'enregistrement ou la lecture pendant l'enregistrement

#### **REMARQUE**

• Vous pouvez également accéder aux informations ci-dessus en appuyant sur **CONTROL** de la télécommande ou sélectionner « Controles (ENR USB) » dans « Menu TV » > « Installation » > « Options » > « Options de visionnement ».

#### **Voir réglage Sélection d'entrée audio**

Vous pouvez choisir ou non de changer automatiquement de source d'entrée lors de la réception d'un signal AQUOS LINK ou d'un signal compatible Péritel (Euro SCART) sur le téléviseur pendant le fonctionnement de l'enregistrement USB.

Allez à « Menu TV » > « Installation » >

- « Voir réglage » > « Réglage ENR USB » >
- « Sélection d'entrée audio ».

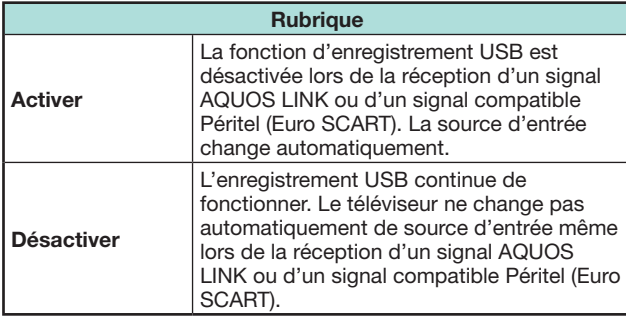

# **Voir réglage**

### **Réglage durée du saut**

Vous pouvez régler l'intervalle de temps pour la reprise de la lecture après le saut en avant/arrière.

- Allez à « Menu TV » > « Installation » > « Voir réglage » >
- « Réglage ENR USB » > « Réglage durée du saut ».
- Un intervalle de temps de 10 secondes à 99 minutes 50 secondes peut être sélectionné.

#### **REMARQUE**

• Vous pouvez utiliser l'intervalle de temps défini en utilisant les touches  $\sim$  ou  $\sim$ .

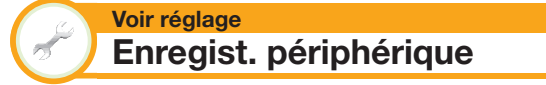

Il est nécessaire d'exécuter cette fonction pour enregistrer le disque dur USB pour l'enregistrement USB.

Allez à « Menu TV » > « Installation » > « Voir réglage » > « Réglage ENR USB » > « Enregist. périphérique ».

• Reportez-vous à **Enregistrement du périphérique de stockage USB** (Page 51).

### **REMARQUE**

- Un seul disque dur USB peut être enregistré pour l'enregistrement USB. Retirez tous les disques durs USB à l'exception de celui utilisé pour l'enregistrement USB.
- Des disques durs USB ayant une mémoire de 100 Go à 2 To au moins sont nécessaires pour l'enregistrement USB.
- Certains disques durs USB, comme ceux ayant plusieurs lecteurs, etc., ne peuvent pas être utilisés pour l'enregistrement USB.

**Voir réglage Format du périphérique**

Vous pouvez formater toutes les données sur le disque dur USB.

- Allez à « Menu TV » > « Installation » >
- « Voir réglage » > « Réglage ENR USB » >
- « Format du périphérique ».

#### **REMARQUE**

• Une fois le formatage terminé, les données ne peuvent pas être récupérées.

### **Support USB/Réseau local**

#### **Support USB/Réseau local**

Dans ces deux modes, vous pouvez visionner des photos, écouter de la musique et regarder des vidéos depuis un périphérique USB externe (clé USB, lecteur de carte USB (de type Mass Storage), disque dur USB) ou un serveur Réseau local.

#### **REMARQUE**

- Pour connecter un serveur Réseau local, reportez-vous à **Configuration réseau** (Page 64).
- Cette fonction peut ne pas fonctionner correctement avec certains périphériques de stockage USB.
- Le format de fichier correspondant est différent entre « Support USB » et « Réseau local ».
- « Mode Grand écran » est fixe pendant « Mode photo ». Pendant « Mode vidéo », vous pouvez sélectionner « Auto » ou « Original ».
- Selon le serveur Réseau local, il se peut que le téléviseur ne reconnaisse pas les données contenues.
- N'utilisez que des caractères alphanumériques pour nommer les fichiers.
- Ne débranchez pas le serveur Réseau local du téléviseur pendant le transfert de fichiers, l'utilisation de la fonction diaporama, lors du passage d'un écran à un autre ou bien avant de quitter l'écran « Réseau local » depuis le menu « HOME » ou « ENTRÉE ».
- Ne branchez ni ne débranchez un serveur Réseau local du téléviseur de manière répétée.
- Selon le périphérique USB, il se peut que le téléviseur ne reconnaisse pas les données contenues.
- N'utilisez que des caractères alphanumériques pour nommer les fichiers.
- Les noms de fichier de plus de 80 caractères (variable selon le jeu de caractères) peuvent ne pas s'afficher.
- Ne débranchez pas le périphérique USB ou la carte mémoire du téléviseur pendant le transfert de fichiers, l'utilisation de la fonction diaporama, lors du passage d'un écran à un autre ou bien avant de quitter l'écran « Support USB » dans le menu « ENTRÉE ».

#### **Sélection du mode**

#### **Opérations courantes**

Sélectionnez « Support USB » ou « Réseau local » sur le menu « HOME » ou « ENTRÉE » pour accéder à ce mode.

#### **Sélection des modes et des lecteurs/serveurs**

**1** Appuyez sur **B**.

#### **Lorsque le menu du support USB s'affiche**

- $\overline{1}$  Appuyez sur  $\triangle$ / $\blacktriangledown$  pour sélectionner « Sélectionner  $USB$  », et appuyez ensuite sur  $OK.$ 
	- Les options disponibles sont « Sélectionner USB » et « Réglage affichage dossier ».
- 2 Appuyez sur  $\triangle$ / $\nabla$ / $\triangleleft$ / $\triangleright$  pour sélectionner le périphérique USB sur lequel vous souhaitez trouver vos fichiers, et appuyez ensuite sur OK.
	- Vous pouvez sélectionner entre « Tout » et « Dossier » pour le type de répertoire de dossiers dans « Réglage affichage dossier ».

#### **Lorsque le menu du réseau local s'affiche**

Appuyez sur ▲/▼ pour sélectionner le serveur du réseau local sur lequel vous souhaitez trouver vos fichiers, et appuyez ensuite sur  $OK$ .

- Appuyez sur **Y** pour chercher des serveurs.
- **2** Appuyez sur  $\blacktriangleleft$   $\rangle$  pour choisir entre « Mode photo », « Mode musique » ou « Mode vidéo »,  $\overline{\text{et}}$  appuyez ensuite sur  $\overline{\text{OK}}$ .

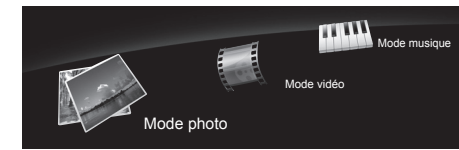

### **REMARQUE**

- Les explications pour les touches utilisables dans chaque mode correspondent aux explications lors de l'utilisation du mode Support USB. Certaines opérations peuvent différer en mode Réseau local. Suivez le guide affiché pendant les opérations.
- Il n'est pas nécessaire de sélectionner le lecteur/serveur à l'étape 1 lorsque le périphérique USB raccordé ne comporte qu'un seul lecteur ou lorsqu'il y a un seul serveur Réseau local raccordé au téléviseur.
- Un nombre de 16 lecteurs maximum peut s'afficher en mode Support USB.
- Un nombre de 10 serveurs maximum peut s'afficher en mode Réseau local.
- Vous ne pouvez pas accéder à ces modes si aucun serveur n'est connecté au téléviseur en mode Réseau local.

### **Mode photo**

#### **Visualisation des vignettes**

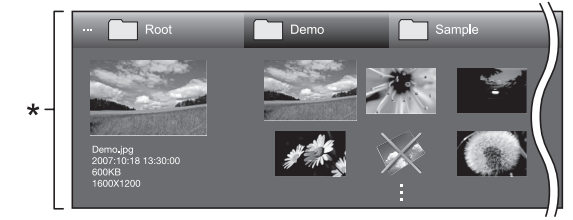

\* Cette capture d'écran correspond au mode Support USB. Elle peut être légèrement différente en mode Réseau local.

#### **Touches pour les opérations sur les vignettes (Lors de l'utilisation du mode Support USB)**

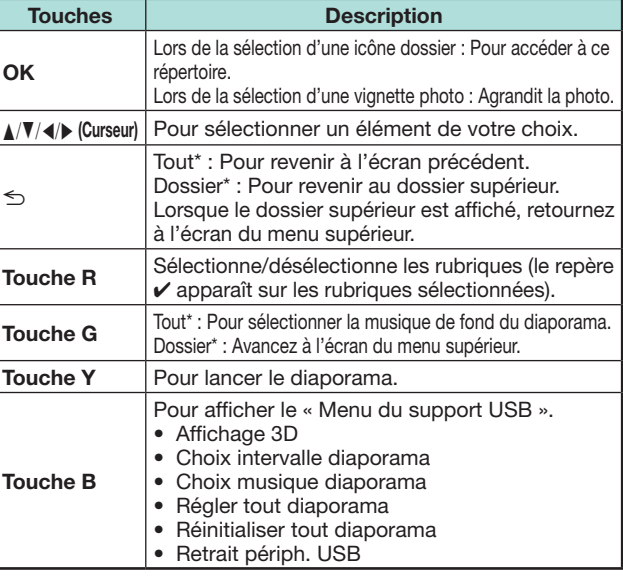

\* Le mode sélectionné dans « Réglage affichage dossier »

- En cas de fichiers de photo invalides, le repère  $\bm{\mathsf{X}}$  s'affiche pour le fichier.
- L'icône du mode 3D apparaît sur les vignettes des images 3D. Si vous ne passez pas en mode 3D pour les images 3D, elles s'afficheront en 2D.
- Vous pouvez voir le nom de fichier, la date de prise de vue, la taille de fichier et la taille des pixels de la photo sélectionnée sur la gauche de l'écran (date de prise de vue uniquement disponible en format de fichier EXIF).

#### **Visionnement des photos agrandies**

#### **Touches pour les opérations sur les photos agrandies (Lors de l'utilisation du mode Support USB)**

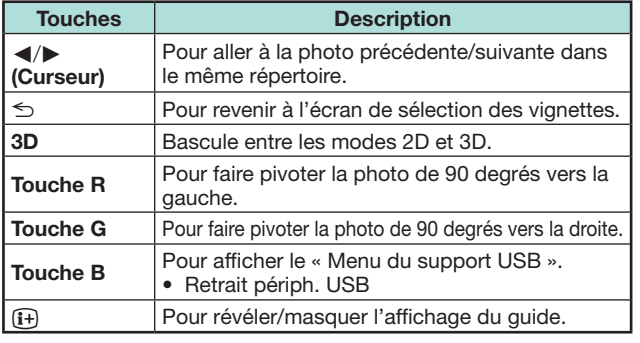

#### **REMARQUE**

• La rotation des photos ne s'applique qu'à l'élément sélectionné provisoirement et ce réglage n'est pas sauvegardé.

#### **Diaporama**

### E **Sélection de la musique de fond**

Réglez la musique de fond du diaporama dans « Menu du support USB » en appuyant sur **B** lors de la sélection des vignettes photos. Cette fonction n'est disponible que pour le mode Support USB.

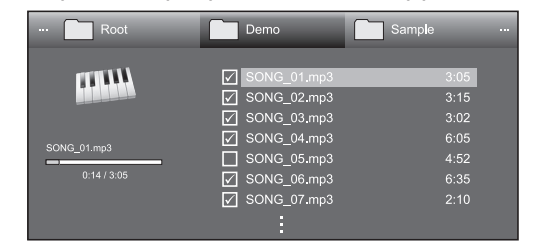

#### **Touches pour la sélection de la musique de fond du diaporama**

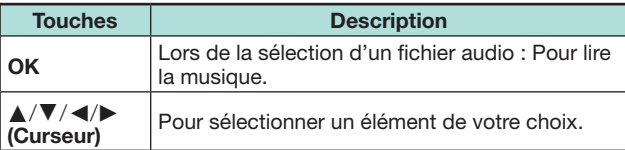

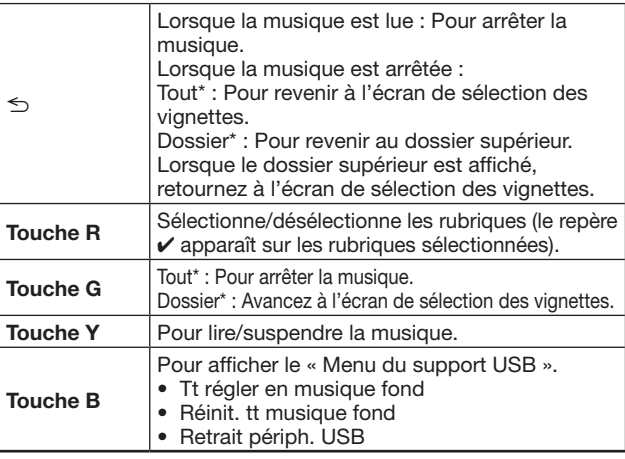

\* Le mode sélectionné dans « Réglage affichage dossier »

#### **REMARQUE**

- La musique de fond du diaporama sera réinitialisée dans les cas suivants.
	- Sélectionnez « Réinit. tt musique fond » en appuyant sur **B** pendant la sélection des fichiers audio.
	- Retour au menu supérieur.
	- Modification de l'« ENTRÉE ».
- $\bullet$  En cas de fichiers audio invalides, le repère  $\mathsf{\hat{X}}$  s'affiche pour le fichier.
- La durée de lecture affichée peut être légèrement différente de la durée de lecture réelle selon les fichiers.

#### E **Diaporama**

#### **Touches pour les opérations sur le diaporama (Lors de l'utilisation du mode Support USB)**

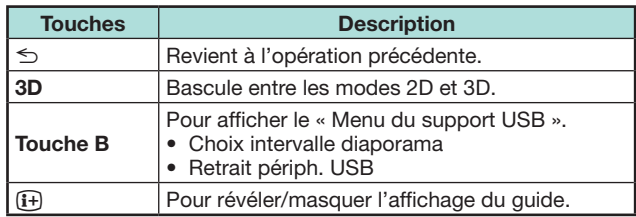

#### **REMARQUE**

- Les musiques de fond sélectionnées sont lues en boucle.
- Le diaporama continue jusqu'à ce que vous appuviez sur  $\leq$ .
- Selon la photo, il se peut que l'intervalle du diaporama par photo soit plus long que l'intervalle sélectionné dans les réglages.

### **Mode musique**

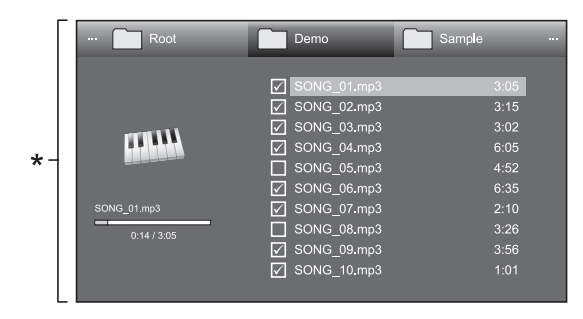

Cette capture d'écran correspond au mode Support USB. Elle peut être légèrement différente en mode Réseau local.

#### **Touches pour le mode Musique (Lors de l'utilisation du mode Support USB)**

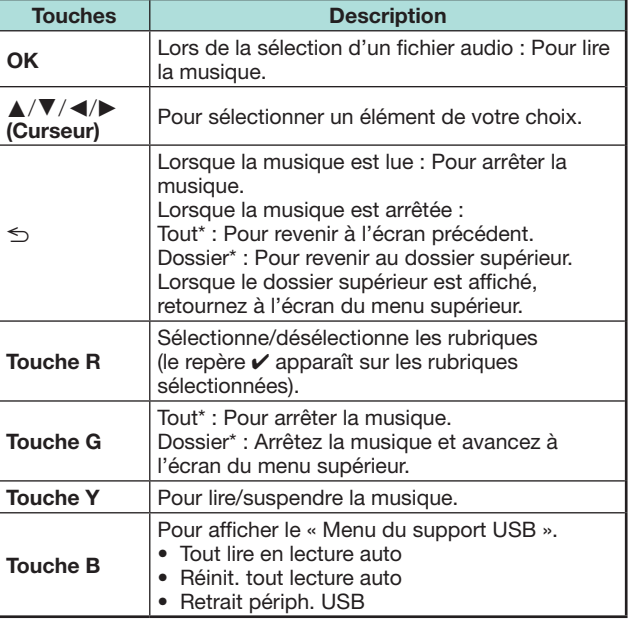

\* Le mode sélectionné dans « Réglage affichage dossier »

- En cas de fichiers audio invalides, le repère  $\times$  s'affiche pour le fichier.
- La durée de lecture affichée peut être légèrement différente de la durée de lecture réelle selon les fichiers.

### **Mode vidéo**

#### **Touches pour les opérations de sélection de fichier (Lors de l'utilisation du mode Support USB)**

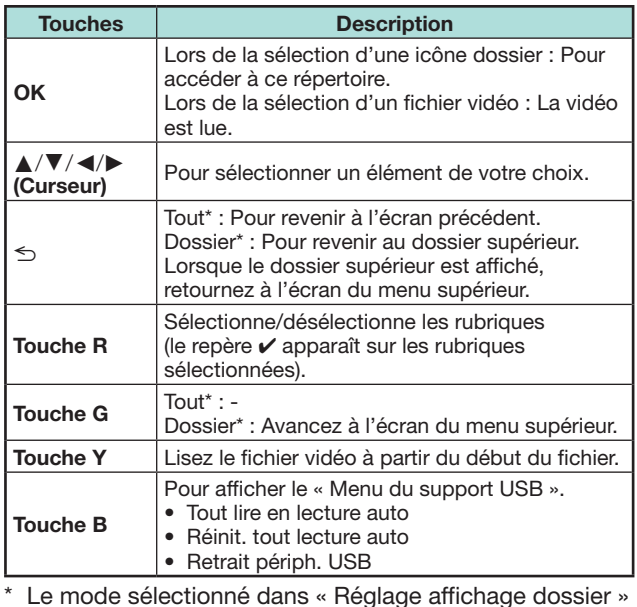

**Touches pour le mode de lecture (Lors de l'utilisation du mode Support USB)**

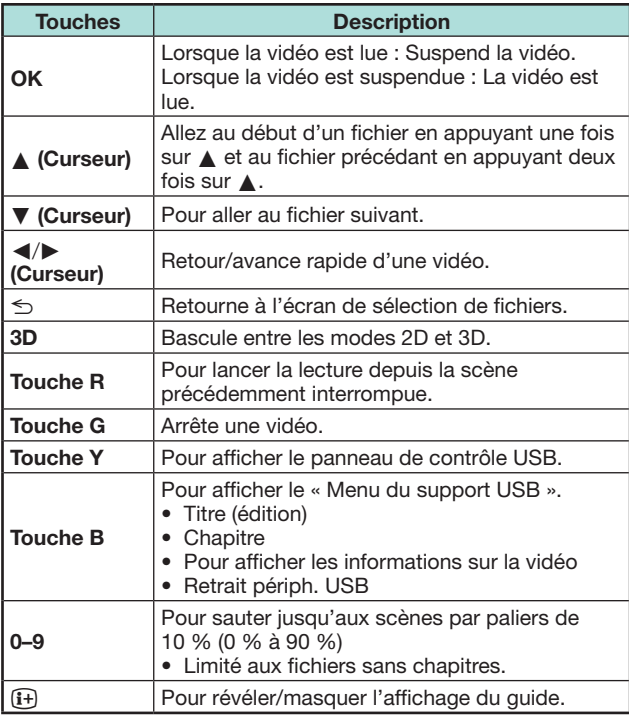

#### **REMARQUE**

- Le retour/avance rapide se poursuit d'un fichier à un autre pendant la lecture en boucle.
- Au lieu d'appuyer sur les touches de la télécommande, les opérations ci-dessus sont également disponibles sur l'écran avec le panneau de contrôle. Vous pouvez afficher ce panneau de contrôle en appuyant sur **CONTROL** de la télécommande ou sélectionner « Contrôle (support USB) » ou « Commande (Réseau local) » dans « Menu TV » > « Installation » > « Options » > « Options de visionnement ».
- Les touches dans EXT MEDIA sur la télécommande permettent d'exécuter les mêmes opérations que celles sur le panneau de contrôle.

#### **Retrait du périphérique USB**

Il est important de suivre les étapes ci-dessous lorsque vous retirez le périphérique USB.

- **1** Appuyez sur **B** de la télécommande. • Pour afficher le « Menu du support USB ».
- **2** Appuyez sur ▲/▼ pour sélectionner « Retrait périph. USB », et appuyez ensuite sur  $OK$ .
- **3** Appuyez sur  $\blacktriangleleft$  pour sélectionner « oui », et appuyez ensuite sur  $OK.$

#### **Mode 3D**

Vous pouvez visionner des photos en mode 3D.

- **1** Appuyez sur **B** pour afficher l'écran « Menu du support USB ».
- **2** Appuyez sur ▲/▼ pour sélectionner « Affichage 3D », et appuyez ensuite sur  $OK.$ 
	- Voir pages 68\_77 pour en savoir plus sur la fonction 3D.

- En mode 3D, il n'est pas possible de faire pivoter les photos.
- Vous pouvez sélectionner « Affichage 3D » depuis le « Menu du support USB » uniquement lorsque l'écran des vignettes pour le mode photo en mode Support USB est affiché à l'écran.

**Voir réglage Configuration DivX®**

Cette fonction permet de confirmer votre code d'inscription. Il est nécessaire d'enregistrer le code sur www.divx.com.

Allez à « Menu TV » > « Installation » > « Voir réglage » > « Configuration DivX® ».

### **C** Inscription DivX® VOD

Vous trouverez votre code d'inscription dans ce menu. Il est nécessaire d'enregistrer le téléviseur sur www.divx.com. avant de lire les contenus DivX.

### ● **Désinscription DivX® VOD**

Vous trouverez votre code de désinscription dans ce menu. Il est nécessaire de désenregistrer le téléviseur sur www.divx.com pour désactiver l'inscription.

### **Compatibilité des périphériques USB**

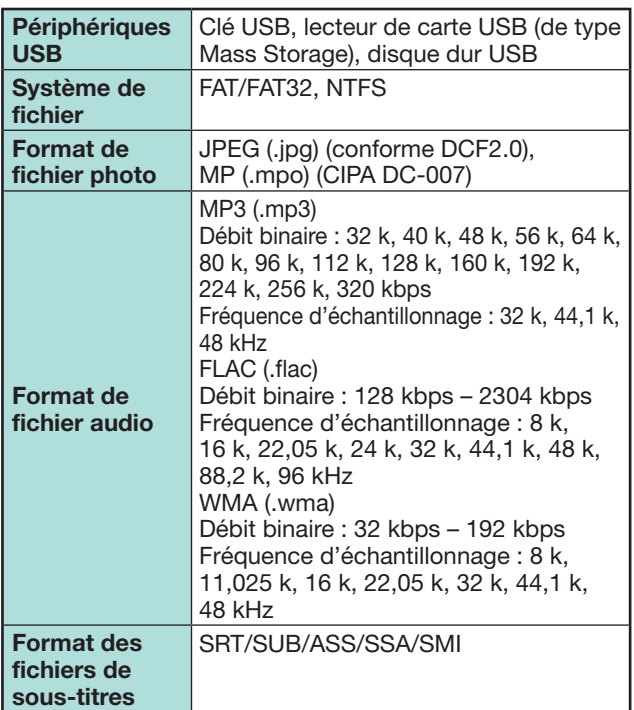

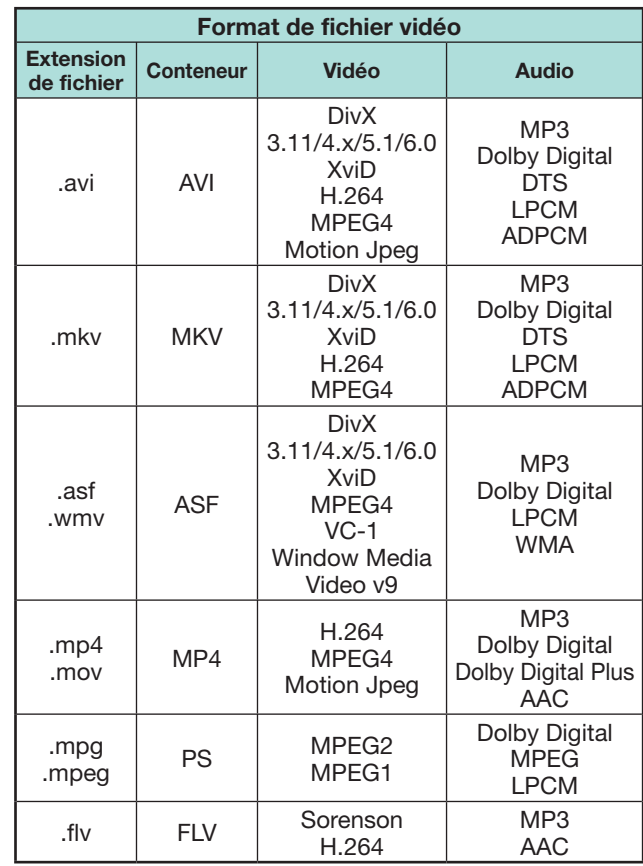

### **REMARQUE**

- Les fichiers jpeg de format progressif ne sont pas pris en charge.
- Il se peut que les fichiers sur les périphériques USB 1.1 ne soient pas lus correctement.
- Le fonctionnement avec un concentrateur USB n'est pas garanti.
- Certains formats de fichier vidéo peuvent ne pas être lus selon le fichier.
- Certains périphériques USB peuvent ne pas fonctionner correctement selon le système de fichier.

### **Compatibilité du serveur Réseau local**

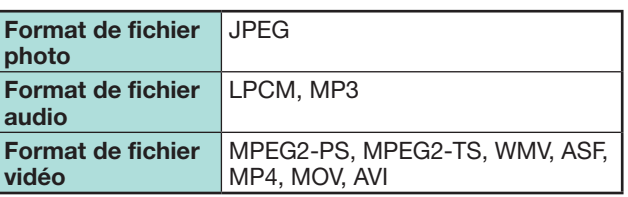

#### **REMARQUE**

- Les fichiers jpeg de format progressif ne sont pas pris en charge.
- Certains formats de fichier vidéo peuvent ne pas être lus selon le fichier et le serveur.

### **Sélection de la taille d'image pour le mode vidéo**

Vous pouvez sélectionner la taille de l'image dans « Mode vidéo ».

- **1** Sélectionnez « Mode vidéo ».
	- Reportez-vous à **Sélection des modes et des lecteurs/serveurs** à la page 55.
- **2** Appuyez sur F.
	- Le menu « Mode Grand écran » s'affiche.
- **3** Appuyez sur **FF** ou  $\triangle$  /  $\nabla$  pour sélectionner l'élément désiré.
	- Lorsque vous passez entre les options, chacune se reflète immédiatement sur l'écran. Il n'est pas nécessaire d'appuyer sur OK.

#### **EXEMPLE**

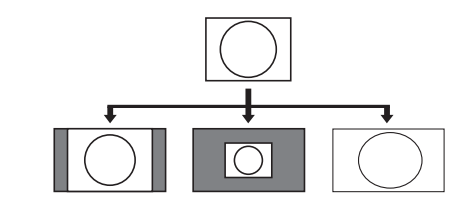

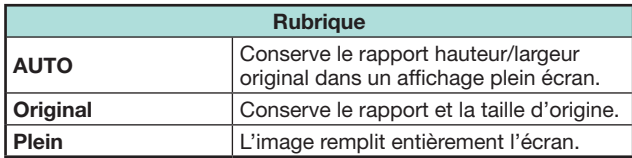

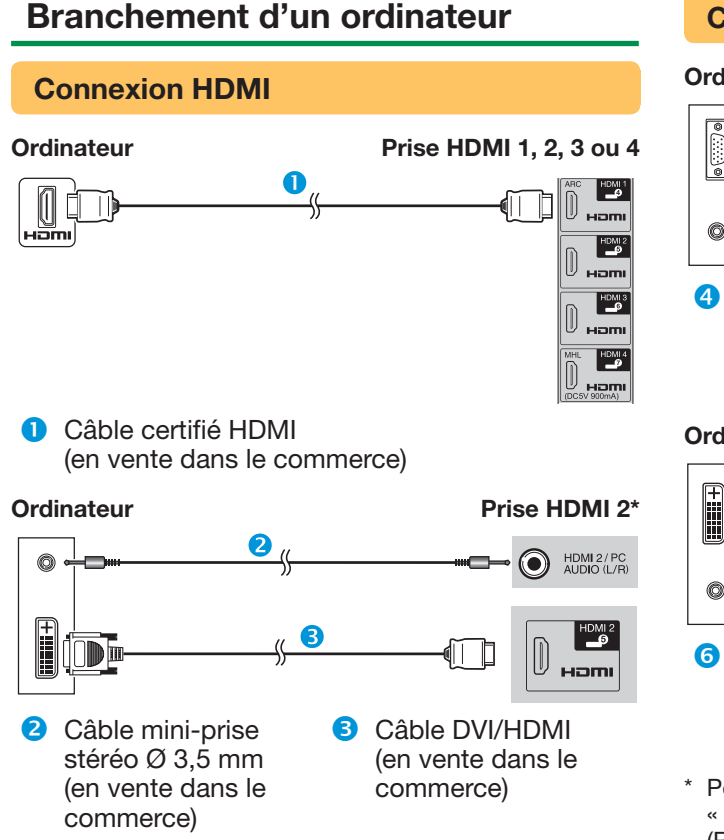

\* Pour utiliser la prise HDMI 2, il est nécessaire de sélectionner l'élément adéquat dans le menu « Sélection audio » selon le type de câble HDMI raccordé (Reportez-vous à la page 47 pour en savoir plus).

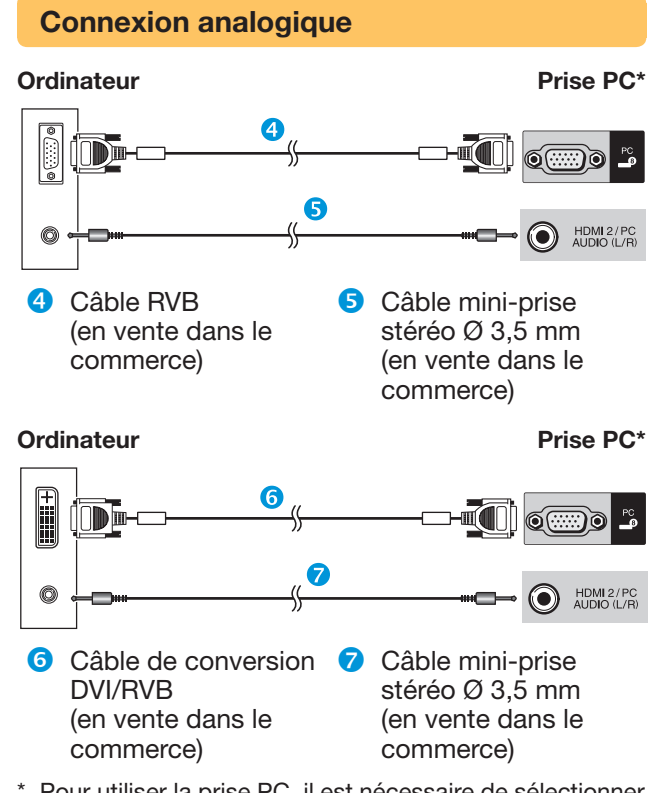

\* Pour utiliser la prise PC, il est nécessaire de sélectionner « Vidéo+Audio » dans le menu « Sélection audio » (Reportez-vous à la page 47 pour en savoir plus).

#### **REMARQUE**

- Pour une connexion à l'ordinateur via la prise PC, un câble avec un noyau en ferrite est recommandé.
- Les prises de l'entrée PC sont compatibles DDC 2B.
- Reportez-vous à la page 61 pour une liste des signaux PC compatibles avec ce téléviseur.

### **Affichage de l'image d'un ordinateur sur le téléviseur**

## **Sélection de la taille d'image**

Vous pouvez sélectionner la taille de l'image.

- **1** Appuyez sur F.
	- Le menu « Mode Grand écran » s'affiche.
- **2** Appuyez sur FFI ou  $\triangle$  /  $\nabla$  pour sélectionner l'élément désiré.

### **EXEMPLE**

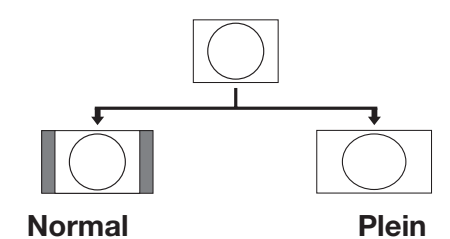

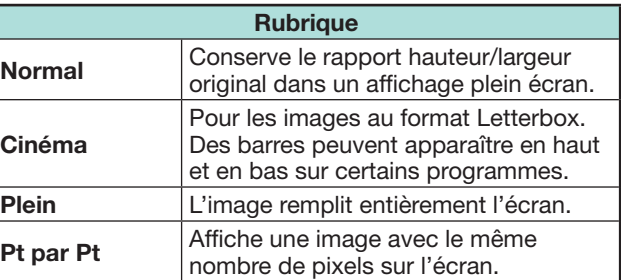

- Vous pouvez également sélectionner un élément depuis le menu « Mode Grand écran » (Page 46).
- Raccordez l'ordinateur avant de procéder aux réglages.
- La taille d'image sélectionnable dépend du type de signal d'entrée.
- Il se peut que vous ne sovez pas en mesure de changer le mode Grand écran pendant le mode 3D.
- Reportez-vous à la page 46 pour les signaux AV. HDMI : 480i/480p/576i/576p/720p/1080i/1080p
- La prise PC n'est pas compatible avec les signaux 480i/576i/1080p.

### **Réglage automatique de l'image de l'ordinateur**

#### **Options Sync. Automat.**

Cette fonction fait que l'écran est automatiquement réglé à sa meilleure condition possible lorsque les prises analogiques du téléviseur et de l'ordinateur sont raccordées avec un câble de conversion DVI/ RVB en vente dans le commerce, etc.

- **1** Appuyez sur  $\bigoplus$  pour sélectionner « PC » dans le menu «  $ENTRÉE$  », et appuyez ensuite sur  $OK$ .
- **2** Allez à « Menu TV » > « Installation » > « Options » > « Réglage borne » > « Réglage du signal PC » > « Sync. Automat. ».

#### **REMARQUE**

- Lorsque « Sync. Automat. » a réussi « Auto Sync terminée avec succès. » s'affiche. Sinon, « Sync. Automat. » a échoué.
- « Sync. Automat. » peut échouer même si « Auto Sync terminée avec succès. » est affiché.
- « Sync. Automat. » risque d'échouer si l'image de l'ordinateur est de faible résolution, a des bords indéfinis (noirs) ou bien est déplacée sans exécuter « Sync. Automat. ».
- Veillez à brancher l'ordinateur sur le téléviseur et à le mettre sous tension avant de démarrer « Sync. Automat. ».
- « Sync. Automat. » ne peut être exécuté que lorsque des signaux analogiques sont reçus par la prise PC.
- Cette fonction est disponible pour les images 3D converties à partir d'images 2D ou les images 2D normales.

### **Réglage manuel de l'image de l'ordinateur**

**Options**  $\bigcirc$ **Sync. fine**

En temps normal, vous pouvez régler facilement l'image s'il est nécessaire de changer la position de l'image avec « Sync. Automat. ». Dans certains cas, toutefois, un réglage manuel est nécessaire pour optimiser l'image.

- **1** Appuyez sur  $\bigoplus$  pour sélectionner « PC » dans le menu « ENTRÉE », et appuyez ensuite sur OK.
- **2** Allez à « Menu TV » > « Installation » > « Options » > « Réglage borne » > « Réglage du signal PC » > « Sync. fine ».
- **3** Appuyez sur ▲/▼ pour sélectionner la rubrique de réglage spécifique.
- 4 Appuyez sur  $\blacktriangleleft$  pour régler la rubrique sur la position désirée.

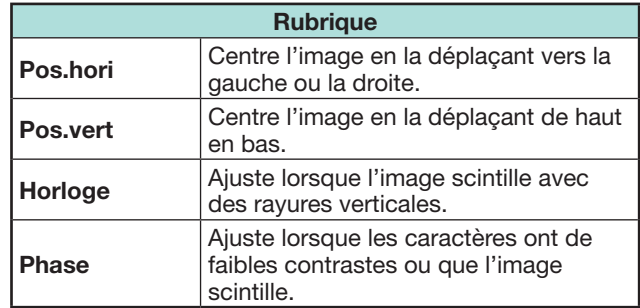

- Pour remettre toutes les rubriques de réglage aux valeurs préréglées d'usine, appuyez sur  $\triangle/\blacktriangledown$  pour sélectionner « Réinitial. » et appuyez ensuite sur  $OK$ .
- « Horloge » et « Phase » dans le menu « Sync. fine » ne peuvent être réglées que lorsque des signaux analogiques sont reçus par la prise PC.
- Cette fonction est disponible pour les images 3D converties à partir d'images 2D ou les images 2D normales.

#### **Tableau des ordinateurs compatibles**

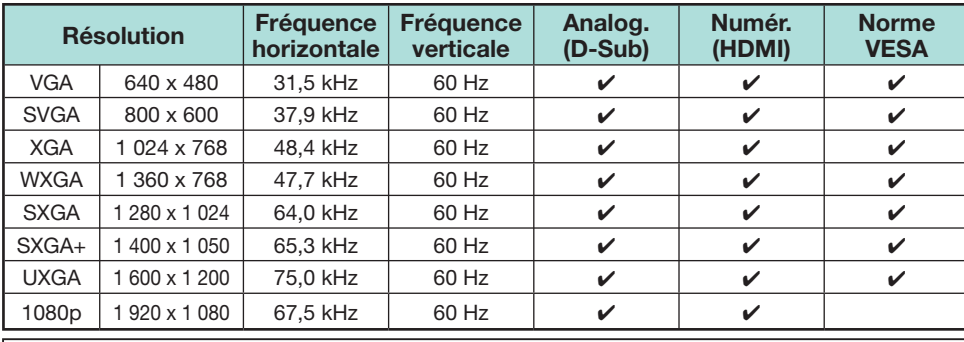

VGA, SVGA, XGA, WXGA, SXGA, SXGA+ et UXGA sont des marques déposées d'International Business Machines Corporation.

#### **REMARQUE**

• Ce téléviseur n'a qu'une compatibilité PC limitée, ainsi un fonctionnement correct ne peut être garanti que si la carte vidéo est en conformité exacte avec la norme VESA 60 Hz. Toute variante à cette norme entraînera des déformations de l'image.

## **Commande du téléviseur par ordinateur**

- Lorsqu'un programme est réglé, le téléviseur peut être commandé à partir de l'ordinateur en utilisant la prise RS-232C ou IP. Le signal d'entrée (ordinateur/ vidéo) peut être sélectionné, le volume peut être réglé et d'autres réglages encore peuvent être effectués, permettant la lecture programmée automatique.
- Utilisez un câble série de commande RS-232C (de type croisé), un câble ETHERNET (en vente dans le commerce) ou un adaptateur USB pour LAN sans fil pour les connexions.

#### **REMARQUE**

• Le système d'exploitation doit être utilisé par une personne familiarisée avec l'utilisation des ordinateurs.

### **État de la communication pour IP**

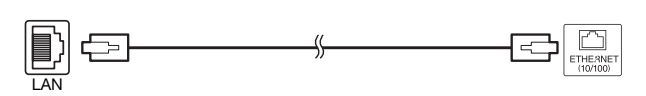

Câble ETHERNET (en vente dans le commerce)

Réalisez la connexion au téléviseur avec les réglages suivants effectués pour IP sur l'ordinateur.

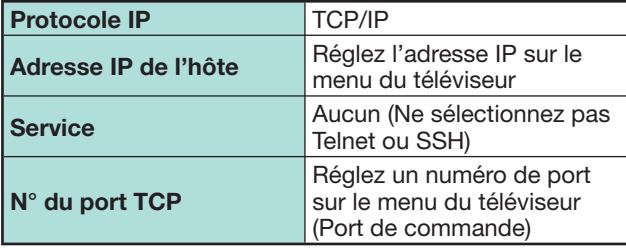

Lorsque vous définissez votre ID et votre mot de passe sur le menu du téléviseur, il est nécessaire de les saisir dès que vous réalisez la connexion au téléviseur.

#### **REMARQUE**

• La connexion sera coupée en l'absence de communication pendant 3 minutes.

#### **Réglage Commande IP**

- **1** Allez à « HOME » > « Commande IP » > sélectionnez « Changer ».
- **2** Pour utiliser la commande IP, sélectionnez « Activer ».
- **3** Définissez le nom du périphérique.
- **4** Définissez votre ID de connexion et votre mot de passe.
- **5** Définissez le port à utiliser avec la commande IP.
- **6** Confirmez les réglages et appuyez ensuite sur « OK ».

#### **État de la communication pour RS-232C**

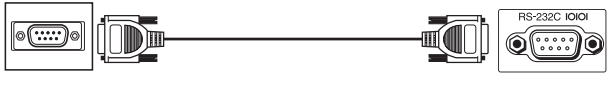

Câble série de commande RS-232C (de type croisé) (en vente dans le commerce)

Ajustez les réglages de communications RS-232C de l'ordinateur pour qu'ils correspondent aux conditions de communication du téléviseur. Les réglages de communications du téléviseur sont les suivants :

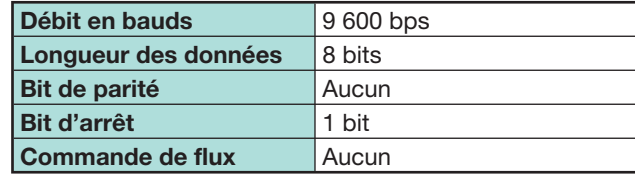

### **Procédure de communication**

Envoyez les commandes à partir de l'ordinateur via le connecteur RS-232C.

Le téléviseur fonctionne conformément à la commande reçue et envoie un message de réponse à l'ordinateur.

N'envoyez pas plusieurs commandes à la fois. Attendez que l'ordinateur reçoive la bonne réponse avant d'envoyer la commande suivante.

Veillez à envoyer « A » avec le retour chariot et confirmez que « ERR » revient avant d'opérer.

#### **Format de commande**

Huit codes ASCII +CR

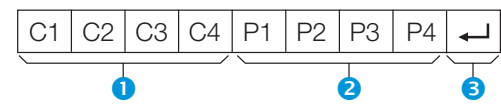

- **O** Commandes à quatre chiffres : Commande. Le texte de quatre caractères.
- $\Omega$  Paramètres à quatre chiffres : Paramètre  $0-9$ , espace, ?, moins
- **B** Code de retour (0DH) :  $\leftarrow$

#### **Paramètre**

Entrez les valeurs des paramètres, en alignant sur la gauche et remplissez avec des espaces pour le restant (veillez à entrer quatre valeurs pour le paramètre).

Lorsque le paramètre d'entrée n'est pas dans une plage réglable, « ERR » réapparaît (Reportez-vous à « Format de code de réponse »).

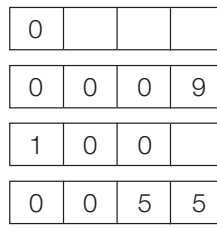

Lorsque « ? » est entré pour certaines commandes, la valeur de réglage actuelle répond.

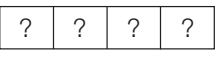

#### **Format de code de réponse**

Réponse normale Réponse au problème (erreur de communication ou commande incorrecte)

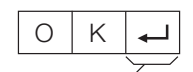

O | K | ← | | | | | E | R | R

Code de retour (0DH) Code de retour (0DH)

## **Liste de commandes**

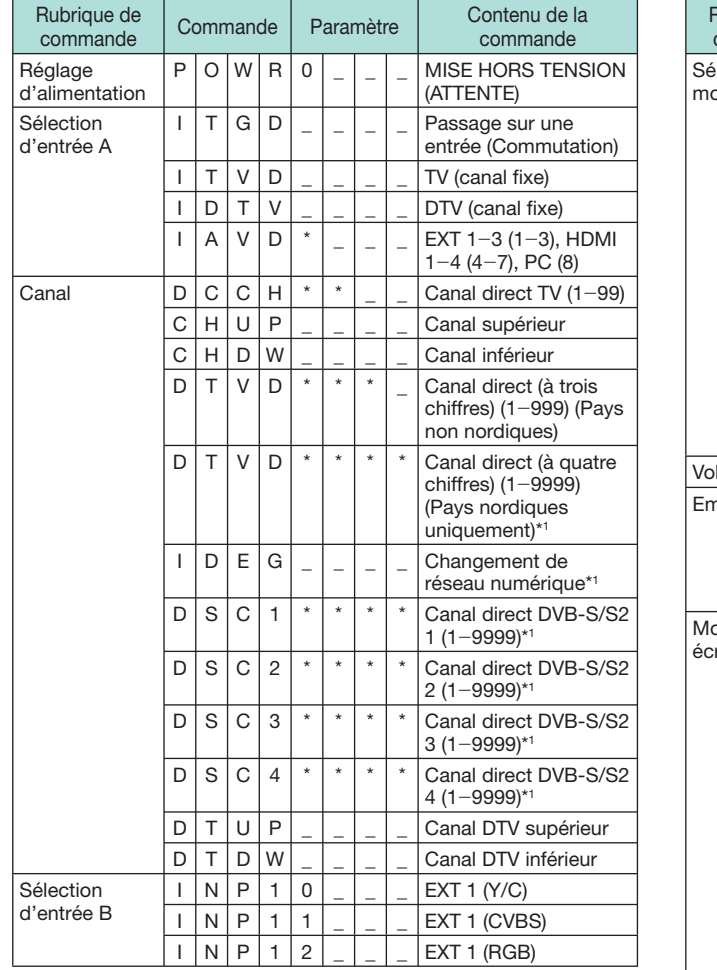

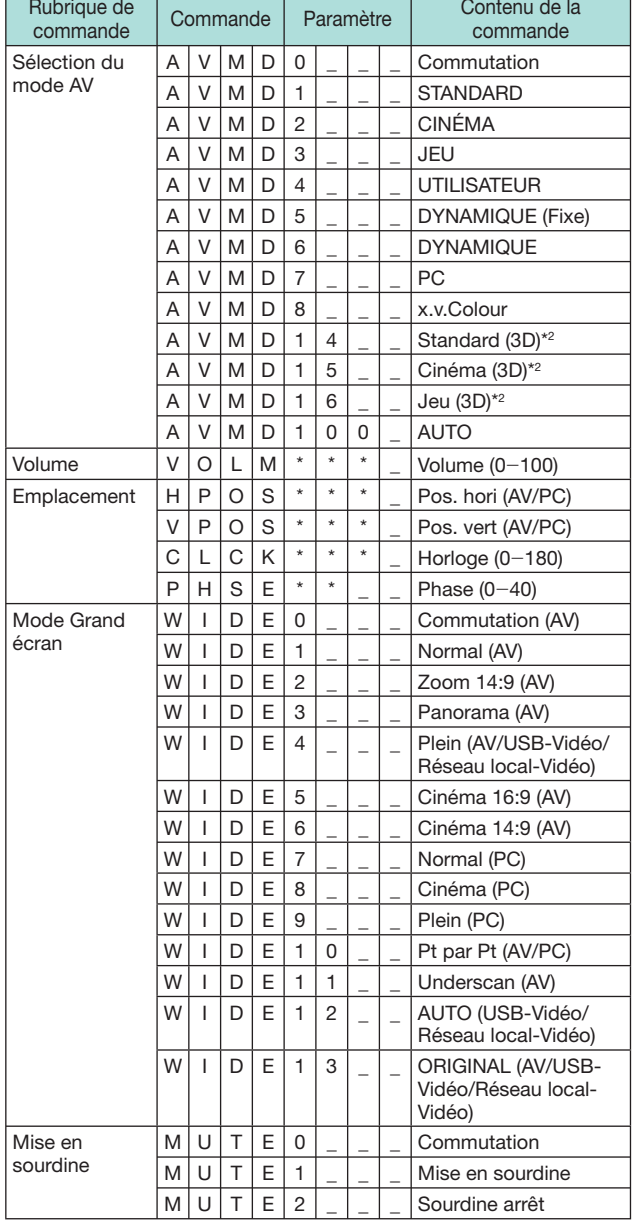

**Contract Contract** 

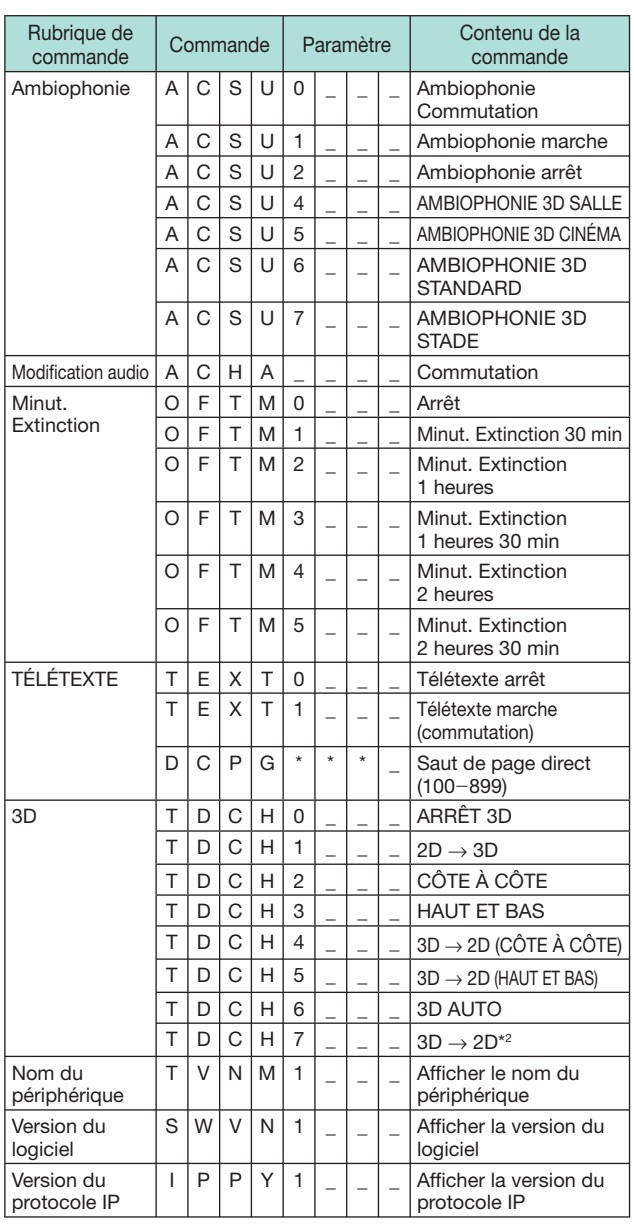

\*1 Série 857 uniquement

 $*$ 2 Ces commandes ne sont disponibles qu'en mode 3D.

## **Configuration réseau**

### **Connexion au réseau**

Pour profiter des services Internet, il est nécessaire de connecter le téléviseur à un routeur avec une connexion Internet haut débit. Vous pouvez également connecter le téléviseur à votre serveur Réseau local par le biais d'un routeur ou d'un point d'accès. La connexion télévisée vers le routeur peut être câblée ou sans fil.

#### **REMARQUE**

- Si vous optez pour une connexion câblée vers le routeur, vous aurez besoin d'un câble ETHERNET (en vente dans le commerce).
- Si vous ne disposez pas d'une connexion Internet haut débit, adressez-vous au magasin où vous avez acheté votre téléviseur ou consultez votre fournisseur de service Internet ou votre compagnie de téléphone.
- Il n'est pas possible d'utiliser simultanément une connexion Ethernet et une connexion sans fil. N'utilisez que l'une d'entre elles.
- Les performances et la connexion LAN sans fil ne peuvent être garanties dans tous les environnements résidentiels. Dans les cas suivants, le signal LAN sans fil peut être médiocre ou saccadé, ou encore la vitesse de connexion peut ralentir.
- − Dans des immeubles construits en béton, acier renforcé ou métal
- − À proximité d'objets bloquant le signal
- − En présence d'autres dispositifs sans fil émettant la même fréquence
- − À proximité de fours à micro-ondes et d'autres appareils émettant un champ magnétique, une charge électrostatique ou un brouillage électromagnétique
- Une vitesse de connexion stable est nécessaire pour lire des contenus multimédias en temps réel. Utilisez une connexion Ethernet si la vitesse de la connexion LAN sans fil est instable.
- Veuillez utiliser un câble ETHERNET de catégorie 5.

#### **Installation câblée**

Utilisez un câble ETHERNET pour connecter la prise ETHERNET sur le téléviseur au routeur de diffusion comme indiqué ci-dessous. Il est recommandé de procéder ainsi pour profiter de services nécessitant des vitesses de connexion stables, comme la lecture de contenus multimédias en temps réel.

#### E **Aperçu de la connexion câblée**

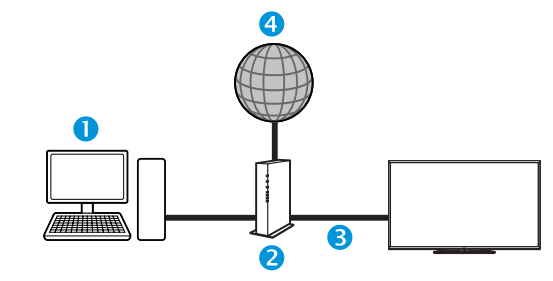

- **n** Ordinateur
- **a** Routeur (en vente dans le commerce)
- **B** Câble ETHERNET (en vente dans le commerce)
- **A** Réseau

LAN

### E **Méthode de connexion**

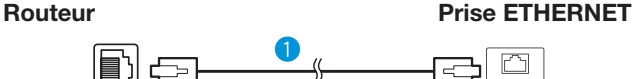

- **O** Câble ETHERNET (en vente dans le commerce)
- **1** Mettez le routeur (en vente dans le commerce) sous tension. Reportez-vous au mode d'emploi du routeur pour la mise sous tension.
- **2** Raccordez la prise ETHERNET sur le téléviseur au routeur (en vente dans le commerce) avec un câble ETHERNET (en vente dans le commerce).
- **3** Allez à « Configuration réseau » > « Configuration automatique », puis appuyez sur OK.
- **4** Appuyez sur ▲/▼ pour sélectionner « Câblé », et appuyez ensuite sur OK.
- **5** Confirmez le message à l'écran et appuyez ensuite sur OK pour passer à l'étape suivante.
- **6** Exécutez « Test de connexion » une fois la connexion terminée. Appuyez sur  $\blacktriangleleft/\blacktriangleright$  pour sélectionner « oui », et appuyez ensuite sur  $OK.$
- **7** Le résultat du test de connexion s'affiche à l'écran. Suivez les instructions à l'écran pour les réglages après cette étape.
	- Pour changer manuellement les réglages IP, allez à « Configuration réseau » > « Configuration manuelle » > « Réglage IP » et suivez les instructions à l'écran et le mode d'emploi du routeur.

### **Configuration réseau**

#### **Installation sans fil**

Utilisez l'adaptateur USB pour LAN sans fil fourni avec le téléviseur.

### E **Aperçu de la connexion sans fil**

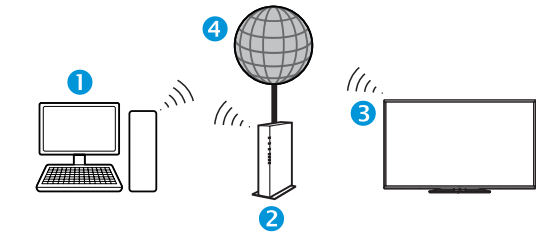

- **n** Ordinateur
- **a** Point d'accès/routeur LAN sans fil
- **B** Adaptateur USB pour LAN sans fil (fourni)
- **A** Réseau

#### **REMARQUE**

- Lorsque vous utilisez l'adaptateur USB pour LAN sans fil SHARP (fourni), pensez à prévoir autant d'espace que possible autour de l'appareil pour des performances optimales.
- Assurez-vous que les pare-feux de votre réseau autorisent l'accès à la connexion sans fil du téléviseur.
- Le bon fonctionnement ne peut être garanti en cas d'utilisation avec des points d'accès n'ayant pas la certification Wi-Fi®.
- Un point d'accès LAN sans fil est nécessaire pour connecter le téléviseur à Internet au moyen d'un LAN sans fil. Voir le mode d'emploi du point d'accès pour la configuration.

#### E **Méthode de connexion**

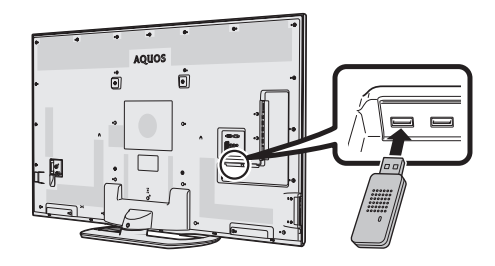

- **1** Mettez le routeur sous tension avant de procéder à la configuration du réseau.
- **2** Connectez l'adaptateur USB pour LAN sans fil (fourni) au port USB 3 (WIRELESS LAN) au dos du téléviseur.
	- N'utilisez pas un adaptateur pour LAN sans fil autre que l'adaptateur SHARP fourni, car le bon fonctionnement ne pourrait être garanti.
- **3** Allez à « Configuration réseau » > « Configuration automatique », puis appuyez sur  $OK.$

#### **REMARQUE**

• Suivez les instructions à l'écran lors du réglage manuel.

Allez à « Configuration réseau » > « Configuration manuelle ».

- **4** Appuyez sur **A** /▼ pour sélectionner « Sans fil », et appuyez ensuite sur  $OK.$
- **5** Confirmez l'emplacement WPS et appuyez ensuite sur OK pour passer à l'étape suivante.
- **6** Exécutez « Test de connexion » une fois la connexion terminée. Appuyez sur </>
Y> pour sélectionner « oui », et appuyez ensuite sur  $OK.$
- **7** Le résultat du test de connexion s'affiche à l'écran. Suivez les instructions à l'écran pour les réglages après cette étape.

- Lorsque vous n'utilisez pas « La méthode PBC », procédez aux réglages depuis « Configuration réseau » > « Configuration manuelle » > « Type de connexion ».
- Pour connecter votre téléviseur à Internet, vous aurez besoin d'une connexion Internet haut débit.
- Si vous ne disposez pas d'une connexion Internet haut débit, adressez-vous au magasin où vous avez acheté votre téléviseur ou consultez votre fournisseur de service Internet ou votre compagnie de téléphone.
- Il n'est pas nécessaire de saisir la clé de sécurité pour les connexions ultérieures au réseau sans fil.
- Si votre point d'accès est réglé sur le mode furtif (empêchant la détection par d'autres appareils), la connexion risque de ne pas pouvoir être établie. Le cas échéant, désactivez le mode furtif sur le point d'accès.
- Pour changer manuellement les réglages IP, allez à « Configuration réseau » > « Configuration manuelle » > « Réglage IP » et suivez les instructions à l'écran et le mode d'emploi du routeur.
- Voir page 85 pour vérifier les spécifications de l'adaptateur pour LAN sans fil SHARP fourni.

### **Qu'est-ce que Net TV ?**

Net TV offre des services Internet et des sites Web adaptés à votre téléviseur. Utilisez la télécommande du téléviseur pour naviguer sur les pages Web de Net TV. Net TV vous permet de lire des vidéos, regarder des photos, écouter de la musique, jouer à des jeux, louer un film dans un magasin vidéo\* et bien plus. Net TV propose des services différents pour chaque pays. Vous pouvez également naviguer à travers les services d'autres pays. Si un service ne convient pas aux enfants, vous pouvez le verrouiller au besoin.

\* Le magasin vidéo ne peut être utilisé qu'avec les services Net TV spéciaux propres au pays.

#### **REMARQUE**

- Étant donné que Net TV est un système en ligne, il est susceptible d'être modifié au fil du temps par souci d'amélioration.
- Certains services Net TV peuvent être ajoutés, modifiés ou retirés au bout d'un certain temps.
- Il se peut que certains sites Web ouverts ne soient pas adaptés à un écran de téléviseur et ne s'affichent pas correctement.
- Vous ne pouvez pas télécharger et sauvegarder de fichiers, ni n'installer de plug-in.

#### **DÉCHARGE**

• SHARP corporation n'assume aucune responsabilité quant aux contenus et à la qualité des contenus fournis par le fournisseur de services et contenus.

#### **NETFLIX (LC-80LE857EN/LC-80LE857KN/ LC-70LE857EN/LC-70LE857KN/ LC-60LE857EN/LC-60LE855KN uniquement)**

### E **Afficher la page d'accueil**

Appuyez sur la touche **NETFLIX** de la télécommande.  $\leq$   $\sim$   $\sim$ 

Allez à « HOME » > « NETFLIX ».

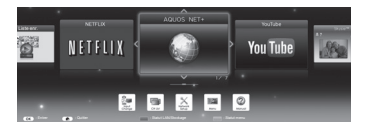

### **REMARQUE**

- Netflix est disponible dans certains pays. Abonnement illimité requis. Pour plus d'informations, visitez www.netflix.com
- Quand vous désactivez Netflix, reportez-vous à « Aide pour Netflix » à la page 81.

### **Fonctionnement de Net TV**

### **Opérations de base**

Les illustrations sur cette page sont données à titre indicatif. Elles sont susceptibles d'être modifiées sans préavis.

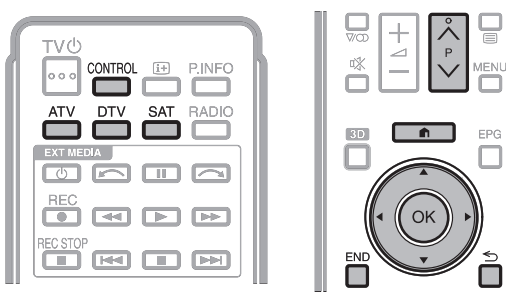

### E **Afficher la page de démarrage**

Allez à «  $HOMF \rightarrow \sim$  «  $AOLIOS NFT+ \rightarrow$ 

### **REMARQUE**

• Lorsque vous basculez sur Net TV, dans certains cas, un message sollicitant la mise à jour du logiciel peut s'afficher.

### E **Sélectionner un service**

Appuyez sur  $\triangle/\blacktriangledown/\blacktriangle/\blacktriangleright$  pour sélectionner le service de votre choix et appuyez ensuite sur  $OK$ .

- Appuyez sur  $P\wedge/\vee$  pour défiler vers le haut/ bas des pages (ceci peut ne pas fonctionner pour certains services).
- Appuyez sur  $\leq$  pour revenir à la page précédente (ceci peut ne pas fonctionner pour certains services).
- Appuyez sur **END** pour revenir à la page de démarrage de Net TV.

### **C** Quitter Net TV

### Appuyez sur **ATV/DTV/SAT**.

• Vous pouvez quitter Net TV en appuyant sur  $\rightarrow$  et sélectionner une autre source d'entrée.

### **Menu des options**

Appuyez sur **CONTROL** pour afficher le menu des options. Appuyez sur ▲/▼ pour sélectionner l'élément de menu désiré et appuyez ensuite sur OK.

### E **Réglage utilisateur**

Modifie certains réglages, comme bloquer/ débloquer le service, pour Net TV.

### **REMARQUE**

- Ceci peut ne pas fonctionner pour certains services.
- **1** Sélectionnez « Réglage utilisateur » et appuyez ensuite sur  $\overline{\textbf{OK}}$
- **2** Appuyez sur **A/V/**√ pour sélectionner l'opération de votre choix et appuyez ensuite sur  $OK.$

### E **Panneau de contrôle**

Affiche un panneau de contrôle à l'écran pour regarder les contenus en ligne.

- **1** Sélectionnez « Panneau de contrôle » et appuyez ensuite sur  $OK.$
- **2** Appuyez sur **A/V/**I pour sélectionner l'opération de votre choix et appuyez ensuite sur  $OK.$
- **3** Appuyez sur **END** pour sortir.

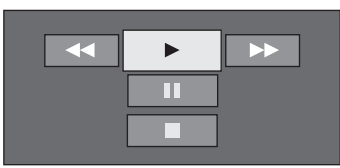

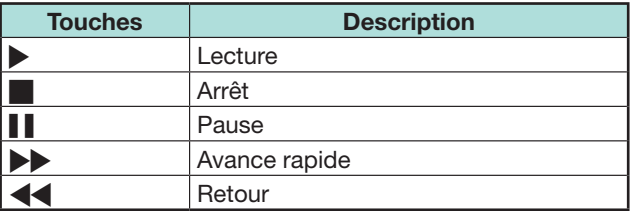

- Ces opérations peuvent également être effectuées en appuyant sur les touches correspondantes ( $\blacktriangleright$ / $\blacksquare$ / $\blacktriangleright$ / $\blacktriangleleft$ ) sur la télécommande.
- Le panneau de contrôle peut ne pas fonctionner avec certains services.

### **Net TV**

### **e** Recharger

Rafraîchit la page que vous parcourez. En cas d'erreur pendant le chargement de la page, exécutez cette fonction et rechargez-la.

Sélectionnez « Recharger » et appuyez ensuite sur OK.

### E **Zoom**

Ajuste la taille d'affichage de la page parcourue.

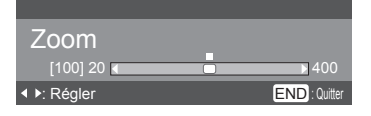

- **1** Sélectionnez « Zoom » et appuyez ensuite sur OK.
- **2** Appuyez sur  $\blacktriangleleft/\blacktriangleright$  pour ajuster la taille d'affichage.
- **3** Appuyez sur **END** pour sortir.

### E **Infos sur la sécurité**

Affiche les informations sur la sécurité de la page parcourue.

- **1** Sélectionnez « Infos sur la sécurité » et appuyez ensuite sur OK.
- **2** Sélectionnez « **OK** » ou appuyez sur **END** pour sortir.

### **Saisie de textes**

Utilisez le clavier virtuel (Page 14) lorsque vous devez saisir un texte.

### **Effacer la mémoire de Net TV**

Vous pouvez effacer la mémoire de Net TV, laquelle renferme le code de verrouillage, les mots de passe, les cookies et l'historique de navigation.

- Allez à « Menu TV » > « Installation » >
- « Voir réglage » > « Réglage de Net TV » >
- « Effacer la mémoire de Net TV ».

#### **REMARQUE**

• La saisie du code secret est nécessaire pour exécuter « Effacer la mémoire de la télévision par Internet ». Le code secret par défaut est « 1234 ». Pour modifier le code secret, reportez-vous à **Réglage individuel — Code secret** (Page 44).

Pour réinitialiser le code secret (la saisie du code secret ne sera plus nécessaire), reportez-vous à **Réinitialiser le code secret** (Page 79).

• Cette fonction est disponible uniquement pendant la navigation sur Net TV.

#### **ATTENTION**

• Si vous exécutez cette opération, Net TV sera complètement réinitialisé. Notez pas écrit vos informations importantes avant de procéder.

## **Magasin vidéo**

Vous pouvez regarder vos films préférés à partir d'un magasin vidéo de location en ligne avec Net TV.

### **REMARQUE**

• Le magasin vidéo ne peut être utilisé qu'avec les services Net TV spéciaux propres au pays.

### **Carte SD**

Une carte mémoire SD (en vente dans le commerce) est nécessaire pour louer et télécharger une vidéo depuis un magasin vidéo. Utilisez toujours une carte SDHC (Haute capacité) ayant au moins 4 Go de mémoire (la catégorie Class 6 est recommandée).

- **1** Insérez la carte SD dans la fente pour SD CARD (VIDEO STORE).
- **2** Le téléviseur lance automatiquement le formatage de la carte SD.
- **3** Laissez la carte dans la fente une fois le formatage terminé.

### **REMARQUE**

- Une connexion Internet Haut débit vers le téléviseur est également nécessaire pour louer et télécharger une vidéo.
- Pour les films HD, une mémoire d'au moins 8 Go est nécessaire.
- Le téléviseur peut rejeter la carte SD si la vitesse d'écriture est insuffisante pour le transfert vidéo.
- Les cartes SD sont vendues séparément.
- Certaines cartes SD peuvent ne pas fonctionner correctement avec cette fonction.

### **Louer et télécharger une vidéo**

Avec Net TV, vous pouvez louer une vidéo auprès du « Magasin vidéo ». Dans la plupart des cas, vous pouvez louer une vidéo pour une journée, deux ou trois jours, ou une heure seulement.

- **1** Sélectionnez le service de magasin vidéo de votre choix et appuyez sur  $OK.$
- **2** Sélectionnez l'élément souhaité sur la page du magasin vidéo et appuyez sur OK.
	- La marche à suivre pour sélectionner et louer une vidéo dépend du magasin.
- **3** Procédez au paiement en ligne.
	- Le magasin vous demandera de vous identifier ou de créer un nouveau compte si vous n'en possédez pas. L'identification peut se composer de votre adresse électronique et votre code secret.
- **4** Téléchargez la vidéo.
	- Pendant le téléchargement, vous pouvez continuer à regarder normalement des émissions jusqu'à ce que le téléviseur vous informe que le téléchargement est terminé.
- **5** Avec votre identification, sélectionnez le magasin où vous avez loué la vidéo et appuyez  $\mathsf{s}$ ur  $\mathsf{OK}$
- **6** Sélectionnez la vidéo louée et appuyez sur OK pour la lire.

- Ce service est réservé exclusivement à certaines zones.
- Lorsque vous créez votre compte, vous pouvez choisir la méthode de paiement. Consultez chaque site Web de magasin vidéo pour de plus amples informations sur les conditions de paiement.
- Pour saisir un code numérique (PIN), utilisez les chiffres sur votre télécommande.
- Pour saisir une adresse électronique, sélectionnez le champ de texte sur la page et appuyez sur  $OK$ . Sélectionnez un caractère sur le clavier et appuyez sur OK pour le saisir.
- Même si un téléchargement a été annulé, la vidéo peut encore être téléchargée jusqu'à ce que la période de location expire.
- Enregistrez une carte SD en procédant comme suit lorsque l'invite à l'écran surgit : Allez à « Menu TV » > « Installation » > « Voir réglage » >
	- « Réglage de Net TV » > « Enregist. de la carte SD ».

# **Visionnement d'images 3D**

Vous pouvez visionner des images compatibles 3D sur ce téléviseur en portant les lunettes 3D (AN-3DG40), vendues séparément.

Pour produire des images 3D, des obturateurs à cristaux liquides s'ouvrent et se ferment alternativement dans les lunettes 3D, avec une rapidité imperceptible, afin de correspondre exactement aux images vidéo gauche et droite affichées successivement par le téléviseur.

#### **REMARQUE**

- Reportez-vous au mode d'emploi des lunettes 3D pour en savoir plus sur leur utilisation.
- Certains éléments de menu sont estompés en gris en mode 3D. Il ne s'agit pas d'un dysfonctionnement.

## **Avant d'utiliser les lunettes 3D**

- Tous les consommateurs ne peuvent pas profiter de la télévision 3D. Certaines personnes souffrent de cécité stéréo, ce qui les empêche de percevoir la profondeur voulue des divertissements 3D. Par ailleurs, certaines personnes, lorsqu'elles regardent un programme en 3D, peuvent éprouver une sensation initiale de mal du virtuel à mesure qu'elles s'accoutument à l'image. D'autres peuvent présenter des maux de tête, une fatigue oculaire ou un mal du virtuel. Certains téléspectateurs peuvent également présenter des crises épileptiques. Tout comme les montagnes russes, l'expérience ne convient pas à tout le monde.
- Les lunettes 3D sont un appareil de précision. Manipulez-les avec soin.
- Une utilisation incorrecte des lunettes 3D ou le non-respect de ces instructions peuvent entraîner une fatigue oculaire.
- Si vous êtes pris de vertiges, nausées ou ressentez une autre gêne pendant le visionnement d'images 3D, cessez immédiatement de les utiliser. L'utilisation du téléviseur 3D avec des émissions ou logiciels 3D incompatibles peut perturber l'affichage des images en créant un flou ou un chevauchement.
- Lorsque vous visionnez continuellement des images 3D, pensez à faire régulièrement une pause pour éviter la fatigue oculaire.
- Si vous êtes myope, hypermétrope, astigmate ou présentez une différence de vue entre l'œil gauche et l'œil droit, vous devrez prendre les mesures correctives nécessaires (à savoir porter des lunettes) avant de visionner des images 3D. Les lunettes 3D peuvent être portées par dessus des lunettes de vue.
- Lors du visionnement d'images 3D, maintenez les lunettes 3D à l'horizontale par rapport à l'écran du téléviseur. Si vous les inclinez par rapport à l'écran du téléviseur, les images vues par les yeux gauche et droit peuvent sembler considérablement différentes ou sembler se chevaucher.
- Visionnez les images 3D à une distance appropriée de l'écran du téléviseur. La distance recommandée est trois fois la hauteur réelle de l'écran du téléviseur.
- Prenez garde à ce qui vous entoure lorsque vous visionnez des images 3D. Lorsque vous regardez des images 3D, les objets peuvent sembler plus proches ou plus éloignés qu'ils ne le sont réellement. Vous pourriez donc mal évaluer la distance et risquer de vous blesser si vous heurtez accidentellement l'écran ou les objets environnants.
- Les lunettes 3D sont déconseillées avant l'âge de 6 ans.
- Un parent ou un tuteur doit être présent lorsque les enfants visionnent des images 3D. Surveillez les enfants qui visionnent des images 3D, et s'ils affichent des signes de gêne, suspendez immédiatement l'utilisation des lunettes 3D.
- Les personnes ayant des antécédents connus de photosensibilité, présentant des problèmes cardiaques ou en mauvaise santé ne doivent pas porter de lunettes 3D. Ceci pourrait aggraver leurs pathologies existantes.
- N'utilisez pas les lunettes 3D à d'autres fins (à savoir, comme lunettes de vue, lunettes de soleil ou lunettes de protection).
- N'utilisez pas la fonction 3D ou les lunettes 3D en marchant ou vous déplaçant. Vous risqueriez de vous blesser en heurtant des objets, en trébuchant et/ou en tombant.
- Lors de l'utilisation des lunettes 3D, veillez à ne pas frapper par inadvertance l'écran du téléviseur ou d'autres personnes. Le visionnement d'images 3D peut, en altérant l'évaluation de la distance vous séparant de l'écran du téléviseur, occasionner des heurts accidentels, voire des blessures.
- Il est recommandé de ne pas regarder d'images 3D si vous manquez de sommeil ou si vous avez bu de l'alcool.

**FULL HPRE**<br>**ELO FLASSES** indique la compatibilité entre les produits TV et les lunettes 3D conformes au format « Full HD 3D Glasses™ », mais n'indique pas la qualité d'image des produits TV.

### **Visionnement d'images 3D**

### **Préparation des lunettes 3D**

### **Accessoires fournis**

Assurez-vous que les accessoires suivants sont fournis avec les lunettes 3D.

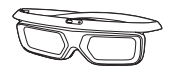

Lunettes 3D x 1 Plaquette\* (petite x 1, grande x 1)

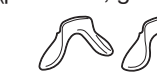

Étui à lunettes x 1 Chiffon de nettoyage x 1

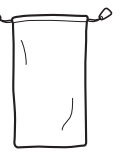

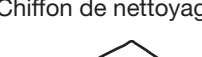

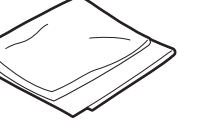

Mode d'emploi

\* Utilisez la plaquette pour lunettes 3D au besoin. La petite plaquette est déjà fixée en place.

#### **REMARQUE**

• Les illustrations ci-dessus sont fournies à titre explicatif et peuvent être légèrement différentes des accessoires réels.

### **Désignation**

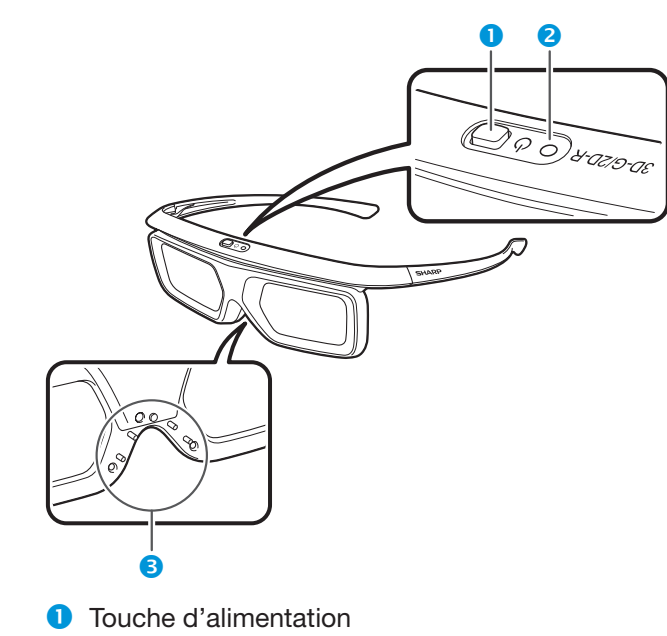

- **a** Témoin DEL
- **B** Plaquette

### **REMARQUE**

- Les lunettes s'éteignent automatiquement dans les cas suivants :
	- − En cas d'échec de l'appariement
	- − Lorsque les lunettes 3D ne sont pas utilisées en veille pendant 15 secondes

#### 1 **Touche d'alimentation**

- Lorsque la touche d'alimentation est enfoncée pendant au moins 2 secondes alors que les lunettes sont hors tension, l'appariement avec le téléviseur commence.
- Lorsque la touche d'alimentation est enfoncée pendant au moins 2 secondes alors que les lunettes sont sous tension, elles sont mises hors tension.
- Une fois appariées, les lunettes s'éteignent si la touche d'alimentation est enfoncée pendant au moins 2 secondes.
- Lorsque la touche d'alimentation est enfoncée pendant moins de 2 secondes alors que les lunettes 3D sont hors tension, elles entrent en veille.
- Lorsque les lunettes 3D sont en mode 3D et sous tension, si vous appuyez sur la touche d'alimentation pendant moins de 2 secondes, elles passent en mode 2D.
- Lorsque les lunettes 3D sont en mode 2D et sous tension, si vous appuyez sur la touche d'alimentation pendant moins de 2 secondes, elles passent en mode 3D.
- Une fois appariées, les lunettes 3D ne réagissent pas si la touche d'alimentation est enfoncée pendant moins de 2 secondes.

#### 2 **Éclairage DEL**

- Lors de l'appariement avec le téléviseur, l'éclairage DEL clignote en rouge et en vert.
- Lorsque l'appariement réussit, la DEL clignote en vert pendant 3 secondes.
- Lors de la mise sous tension, la DEL s'allume en vert pendant 3 secondes.
- En mode 3D, la DEL clignote en vert à intervalles de 3 secondes.
- En mode 2D, la DEL clignote en rouge à intervalles de 3 secondes.
- Lors de la mise hors tension, la DEL clignote en vert 3 fois.

- En mode basse tension :
	- − En mode 3D, la DEL clignote en vert à intervalles de 3 secondes.
	- − En mode 2D, la DEL clignote en rouge à intervalles de 3 secondes.
- 3 **Monture de la plaquette**
	- La plaquette conçue exclusivement pour les lunettes peut être fixée ici.

#### **Visionnement d'images 3D**

### **Utilisation des lunettes 3D**

### **Avant d'utiliser les lunettes 3D**

Avant d'utiliser les lunettes 3D pour la première fois, retirez la languette isolante placée sur celles-ci.

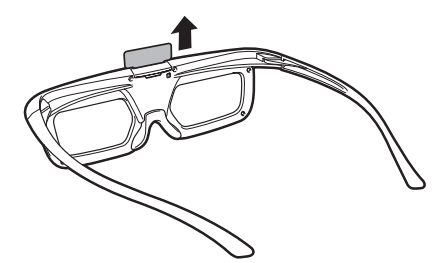

### **Fixation de la plaquette**

Fixez l'une ou l'autre des plaquettes fournies, selon vos besoins (par exemple, si les lunettes ne tiennent pas bien en place). Les lunettes sont vendues avec une petite et une grande plaquette.

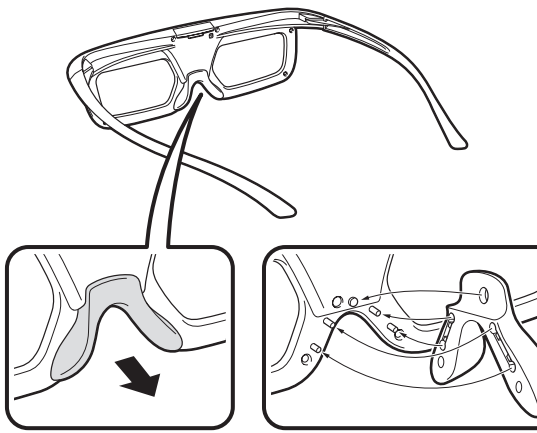

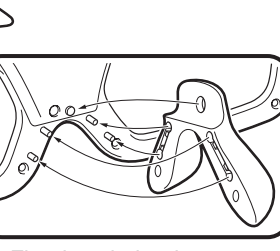

Retrait de la plaquette Fixation de la plaquette

### **Utilisation des lunettes 3D**

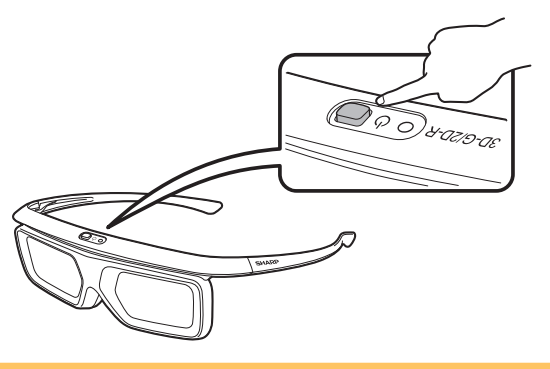

#### **Appariement des lunettes 3D**

Pour voir les images 3D, il est nécessaire d'apparier les lunettes 3D et le téléviseur.

- Pour confirmer l'appariement des lunettes 3D et du téléviseur, assurez-vous que les images 3D s'affichent sur l'écran du téléviseur.
- Lorsque la touche d'alimentation est enfoncée pendant au moins 2 secondes alors que les lunettes sont hors tension, l'appariement avec le téléviseur commence. Lorsque l'appariement réussit, la DEL clignote en vert pendant 3 secondes.
- Pour permuter entre les modes 2D et 3D, appuyez brièvement sur la touche d'alimentation.

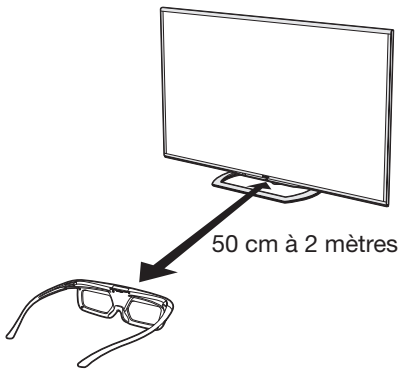

#### **Passage au mode 3D et 2D**

Lorsque vous visionnez des images 3D, vous pouvez appuyer sur la touche d'alimentation pour permuter entre les modes 2D et 3D. Cette fonction se révèle pratique lorsque vous êtes plusieurs à visionner des images 3D sur le même téléviseur et que certaines personnes veulent regarder la télé en 3D et d'autres en 2D.

#### E **Visionnement d'images 2D**

Lorsque vous maintenez enfoncée la touche pendant moins de 2 secondes alors que vous visionnez des images 3D, l'éclairage DEL clignote en rouge et les images 3D deviennent des images 2D.

#### E **Visionnement d'images 3D**

Lorsque vous maintenez enfoncée la touche pendant moins de 2 secondes alors que vous visionnez des images 2D, l'éclairage DEL clignote en vert et les images 2D deviennent des images 3D.

### **Portée d'utilisation des lunettes 3D**

Les lunettes 3D peuvent être utilisées en recevant un signal envoyé par le téléviseur.

Les lunettes 3D s'éteignent automatiquement au bout de 15 secondes en l'absence de signaux émis par le téléviseur.

### E **Rayon d'action**

Directement depuis le téléviseur : environ 5 mètres (dans un angle approximatif de 30° à l'horizontal et de 20° à la verticale)

### **REMARQUE**

• Une fois appariées, assurez-vous que les lunettes 3D sont éloignées entre 50 cm et 2 mètres du téléviseur. Si elles sont trop proches, l'appariement ne pourra pas avoir lieu.
#### **Visionnement d'images 3D**

# **Remplacement de la pile**

La pile a une durée de service prévue d'environ 75 heures.

- Lors du remplacement de la pile-bouton, utilisez uniquement la pile spécifiée (pile-bouton au lithium CR2025 de marque Maxell).
- **1** Utilisez la pointe d'un stylo à bille ou un objet similaire pour appuyer sur le verrou.

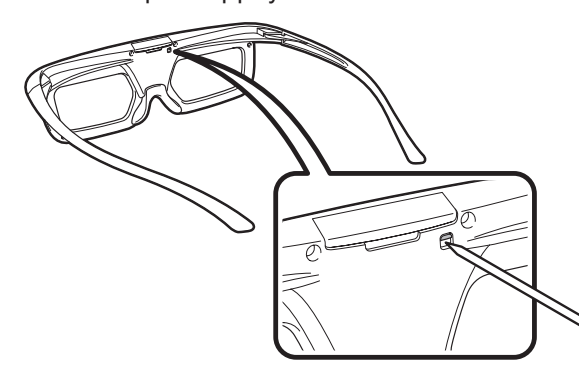

- **2** Tout en appuyant sur le verrou, placez le bout du doigt dans la rainure et tirez sur le compartiment de la pile.
	- Sortez complètement le compartiment de la pile.

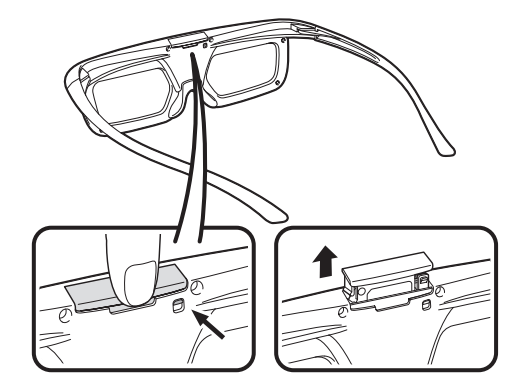

- **3** Remplacez la pile.
	- 1 Utilisez la pointe d'un stylo à bille ou un objet similaire pour retirer la pile.
	- 2 Insérez une pile neuve.
		- Insérez la pile avec le côté négatif (-) tourné vers le haut.

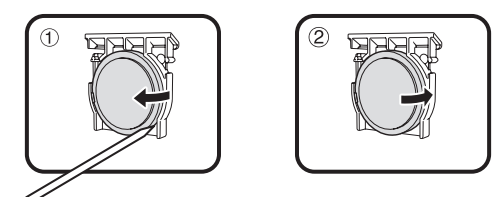

- **4** Alignez le compartiment de la pile avec la fente de la pile sur les lunettes 3D et faites-le glisser pour le remettre en place.
	- Enfoncez jusqu'à ce qu'il se verrouille en place.

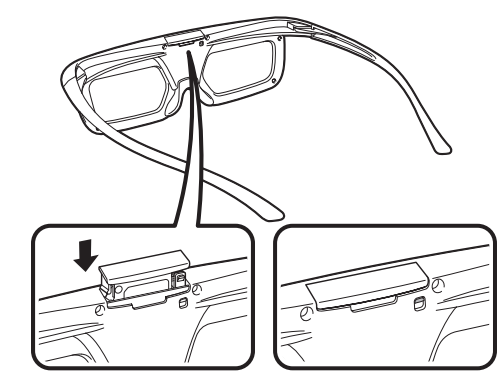

#### **REMARQUE**

- Prenez soin de ne pas inverser les pôles de la pile (+) et (-) lorsque vous insérez la pile.
- Les piles usagées doivent être mises au rebut en respectant rigoureusement les lois et législations locales en vigueur.

## **Précautions relatives au visionnement d'images 3D**

#### **Verres des lunettes 3D**

- N'exercez aucune pression sur les verres des lunettes 3D. Par ailleurs, ne faites pas tomber ni ne pliez les lunettes 3D.
- Ne rayez pas la surface des verres des lunettes 3D avec un objet pointu ou autre. Vous risqueriez d'abîmer les lunettes 3D et de diminuer la qualité des images 3D.
- N'utilisez que le chiffon accompagnant les lunettes 3D pour les nettoyer.

#### **Précaution à prendre pendant le visionnement**

- N'utilisez pas d'appareils émettant de fortes ondes électromagnétiques (tels que les téléphones portables ou les émetteurs-récepteurs sans fil) à proximité des lunettes 3D. Les lunettes 3D risqueraient de mal fonctionner.
- Les lunettes 3D ne peuvent fonctionner pleinement à des températures extrêmement élevées ou basses. Veuillez les utiliser dans la plage de température d'utilisation spécifiée.
- Si vous utilisez les lunettes 3D dans une pièce avec éclairage fluorescent, il se peut que la lumière de la pièce semble scintiller. Le cas échéant, assombrissez ou éteignez l'éclairage fluorescent pendant que vous utilisez les lunettes 3D.
- Portez correctement les lunettes 3D. Les images 3D ne sont pas clairement visibles si les lunettes 3D sont portées à l'envers ou l'arrière sur l'avant.
- D'autres affichages (comme les écrans d'ordinateur, les horloges numériques et les calculatrices) peuvent paraître obscurs et difficiles à distinguer lorsque vous portez les lunettes 3D. Ne portez pas les lunettes 3D pour regarder autre chose que des images 3D.
- Si vous vous allongez sur le côté pendant que vous regardez la télévision avec les lunettes 3D, il se peut que l'image semble obscure ou ne soit pas visible.
- Veillez à vous placer dans l'angle de visionnement et à une distance de visionnement du téléviseur optimale pour regarder des images 3D. Autrement, vous pourriez ne pas profiter au maximum de l'effet 3D.
- Les lunettes 3D peuvent ne pas fonctionner correctement si d'autres produits 3D ou appareils électroniques sont sous tension à proximité des lunettes ou du téléviseur. Le cas échéant, mettez les autres produits 3D ou appareils électroniques hors tension ou éloignez-les le plus possible des lunettes 3D.
- Cessez d'utiliser ce produit si l'une des situations suivantes se présente :
	- Les images apparaissent constamment doubles pendant que vous portez les lunettes 3D
- Vous avez des difficultés à percevoir l'effet 3D
- Si les lunettes 3D sont défectueuses ou abîmées, cessez immédiatement de les utiliser. L'utilisation continue des lunettes 3D peut provoquer une fatigue oculaire, des maux de tête et un mal-être.
- En cas de réaction cutanée inhabituelle, cessez d'utiliser les lunettes 3D. Dans de très rares cas, de telles réactions peuvent être liées à une réaction allergique au revêtement ou aux matériaux utilisés.
- Si votre nez ou vos tempes deviennent rouges ou si vous ressentez une douleur ou des démangeaisons, cessez d'utiliser les lunettes 3D. La pression provoquée par une utilisation prolongée des lunettes peut être à l'origine de telles réactions et entraîner une irritation cutanée.
- Il se peut qu'un certain nombre d'éléments du menu soient rendus inopérants pendant que vous regardez la télévision en mode 3D.
- Vous ne pouvez pas utiliser la fonction 3D en mode Radio ou Données.

#### **REMARQUE**

• Ces lunettes 3D sont réservées à l'utilisation avec un téléviseur LCD SHARP compatible 3D.

# **Format d'affichage pour les images 3D et 2D**

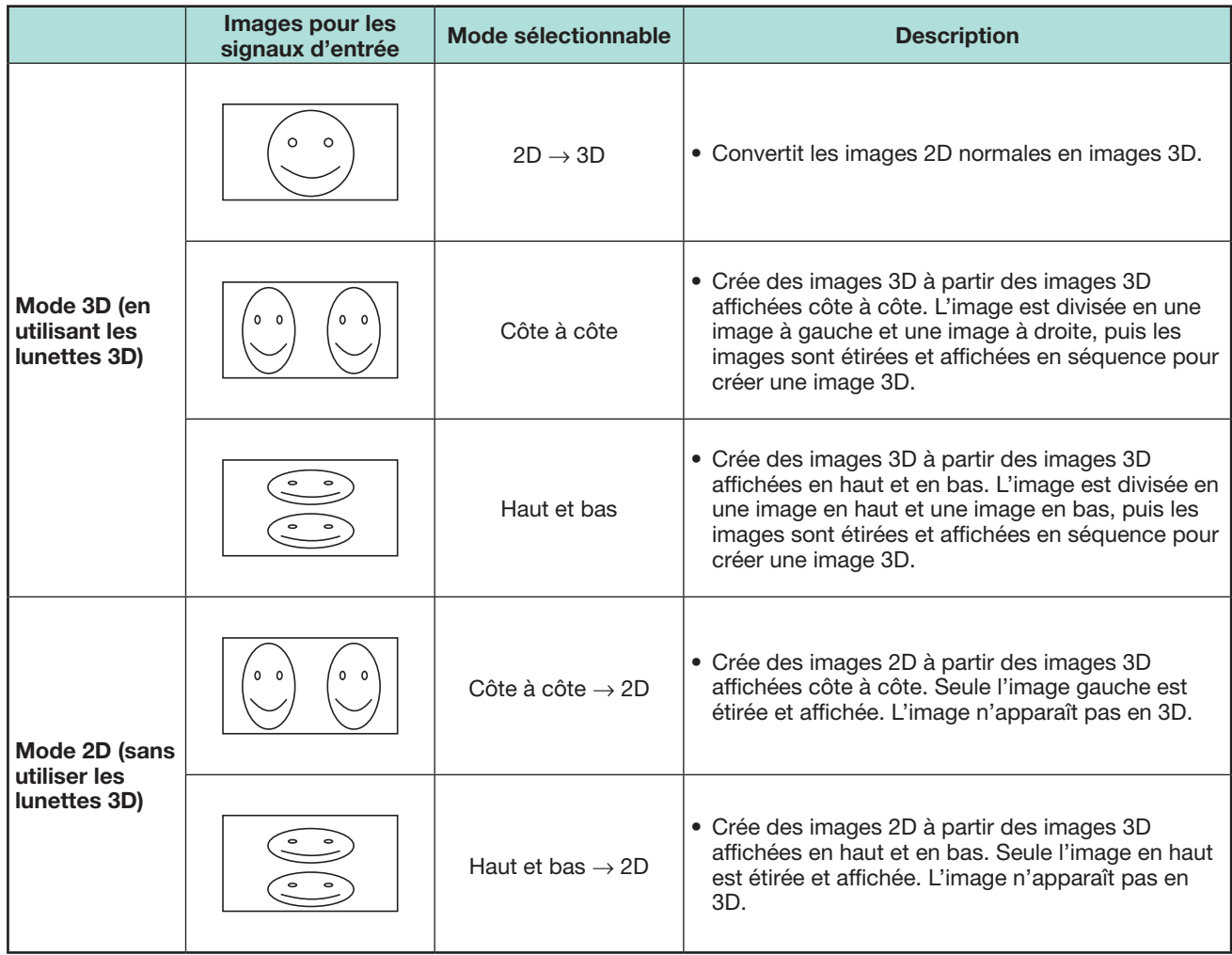

# **Visionnement d'images 3D**

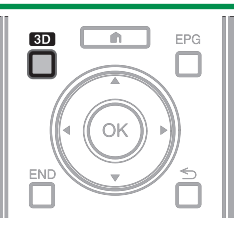

#### **REMARQUE**

- Reportez-vous au mode d'emploi des lunettes 3D pour en savoir plus sur leur utilisation.
- L'écran du téléviseur peut devenir provisoirement noir lorsque le téléviseur essaie de détecter un signal d'image 3D et lors du passage du mode 3D au mode 2D.

# **Réception d'un signal d'image 3D détectable automatiquement**

Le signal d'image peut contenir un signal d'identification 3D. Vous pouvez activer le téléviseur pour détecter automatiquement le type d'image 3D (Page 73).

**1** Allez à « Menu TV » > « Installation » > « Options » > « Configuration 3D » > « Passage auto en 3D ».

#### E **Lorsque « Passage auto en 3D » est réglé sur « oui »**

• Le format d'affichage 3D est détecté automatiquement et l'image 3D adéquate s'affiche.

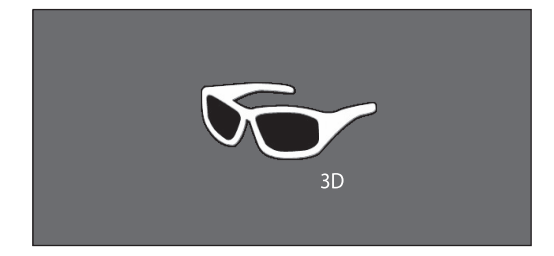

- E **Lorsque « Passage auto en 3D » est réglé sur « non »**
	- 1 Le message de confirmation s'affiche. Appuyez sur **3D**.
	- $(2)$  Appuyez sur  $\blacktriangleleft$   $\blacktriangleright$  pour sélectionner « oui », et appuyez ensuite sur  $OK.$

**2** Allumez les lunettes 3D, puis portez-les.

## **REMARQUE**

- Si vous ne souhaitez pas passer automatiquement en mode 3D, réglez « Passage auto en 3D » sur « non ».
- Lorsque le téléviseur reçoit un signal d'image 3D détectable automatiquement, l'icône du mode 3D apparaît sur l'affichage du canal.

# **Passage du mode 3D au mode 2D**

Lorsque vous appuyez sur **3D** pendant que vous regardez le téléviseur en mode 3D, celui-ci passe au mode 2D.

- **1** Appuyez sur **3D** pendant le mode 3D.
- **2** Sélectionnez « oui » et appuyez ensuite sur OK pour basculer sur le mode 2D.
- **3** Retirez les lunettes 3D et éteignez-les.

## **REMARQUE**

- Si le signal d'entrée passe sur 2D, les images 2D s'affichent automatiquement.
- Le mode 3D est annulé automatiquement une fois que le réglage, la source d'entrée ou la résolution du signal d'entrée est modifié, ou bien si vous éteignez le téléviseur.

# **Réception d'un signal d'image 3D non détectable automatiquement**

Lorsque le téléviseur reçoit un signal d'image 3D non détectable automatiquement, vous pouvez sélectionner entre le visionnement d'images 3D et 2D.

#### **1** Appuyez sur **3D**.

• Un écran apparaît vous invitant à sélectionner entre le visionnement 3D et 2D.

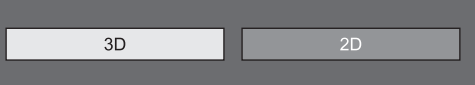

- **2** Appuyez sur  $\blacktriangleleft$  **pour sélectionner** «  $3D$  » ou  $\cdot$  2D », et appuyez ensuite sur OK.
- E **Pour le visionnement en mode 3D**
	- $\Box$  Appuyez sur  $\blacktriangleleft$   $\blacktriangleright$  pour sélectionner le type de signal 3D («  $2D \rightarrow 3D$  », « Côte à côte » ou « Haut et bas ») et appuyez ensuite sur  $OK.$

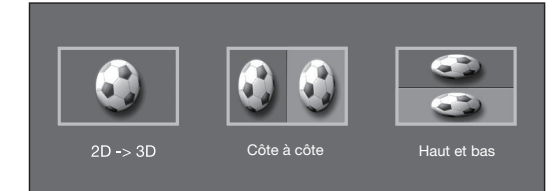

- Si vous sélectionnez le même système que celui du signal d'entrée, les images 3D s'affichent.
- Vous pouvez sélectionner uniquement «  $2D \rightarrow 3D$  » en mode ATV.
- 2 Allumez les lunettes 3D, puis portez-les.

## E **Pour le visionnement en mode 2D**

• Passage du mode 3D au mode 2D

Appuyez sur  $\blacktriangleleft/\blacktriangleright$  pour sélectionner le type de signal 2D (« Côte à côte » ou « Haut et bas ») et appuyez ensuite sur  $OK.$ 

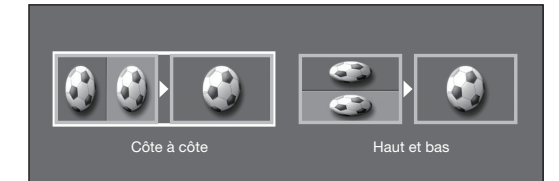

• Si vous sélectionnez le même système que celui du signal d'entrée, les images 2D s'affichent.

# **Regarder des images 2D en 3D**

Vous pouvez convertir les images 2D normales en images 3D.

- **1** Appuyez sur **3D**.
- **2** Appuyez sur  $\blacktriangleleft/\blacktriangleright$  pour sélectionner «  $2D \rightarrow 3D$  » et appuyez ensuite sur  $OK.$
- **3** Allumez les lunettes 3D, puis portez-les.

#### **REMARQUE**

- Le message de confirmation de la sélection du mode 3D ou 2D apparaît à l'écran toutes les heures.
- Lorsque le téléviseur convertit des images 2D normales en images 3D, vous pouvez afficher le menu « Effet de conversion  $2D \rightarrow 3D$  » pour régler l'effet de conversion en appuyant sur **Y**.

# **Retour au mode précédent**

Vous pouvez revenir au mode précédent en appuyant sur **3D**.

- **1** Appuyez sur **3D**. • Un message de confirmation s'affiche.
- **2** Sélectionnez « oui » et appuyez ensuite sur OK.
- Le téléviseur revient au mode précédent.

# **Menu 3D**

Si vous appuyez sur **3D** en mode 3D, le menu 3D apparaît. Appuyez sur les touches de couleur pour procéder aux réglages nécessaires.

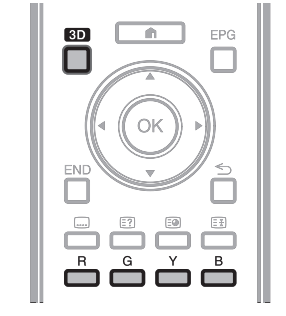

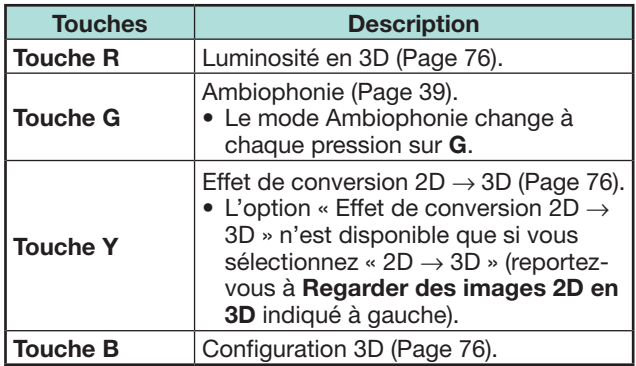

# **Configuration des réglages du téléviseur pour améliorer le visionnement d'images 3D**

Vous pouvez procéder à différents réglages pour améliorer le visionnement d'images 3D.

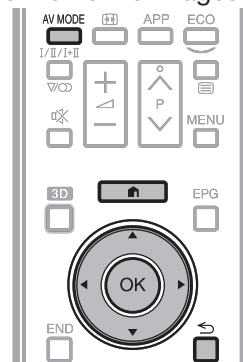

# **Réglages d'image en 3D**

# E **Opérations de base**

Allez à « Menu TV » > « Installation » > « Image » > sélectionnez/ajustez l'élément que vous souhaitez régler.

## **REMARQUE**

• Les éléments sélectionnables/réglables varient selon que le téléviseur est en mode 2D ou 3D.

## **Mode AV**

Les réglages audio et vidéo peuvent être modifiés pour correspondre au programme ou au contenu de l'entrée que vous regardez.

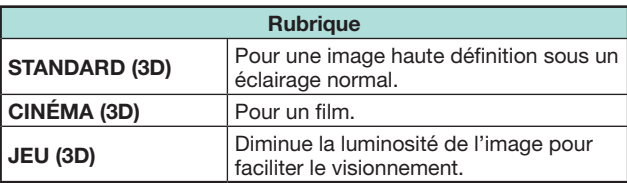

## **REMARQUE**

• Vous pouvez sélectionner « Mode AV » en appuyant sur AV MODE de la télécommande.

#### **Luminosité en 3D**

Vous pouvez ajuster le rétroéclairage du téléviseur pour le visionnement d'images 3D.

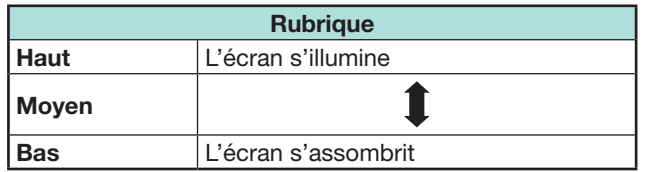

#### **REMARQUE**

- Avec « Haut » ou « Bas » sélectionné, les options « OPC », « Rétro éclair. » et « Portée OPC » ne sont pas disponibles.
- La « Luminosité en 3D » n'est pas disponible en mode 2D.
- Les éléments de l'option « Luminosité en 3D » peuvent être sauvegardés pour chaque élément « Mode AV » 3D (« Standard (3D) », « Cinéma (3D) », « Jeu (3D) »).

## **Configuration 3D**

## E **Opérations de base**

Allez à « Menu TV » > « Installation » > « Options » > « Configuration 3D » >

sélectionnez le menu que vous souhaitez régler.

#### **Passage auto en 3D**

Cette fonction permet au téléviseur de passer automatiquement en mode 3D lors de la détection d'un signal d'identification 3D.

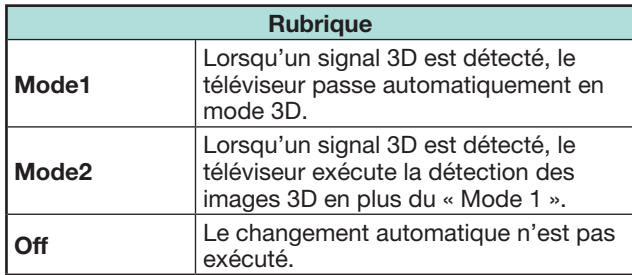

#### **REMARQUE**

• Les signaux 3D peuvent ne pas être détectés selon le format du signal.

#### **Contrôle de profondeur 3D**

Sélectionnez la méthode de réglage de l'effet d'image 3D (profondeur).

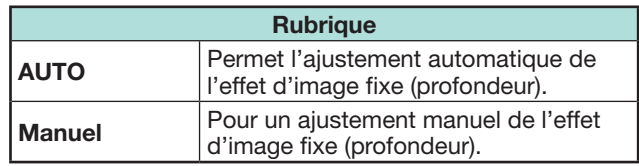

## **REMARQUE**

- Si vous sélectionnez « Manuel », ajustez l'effet d'image fixe 3D (profondeur) avec l'« Changement de profondeur ».
- Cette fonction peut être réglée en regardant des images fixes 3D en mode Support USB.
- Même si vous sélectionnez « Auto », l'effet d'image fixe 3D (profondeur) peut ne pas être ajusté correctement selon l'image fixe 3D.
- Les images fixes 3D prises en mode macro s'affichent avec une profondeur exagérée.
- Si vous ressentez une gêne lorsque vous regardez des images 3D, cessez immédiatement le visionnement.

#### **Changement de profondeur**

Vous pouvez ajuster l'effet d'image fixe 3D (profondeur). Sélectionnez le niveau souhaité d'effet de conversion entre  $-10$  et  $+10.$  « 0 » correspond au niveau sans ajustement (valeur par défaut).

#### **REMARQUE**

- Cette fonction peut être réglée en regardant des images fixes 3D en mode Support USB.
- Si vous ressentez une gêne lorsque vous regardez des images 3D, cessez immédiatement le visionnement.

#### **Effet de conversion**  $2D \rightarrow 3D$

Vous pouvez ajuster l'effet 3D lors de la conversion des images du mode 2D au mode 3D. Sélectionnez le niveau souhaité d'effet de conversion entre  $+1$  et  $+16.$ 

#### **REMARQUE**

- Cette fonction n'est disponible que lors de la conversion d'images 2D en images 3D.
- Lorsque vous utilisez cette fonction, la conversion d'image sur le téléviseur entraînera quelques différences dans les images d'origine et leur façon d'apparaître.
- Les images 2D converties en images 3D ne peuvent être visionnées qu'à titre personnel.

#### **Info sur durée de visionnement**

Cette fonction vous permet d'afficher à l'écran la durée de visionnement des images 3D écoulée.

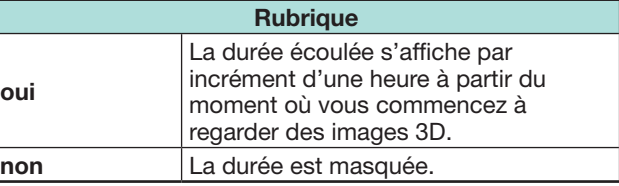

#### **Test 3D**

Cette fonction affiche les images 3D pour tester le fonctionnement 3D. Cliquez sur « Début » à l'écran pour lire les images test 3D.

#### **REMARQUE**

• Si vous appuyez sur END pendant la lecture, l'écran précédent apparaît.

#### **Contrôle des lunettes 3D**

Pour activer cette fonction, réglez l'emplacement du téléviseur sur « MAGASIN » (Page 15).

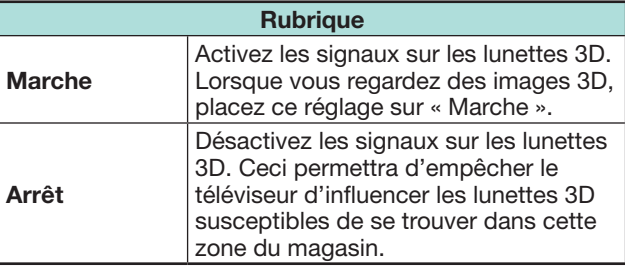

# **Spécifications — lunettes 3D (vendues séparément) Que faire en cas d'anomalie ? — Images 3D**

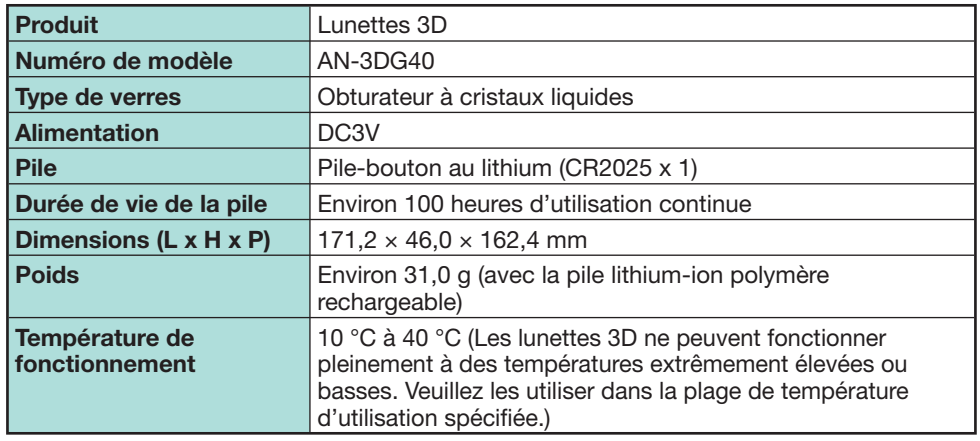

Le numéro de série du produit est affiché sur les lunettes 3D comme indiqué sur l'illustration de gauche. Les trois premiers chiffres représentent la date de fabrication.

Exemple : Fabriqué le 23 février 2013

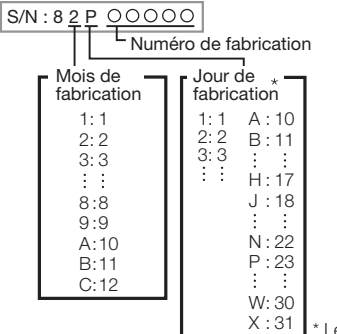

\* Les lettres « I », « O », « Y » et « Z » ne sont pas utilisées.

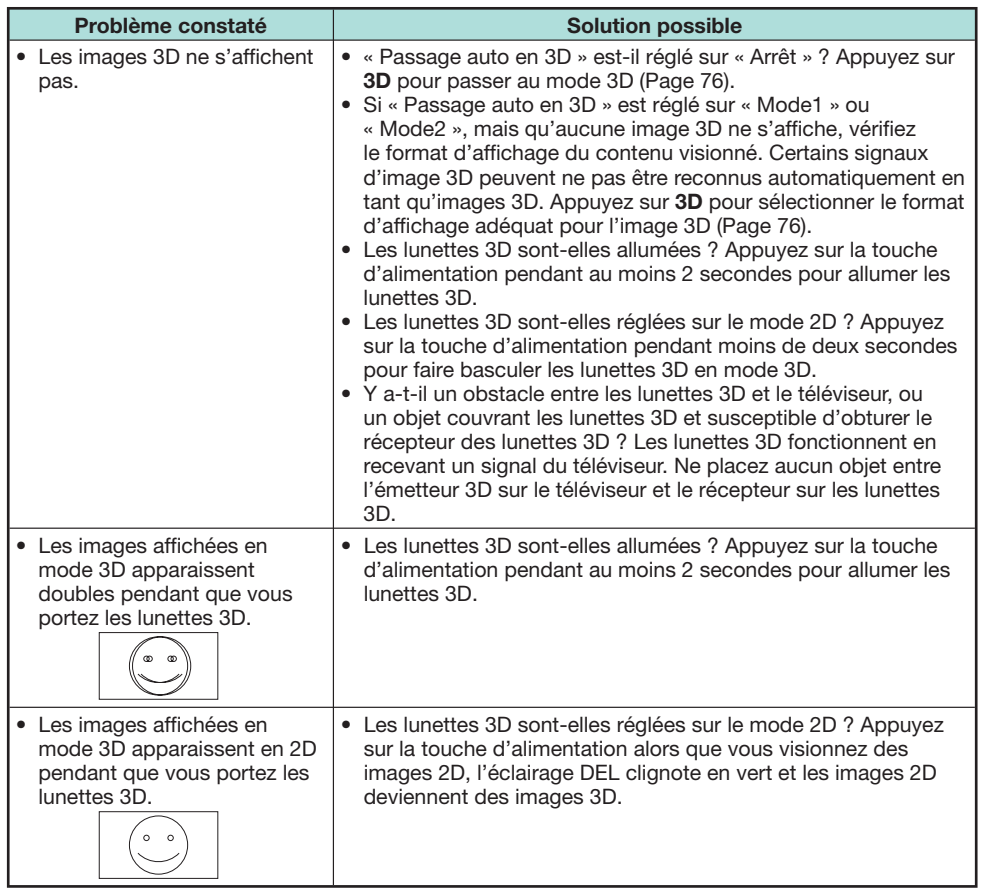

• Pour en savoir plus, reportez-vous au mode d'emploi des lunettes 3D.

#### **REMARQUE**

• Veuillez contacter votre municipalité locale pour connaître la méthode correcte de mise au rebut de ce produit et/ou de son emballage.

# **Que faire en cas d'anomalie ?**

Avant de faire appel à un service de réparations, effectuez les contrôles suivants pour de possibles solutions aux symptômes rencontrés. Si le problème ne peut être corrigé grâce à ce mémento, débranchez votre téléviseur de la prise murale et appelez notre service consommateur au n° 0820 856 333.

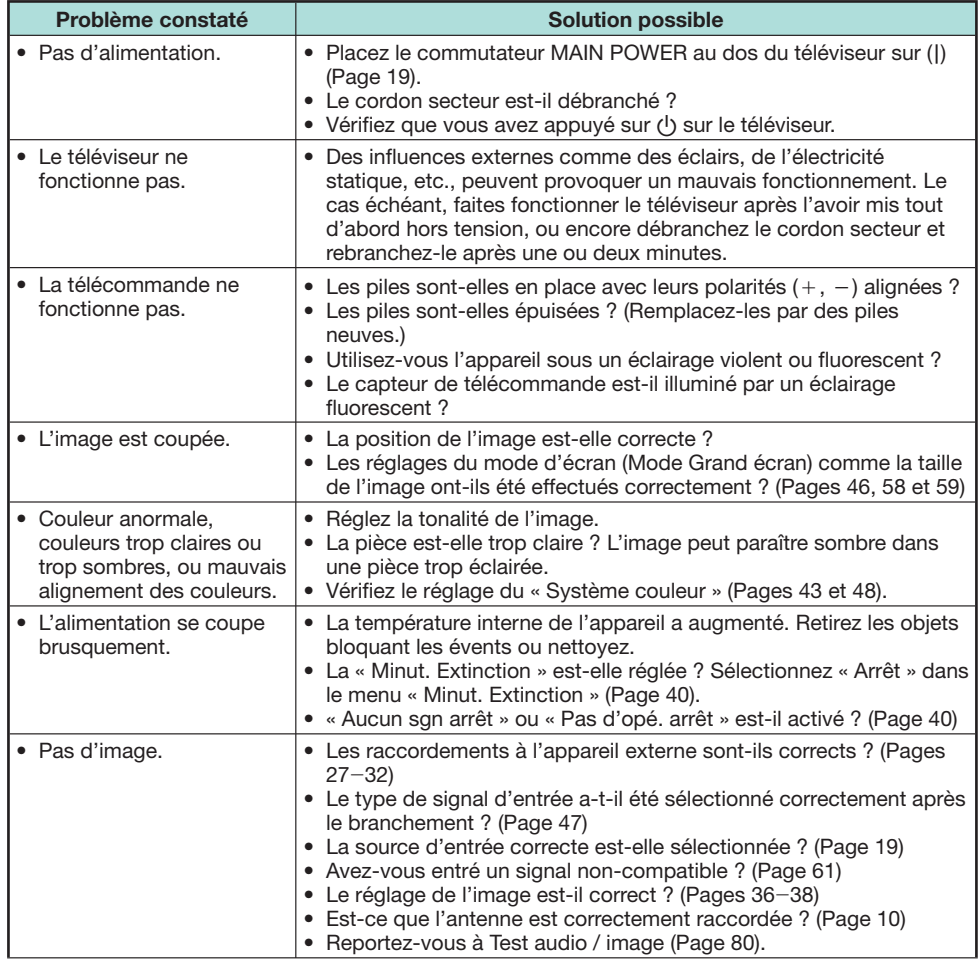

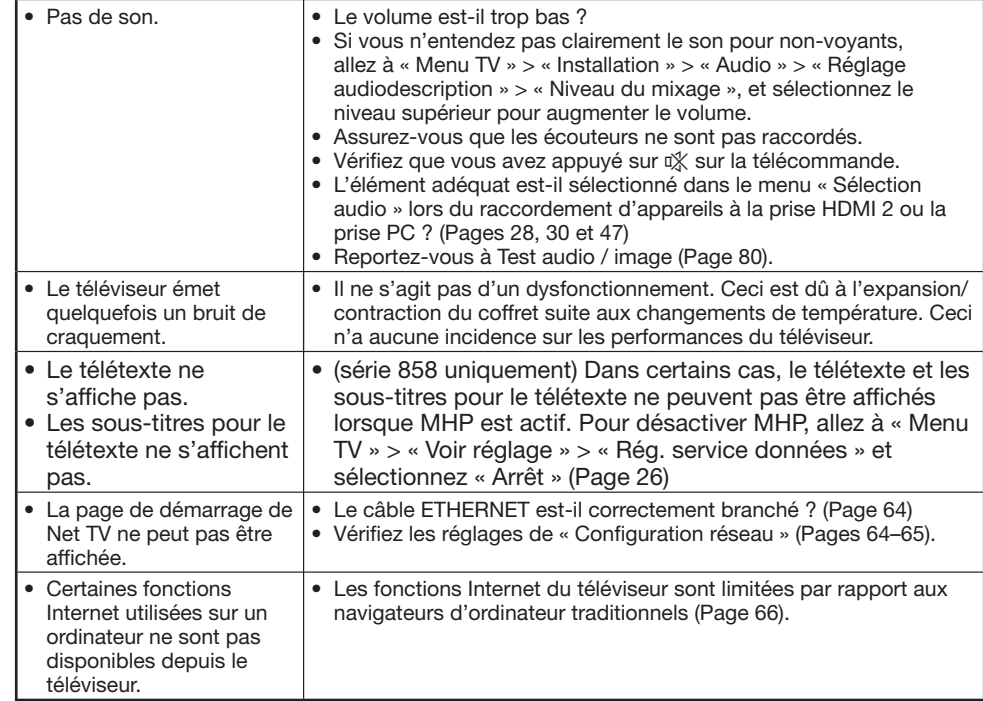

#### **Réinitialiser le code secret**

- **1** Allez à « Menu TV » > « Installation ».
- **2** Appuvez sur ▲/▼ pour sélectionner « Autoinstallation », « Installation programme », « Code secr. », « Censure parentale » ou « Réinitial. », et appuyez ensuite sur OK. La fenêtre de saisie du code secret apparaît alors.
- **3** Maintenez enfoncées simultanément  $P \wedge e$ t  $\searrow$  1+ sur le téléviseur jusqu'à ce que le message apparaisse sur l'écran.

#### **REMARQUE**

- Lorsque le code secret est réinitialisé, le code secret par défaut (« 1234 ») est défini.
- Le code secret est également disponible pour la fonction Net TV.

#### **Réinitial.**

Si vous procédez à des réglages complexes et ne parvenez pas à les rétablir, vous pouvez ramener tous les réglages aux valeurs préréglées d'usine.

- **1** Allez à « Menu TV » > « Installation » > « Voir réglage » > « Réinitial. ».
- **2** Appuyez sur  $\blacktriangleleft/\blacktriangleright$  pour sélectionner « oui », et appuyez ensuite sur **OK**. • « À présent, le téléviseur va redémarrer automatiquement, OK ? » s'affiche à l'écran.
- **3** Appuyez sur  $\blacktriangleleft/\blacktriangleright$  pour sélectionner « oui », et appuyez ensuite sur **OK**.
	- « En cours d'initialisation... » s'affiche à l'écran et clignote.
	- Une fois la réinitialisation terminée, le téléviseur s'éteint, puis se rallume. L'écran est ramené à ses réglages d'origine.

#### **REMARQUE**

- La saisie du code secret est nécessaire pour exécuter « Réinitial. ». Le code secret par défaut est « 1234 ». Pour modifier le code secret, reportez-vous à **Réglage individuel**
- **Code secret** (Page 44). Pour réinitialiser le code secret (la saisie du code secret ne sera plus nécessaire), reportez-vous à **Réinitialiser le code secret** expliqué ci-dessus.
- L'option « Réinitial. » est estompée en gris en mode 3D. Pour sélectionner le menu
- « Réinitial. », il est nécessaire de passer en mode 2D.

## **Mise à jour de votre téléviseur via DVB-T/T2/C/S\*/S2\***

Assurez-vous que la version logicielle de votre téléviseur reste actualisée. De temps à autre, SHARP mettra à votre disposition des mises à jour du logiciel de base TV et du logiciel DVB.

\* Série 857 uniquement

#### **Voir réglage Réglage téléchargement**

Allez à « Menu TV » > « Installation » >

« Voir réglage » > « Réglage individuel » > « Recherche pendant veille » > « Réglage

téléchargement ».

#### **Recherche de mises à jour\***

\* Tous les pays, à l'exception du Royaume-Uni, de la Suède, de la Finlande et de l'Italie sont réglés sur « non » pour cette fonction.

Le téléviseur détermine automatiquement si une nouvelle version de logiciel est disponible lorsque le téléviseur est en mode de veille.

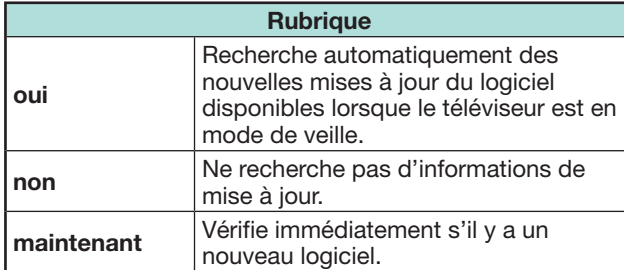

## **Téléchargement du logiciel**

Vous pouvez sélectionner la méthode de mise à jour.

- **1** Si le logiciel est mis à jour, le message de confirmation « De nouvelles infos de téléchargement ont été détectées. » s'affiche.\*
	- Si le téléviseur reçoit le service de mise à jour lorsqu'il est en mode de veille, un message de confirmation s'affiche lorsque vous le rallumez.
	- \* Si le téléchargement est uniquement disponible à une date ultérieure, un message de confirmation indiquant la date et l'heure prévues pour lancer le téléchargement depuis une chaîne télévisée s'affiche. Les informations de téléchargement peuvent s'afficher en même temps que le message de confirmation.
- **2** Suivez les invites à l'écran.

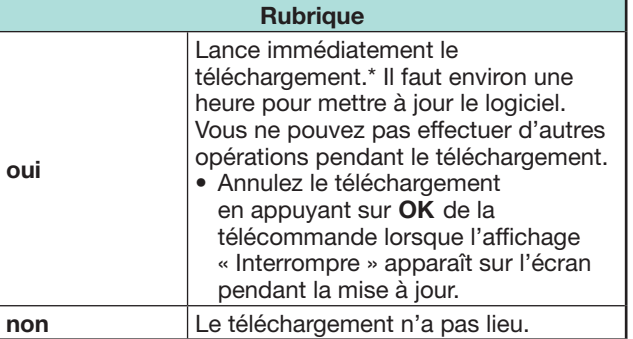

\* Le téléchargement commence à la date et l'heure de téléchargement prévues. Mettez le téléviseur sous tension avant l'heure prévue pour le téléchargement ou laissez-le en mode de veille.

## **REMARQUE**

- Ne placez pas le commutateur MAIN POWER sur arrêt ni ne débranchez le cordon secteur pendant la réception des données, autrement leur capture ne se fera pas correctement.
- La mise à jour du logiciel peut prendre un certain temps.

# **Obtenir des informations sur la mise à jour**

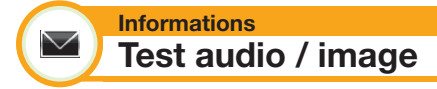

Lorsqu'un appareil externe est connecté au téléviseur sous tension et qu'il n'y a pas de sortie audio ou vidéo, le téléviseur peut déterminer quel équipement est à l'origine du problème entre le téléviseur et l'appareil externe.

#### **REMARQUE**

- Prises pouvant être testées : HDMI, composantes, composite, PÉRITEL, DVI, D-sub
- Les enceintes externes ne peuvent pas être testées. Cette fonction n'est disponible que pour les enceintes du téléviseur.

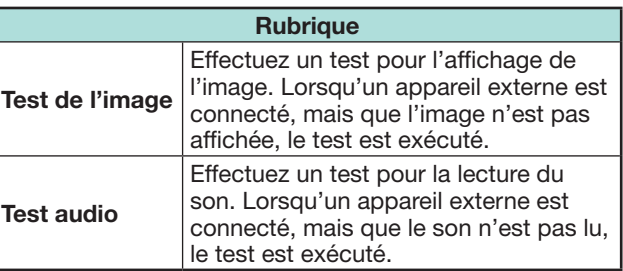

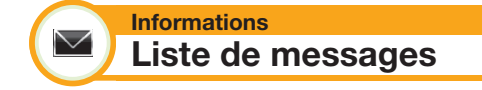

Lorsqu'un nouveau logiciel est détecté, vous pouvez confirmer les informations de mise à jour et télécharger le logiciel à partir de « Liste de messages ».

Allez à « Menu TV » > « Installation » > « Informations » > « Liste de messages ».

#### **REMARQUE**

- Lorsque le téléviseur télécharge correctement le nouveau logiciel, le message est actualisé dans la « Liste de messages » du menu « Informations ».
- La mise à jour du logiciel ne sera pas exécutée si aucun nouveau logiciel n'est disponible au moment du téléchargement.

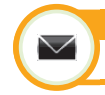

#### **Informations Rapport du récepteur**

Affiche les rapports concernant les échecs et les modifications des réglages de la minuterie.

Allez à « Menu TV » > « Installation » > « Informations » > « Rapport du récepteur ».

#### **Informations**  $\bigtriangledown$

**Identification**

Vous pouvez consulter l'identification du téléviseur sur l'écran pour l'indiquer au service clientèle.

Allez à « Menu TV » > « Installation » > « Informations » > « Identification ».

# **Informations sur la licence d'utilisation du logiciel pour ce produit**

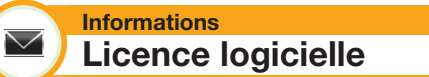

Vous pouvez consulter les licences logicielles dans ce menu.

Allez à « Menu TV » > « Installation » > « Informations » > « Licence logicielle ».

# E **Composition du logiciel**

Le logiciel accompagnant ce produit comprend différents composants logiciels dont chaque droit d'auteur est détenu par SHARP ou par des tiers.

# **Désactivation de la fonction Netflix**

#### **Informations**  $\blacktriangledown$ **Aide pour Netflix**

Quand vous désactivez Netflix, reportez-vous à la procédure suivante.

- **1** Allez à « Menu TV » > « Installation » > « Informations » > « Aide pour Netflix ».
- **2** Appuyez sur  $\blacktriangleleft$   $\rangle$  pour sélectionner « Désactiver », et appuyez ensuite sur  $OK$ .
- **3** Appuyez sur  $\blacktriangleleft$  /  $\blacktriangleright$  pour sélectionner « oui », et appuyez ensuite sur  $OK.$

# **Mise à jour du téléviseur via USB/réseau**

#### **Informations**  $\vee$ **Mise à jour du logiciel**

Cette fonction vous permet de mettre à jour le téléviseur avec la dernière version du logiciel au moyen d'un périphérique USB ou d'un réseau.

- Pour vérifier la disponibilité des toutes dernières versions logicielles, visitez http://www.sharp.eu/ software-download/ pour accéder aux liens vers les pages de téléchargement selon chaque pays.
- **1** Allez à « Menu TV » > « Installation » >
	- « Informations » > « Mise à jour du logiciel » >
	- « Mise à jour USB ».
	- Vous pouvez également mettre à jour le logiciel via le réseau. Allez à « Menu TV » > « Installation » > « Informations » > « Mise à jour du logiciel » > « Mise à jour Réseau » et suivez les instructions à l'écran.
	- Une connexion haut débit et une Configuration réseau sont nécessaires pour mettre à jour le logiciel via Internet (Pages 64–65).
- **2** Appuyez sur OK puis insérez le périphérique USB contenant le fichier de mise à jour du logiciel.

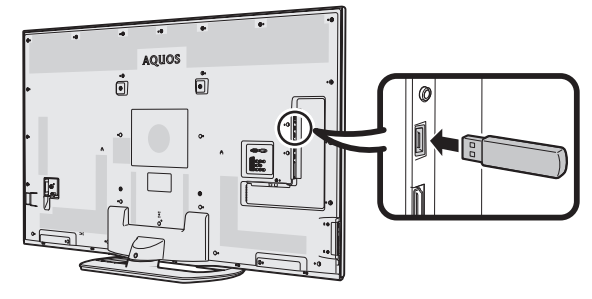

# **ATTENTION**

- Veillez à insérer correctement le périphérique USB dans la prise.
- **3** Appuyez sur **END** pour fermer la fenêtre lorsqu'une invite à l'écran surgit.
- **4** Le téléviseur affiche un écran de confirmation pendant que les données du périphérique USB inséré sont vérifiées.

## **ATTENTION**

- Si les données ne sont pas compatibles avec le système, un message d'erreur s'affiche à l'écran. Répétez les étapes 2 et 3 après avoir appuyé sur  $OK$ .
- Lorsqu'un message d'erreur s'affiche, vérifiez si :
	- Le périphérique USB est fermement inséré.
	- La clé USB comprend plus de deux fichiers de mise à jour du logiciel.
	- Aucune donnée de mise à jour pour le système n'est présente dans la clé USB.
	- Le fichier de mise à jour du logiciel est corrompu.
	- Le fichier de mise à jour du logiciel n'est pas compatible avec le logiciel de votre téléviseur.
	- Le système actuel est identique aux données de mise à jour du système.
	- La clé USB n'est pas formatée par FAT32.
- **5** Le téléviseur affiche les informations sur la version logicielle après avoir vérifié les données.
- **6** Appuyez sur  $\blacktriangleleft/\blacktriangleright$  pour sélectionner « oui » afin de mettre à jour le système, et appuyez ensuite sur OK.
- **7** Le téléviseur redémarre automatiquement et la mise à jour du logiciel est effectuée.
	- Cette opération peut prendre un certain temps.

## **ATTENTION**

• La mémoire Net TV, laquelle comprend le code de verrouillage, les mots de passe et les cookies, peut être effacée lorsque la mise à jour du logiciel est effectuée.

#### **Avertissement relatif à l'utilisation de base**

#### **Précautions lors de l'utilisation dans des environnements à haute ou basse température**

- Lorsque le téléviseur est utilisé dans un endroit à basse température (une pièce ou un bureau, par ex.), l'image peut laisser des traces ou apparaître avec un léger délai. Ceci n'est pas un défaut de fonctionnement et le téléviseur fonctionne de nouveau normalement lorsque la température redevient normale.
- Ne laissez pas le téléviseur dans un endroit chaud ou froid. Ne le laissez pas non plus dans un endroit directement exposé au soleil ou à proximité d'un radiateur, ceci pouvant provoquer des déformations du coffret et des problèmes de fonctionnement du panneau LCD.

Température de stockage :  $-20$  °C à  $+60$  °C.

Les appareils raccordés à la mise à la terre de protection de l'équipement d'un bâtiment par le biais du réseau électrique ou par le biais d'autres appareils avec raccordement à la mise à la terre de protection et à un système de distribution de télévision au moyen d'un câble coaxial, peuvent, dans certaines circonstances, présenter un risque d'incendie. Il est par conséquent nécessaire de les raccorder à un système de distribution de télévision par le biais d'un appareil offrant une isolation électrique dans une certaine plage de fréquences (isolateur galvanique, voir EN 60728-11).

#### **REMARQUE**

• Les exigences d'isolation en Norvège et en Suède s'appliquent également aux appareils pouvant être raccordés aux systèmes de distribution de télévision.

#### **Marques**

- Les termes HDMI et High-Definition Multimedia Interface et le logo HDMI sont des marques commerciales ou des marques déposées de HDMI Licensing LLC aux Etats Unis et dans d'autres pays.
- Fabriqué sous licence de Dolby Laboratories.
- « Dolby » et le sigle double-D sont des marques de commerce de Dolby Laboratories.
- Le logo « HD TV 1080p » est une marque de commerce de DIGITALEUROPE.
- Le logo DVB est une marque déposée du projet DVB (Digital Video Broadcasting).
- LC 7  $\tau$   $\geq$  LCFONT, IL  $\nu$   $\geq$   $\tau$   $\geq$   $\geq$  le logo LC sont des marques déposées de SHARP Corporation. Ce produit intègre la technologie LC Font, mise au point par SHARP Corporation pour afficher clairement des caractères faciles à lire sur un écran LCD. Toutefois, d'autres polices non LCD sont utilisées pour afficher certaines pages d'écran.
- DivX®, DivX Certified®, DivX Plus® HD et les logos associés sont des marques de Rovi Corporation ou ses filiales et sont utilisés sous licence.
- À PROPOS DE LA VIDÉO DIVX : DivX® est un format vidéo numérique créé par DivX, LLC, une filiale de Rovi Corporation. Cet appareil est un appareil DivX Certified® officiel reproduisant la vidéo DivX. Visitez divx.com pour obtenir de plus amples informations et des outils logiciels permettant de convertir vos fichiers en vidéos DivX.
- À PROPOS DE LA VIDÉO À LA DEMANDE DIVX : Cet appareil DivX Certified® doit être enregistré pour pouvoir lire des films VOD (Video on Demand) DivX achetés. Trouvez la section VOD DivX dans le menu de configuration de l'appareil pour obtenir votre code d'enregistrement. Allez à vod.divx.com pour de plus amples informations sur l'enregistrement.
- YouTube et le logo YouTube sont des marques de Google Inc.
- « x.v.Colour » et x.v.Colour sont des marques de commerce de Sony Corporation.
- Le logo Wi-Fi CERTIFIED est une marque de certification de la Wi-Fi Alliance.
- Le symbole Wi-Fi Protected Setup est une marque de la Wi-Fi Alliance.
- DLNA®, le logo DLNA et DLNA CERTIFIED™ sont des marques de commerce, de service ou de certification de la Digital Living Network Alliance.
- Tous les autres noms de société ou de produit sont des marques déposées ou non de leurs sociétés respectives.
- MHL, le logo MHL et Mobile High-Definition Link sont des marques de commerce ou des marques déposées de MHL LLC aux États-Unis et dans d'autres pays.
- Fabriqué sous licence sous les numéros de brevet américains : 5.956.674 ; 5.974.380 ; 6.487.535 et autres brevets américains et mondiaux délivrés et en attente. DTS, le symbole ainsi que DTS et le symbole ensemble sont des marques déposées et DTS 2.0+Digital Out est une marque de commerce de DTS, Inc. Le produit comprend des logiciels. © DTS, Inc. Tous droits réservés.
- Le logo Full HD 3D Glasses™ et le terme « Full HD 3D Glasses™ » sont des marques de commerce de Full HD 3D Glasses Initiative
- Netflix et le logo Netflix sont des marques déposées de Netflix, Inc.

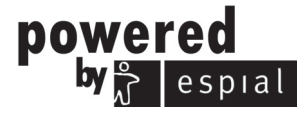

http://www.espial.com

# **Licences logicielles pour Net TV**

Ce produit comprend le navigateur Opera™.

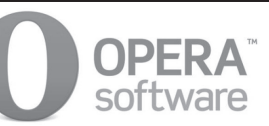

- Ce produit contient les polices fournies par Monotype Imaging Inc.
- Monotype® est une marque de Monotype Imaging Inc. déposée auprès de l'Office des brevets et des marques des États-Unis et peut être déposée dans certaines juridictions.
- Tioga™ est une marque de Monotype Imaging Inc. et peut être déposée dans certaines juridictions.
- Letter Gothic™ est une marque de The Monotype Corp. et peut être déposée dans certaines juridictions.
- iType® est une marque de Monotype Imaging Inc. déposée auprès de l'Office des brevets et des marques des États-Unis et peut être déposée dans certaines juridictions.
- Ce produit contient le moteur de polices iType® de Monotype Imaging Inc.

# **Avis de non-responsabilité pour les services utilisant Internet**

Dans cette section, le texte original (en anglais) est indiqué.

#### **DÉCHARGE**

- This SHARP device facilitates the access to content and services provided by third parties. The content and services accessible via this device belong to and may be proprietary to third parties. Therefore, any use of such third party content and services must be in accordance with any authorization or terms of use provided by such content or service provider. SHARP shall not be liable to you or any third party for your failure to abide by such authorization or terms of use. Unless otherwise specifically authorized by the applicable content or service provider, all third party content and services provided are for personal and non-commercial use; you may not modify, copy, distribute, transmit, display, perform, reproduce, upload, publish, license, create derivative works from, transfer or sell in any manner or medium any content or services available via this device.
- SHARP is not responsible, nor liable, for customer service-related issues related to the third party content or services. Any questions, comments or service-related inquiries relating to the third party content or service should be made directly to the applicable content or service provider.
- You may not be able to access content or services from the device for a variety of reasons which may be unrelated to the device itself. including, but not limited to, power failure, other Internet connection, or failure to configure your device properly. SHARP, its directors, officers, employees, agents, contractors and affiliates shall not be liable to you or any third party with respect to such failures or maintenance outages, regardless of cause or whether or not it could have been avoided.
- ALL THIRD PARTY CONTENT OR SERVICES ACCESSIBLE VIA THIS DEVICE IS PROVIDED TO YOU ON AN "AS-IS" AND "AS AVAILABLE" BASIS AND SHARP AND ITS AFFILIATES MAKE NO WARRANTY OR REPRESENTATION OF ANY KIND TO YOU. EITHER EXPRESS OR IMPLIED, INCLUDING, WITHOUT LIMITATION, ANY WARRANTIES OF MERCHANTABILITY, NON-INFRINGEMENT. FITNESS FOR A PARTICULAR PURPOSE OR ANY WARRANTIES OF SUITABILITY, AVAILABILITY, ACCURACY, COMPLETENESS, SECURITY, TITLE, USEFULNESS, LACK OF NEGLIGENCE OR ERROR-FREE OR UNINTERRUPTED OPERATION OR USE OF THE CONTENT OR SERVICES PROVIDED TO YOU OR THAT THE CONTENT OR SERVICES WILL MEET YOUR REQUIREMENTS OR EXPECTATIONS.
- SHARP IS NOT AN AGENT OF AND ASSUMES NO RESPONSIBILITY FOR THE ACTS OR OMISSIONS OF THIRD PARTY CONTENT OR SERVICE PROVIDERS. NOR ANY ASPECT OF THE CONTENT OR SERVICE RELATED TO SUCH THIRD PARTY PROVIDERS.
- . IN NO EVENT WILL SHARP AND/OR ITS AFFILIATES BE LIABLE TO YOU OR ANY THIRD PARTY FOR ANY DIRECT, INDIRECT, SPECIAL, INCIDENTAL, PUNITIVE, CONSEQUENTIAL OR OTHER DAMAGES, WHETHER THE THEORY OF LIABILITY IS BASED ON CONTRACT, TORT, NEGLIGENCE, BREACH OF WARRANTY, STRICT LIABILITY OR OTHERWISE AND WHETHER OR NOT SHARP AND/OR ITS AFFILIATES HAVE BEEN ADVISED OF THE POSSIBILITY OF SUCH DAMAGES

# **Fiche technique**

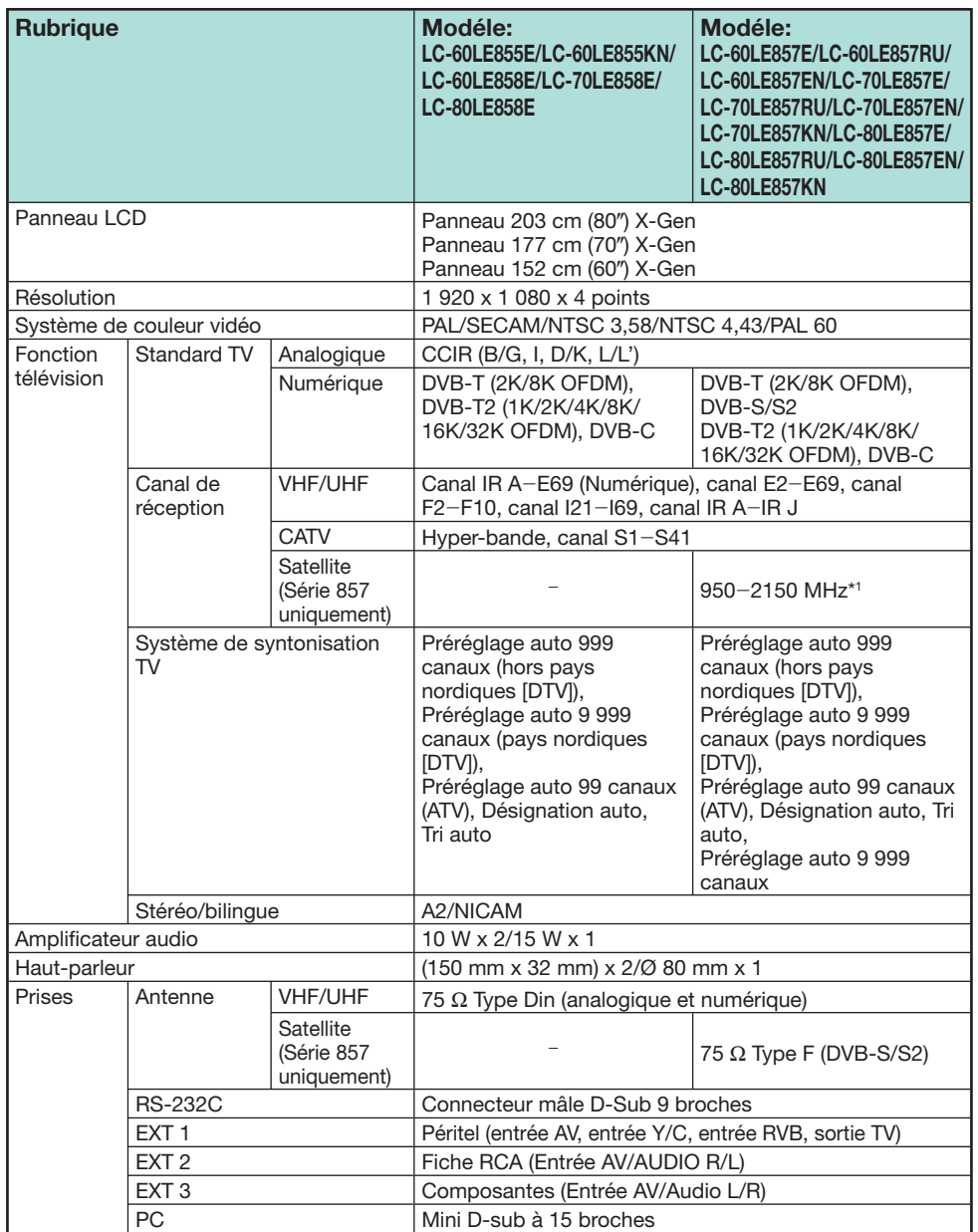

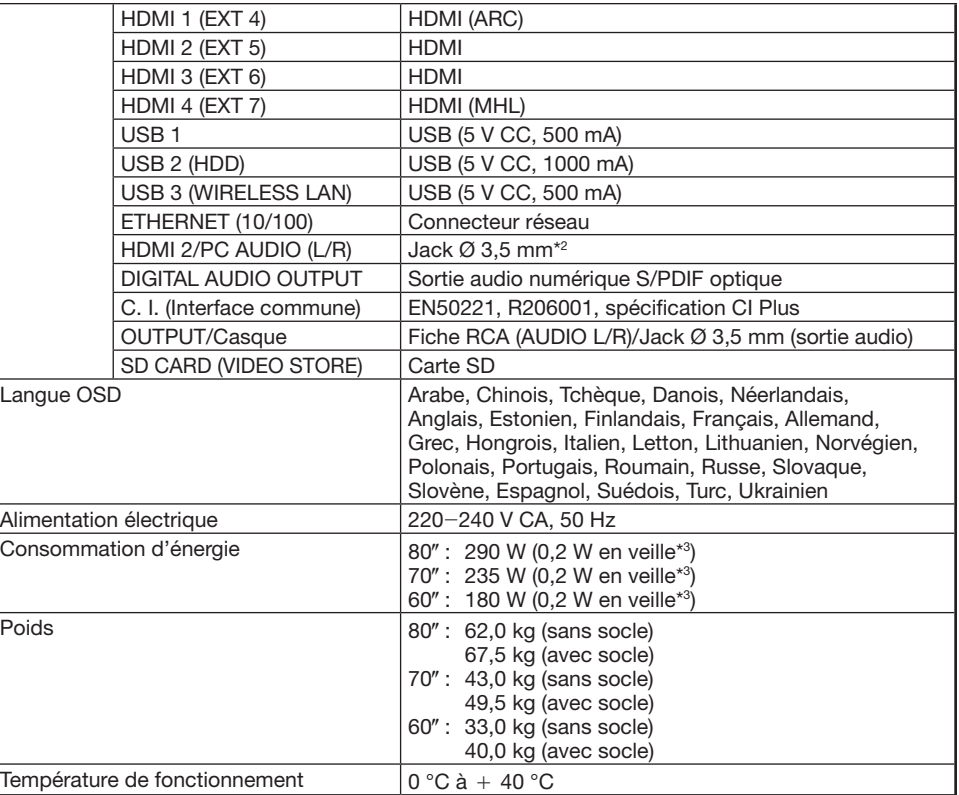

\*1 La fréquence des canaux satellites peut varier selon les satellites et les antennes.

\*2 Les prises HDMI 2 et PC peuvent utiliser la même prise d'entrée audio.

\*3 La consommation électrique en veille s'applique lorsque le téléviseur est réglé pour ne pas recevoir de données EPG.

• SHARP se réserve le droit de procéder à des modifications de la conception et des spécifications sans préavis, dans le cadre de sa politique d'amélioration continue. Les chiffres des performances indiqués dans les spécifications sont des valeurs nominales des unités de production. Les appareils peuvent présenter individuellement des déviations par rapport à ces valeurs.

# **Spécifications (Adaptateur USB pour LAN sans fil)**

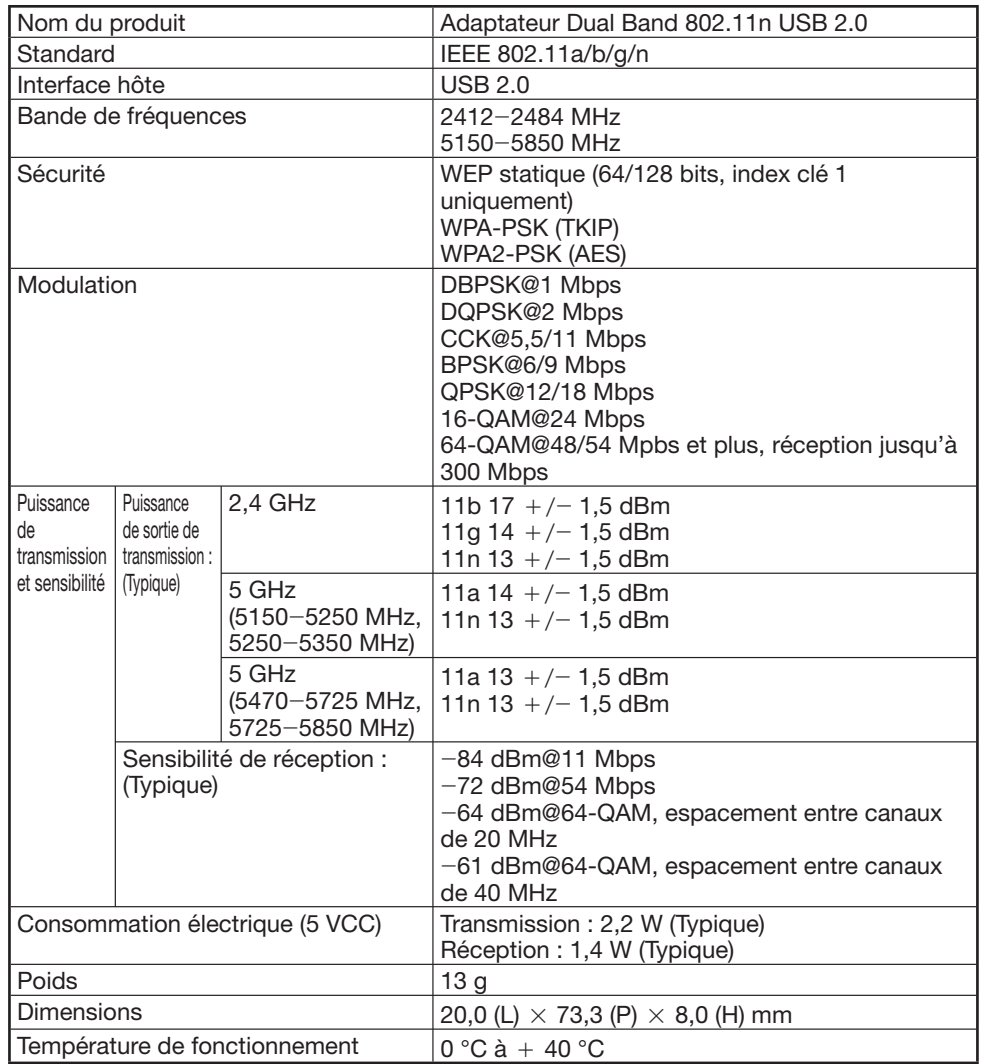

## **REMARQUE**

- Ce téléviseur a reçu les certifications suivantes lorsqu'il est raccordé dans un environnement utilisant l'adaptateur pour LAN sans fil SHARP fourni.
- \_ Wi-Fi CERTIFIED™ (programme de certification de la Wi-Fi Alliance®)
- \_ Wi-Fi Protected Setup™ (programme de certification de la Wi-Fi Alliance®)
- En cas de brouillage important dans la fréquence de 2,4\_GHz (provenant d'autres appareils LAN sans fil, de périphériques Bluetooth®, de téléphones sans fil 2,4-GHz ou de fours à micro-ondes par exemple), il est recommandé d'utiliser un point d'accès LAN sans fil prenant en charge IEEE802.11a/n (5 GHz) et de régler le point d'accès pour qu'il transmette à 5 GHz. Voir le mode d'emploi du point d'accès pour en savoir plus sur la configuration.
- Avant de transférer ce téléviseur à un tiers ou de le mettre au rebut, veillez à réinitialiser les réglages LAN sans fil.
- L'adaptateur USB pour LAN sans fil (WN8522D 7-JU) est un périphérique pour téléviseur et prend en charge les chiffrements WEP64, WEP128, TKIP et AES.

• L'utilisation d'un adaptateur pour LAN sans fil autre que l'adaptateur SHARP fourni peut être à l'origine de communications radio non conformes avec les réglementations en matière de communications radio. Par conséquent, n'utilisez pas un autre adaptateur pour LAN sans fil que l'adaptateur SHARP fourni.

## **Spécifications environnementales**

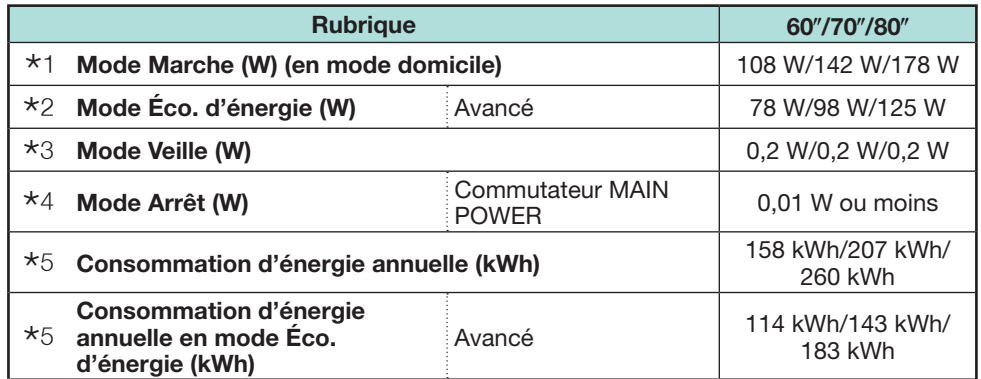

\*1 Mesuré d'après EN 62087:2009 édition

 $*2$  Pour de plus amples informations sur la fonction d'Économie d'énergie, veuillez consulter les pages afférentes de ce mode d'emploi

\*3 Mesuré d'après EN 62301:2005 édition

La consommation électrique en veille s'applique lorsque le téléviseur est réglé pour ne pas recevoir de données EPG

- \*4 Mesuré d'après EN 62301 1ère édition
- $*5$  La consommation d'énergie annuelle est calculée d'après la réglementation européenne (UE) N° 1062/2010 avec un fonctionnement 4 heures par jour pendant 365 jours par an

#### **REMARQUE**

• La consommation électrique du mode marche dépend des images affichées par le téléviseur.

# **Installation du téléviseur sur un mur**

#### **LC-70LE857E/LC-70LE857RU/LC-70LE858E/LC-70LE857EN/ LC-70LE857KN/LC-60LE855E/LC-60LE857E/LC-60LE857RU/ LC-60LE858E/LC-60LE855KN/LC-60LE857EN**

• **Ce téléviseur ne doit être installé au mur qu'avec une applique pour montage mural SHARP (Page 4).** 

**Une installation instable et un risque de blessures graves pourraient résulter de l'utilisation d'autres appliques pour montage mural.**

- **L'installation du téléviseur couleur LCD demande des qualifications particulières et ne doit être effectuée que par un personnel de service qualifié. Nous vous conseillons de ne pas effectuer vous-même ce travail. SHARP décline toute responsabilité en cas de montage défectueux pouvant provoquer un accident ou des blessures.**
- Vous pouvez faire appel à un technicien de service qualifié et utiliser l'applique en option pour monter le téléviseur sur un mur.
- Lorsque vous montez le téléviseur sur un mur, il est recommandé de fixer le pied de soutien.

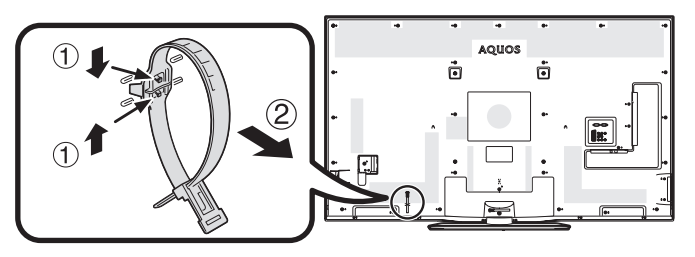

#### **REMARQUE**

- Détachez le serre-câbles au dos du téléviseur lorsque vous utilisez l'applique de montage en option.
- En raison de la configuration des prises sur ce téléviseur, lorsque vous installez ce modèle sur un mur, prévoyez un espace suffisant entre le mur et le téléviseur pour les câbles.
- Pour utiliser ce téléviseur monté sur un mur, retirez le support du cordon secteur et les caches en 4 endroits à l'arrière du téléviseur, puis utilisez les vis fournies avec l'applique pour montage mural afin de la sécuriser à l'arrière du téléviseur.

## E **Configuration audio pour le montage mural**

Lorsque vous installez le téléviseur sur un mur, vous pouvez régler le son de manière plus appropriée en plaçant cette fonction sur « oui ».

Allez à « Menu TV » > « Installation » > « Voir réglage » > « Régl. audio mont. Mural ».

#### **LC-80LE857E/LC-80LE857RU/LC-80LE858E/LC-80LE857EN/ LC-80LE857KN**

Le kit de montage mural (vendu séparément) vous permet d'installer le téléviseur sur un mur. Pour de plus amples informations sur l'installation du montage mural, voir les instructions fournies avec le produit. Nous vous recommandons de vous adresser à un technicien de service qualifié pour l'installation. SHARP n'est pas responsable de tout dommage au produit ou blessure que vous-même ou autrui pourrait subir si vous choisissez d'installer le montage mural vous-même.

#### **ATTENTION**

• **Installez votre montage mural sur un mur solide perpendiculaire au sol. Pour fixer le montage mural à des surfaces autres que du placoplâtre, veuillez contacter votre revendeur/conseiller le plus proche pour des informations supplémentaires. Si vous installez le téléviseur au plafond ou sur un mur incliné, il risque de tomber et de provoquer de graves blessures corporelles. Installez toujours le téléviseur sur un mur à deux.**

# **Spécifications du kit de montage mural**

Les dimensions standard pour les kits de montage mural sont indiquées cidessous.

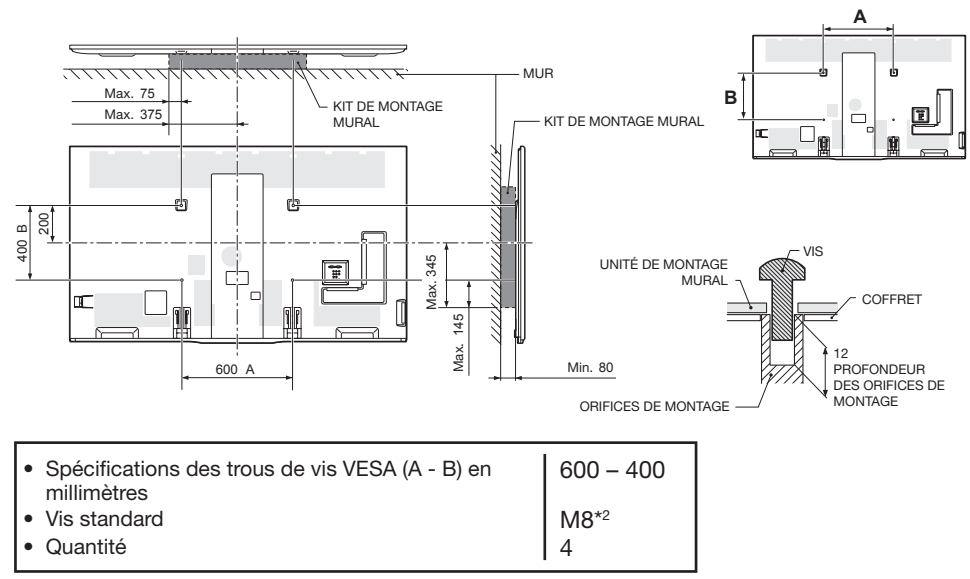

\*1 Doit être plus petit que la zone grisée.

 $*$ <sup>2</sup> Utilisez des vis avec pas de 1,25.

#### **REMARQUE**

- Ne montez pas le téléviseur en angle.
- En raison de la configuration des prises sur ce téléviseur, lorsque vous installez ce modèle sur un mur, prévoyez un espace suffisant entre le mur et le téléviseur pour les câbles.
- Pour utiliser ce téléviseur monté sur un mur, retirez le serre-câble au besoin.
- N'utilisez pas de vis non conformes aux spécifications de vis standard VESA.
- N'utilisez pas de vis plus longues que la longueur standard. Les vis trop longues peuvent endommager l'intérieur du téléviseur.
- Ne serrez pas les vis trop fort ou trop lâche. Ceci pourrait endommager le produit ou provoquer la chute du produit, entraînant des blessures corporelles. SHARP n'est pas responsables de ces types d'accidents.
- SHARP n'est pas responsable des dommages matériels ou corporels lorsqu'un montage mural autre que VESA ou non spécifié est utilisé ou si le consommateur ne respecte pas les instructions d'installation du produit.

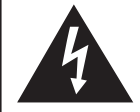

N'installez pas le kit de montage mural alors que le téléviseur est sous tension. Des blessures corporelles peuvent en résulter suite à une décharge électrique.

# E **Configuration audio pour le montage mural**

Lorsque vous installez le téléviseur sur un mur, Vous pouvez régler le son de manière plus appropriée en plaçant cette fonction sur « Oui ».

Allez à « Menu TV » > « Installation » > « Voir réglage » > « Régl. audio mont. Mural ».

# **Tableau des restrictions pour le verrouillage enfant**

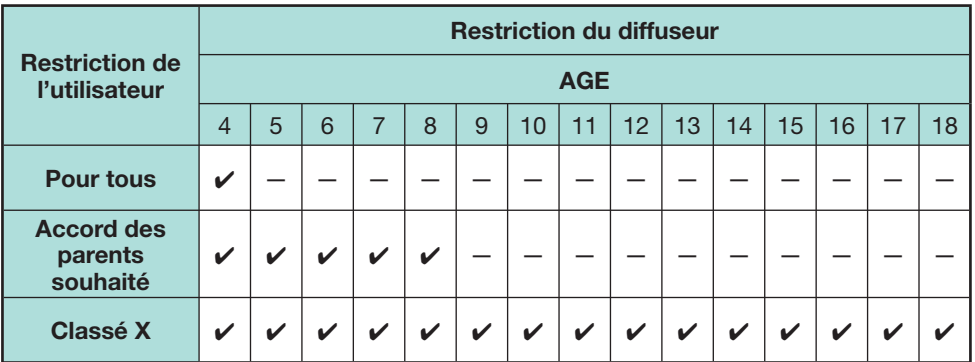

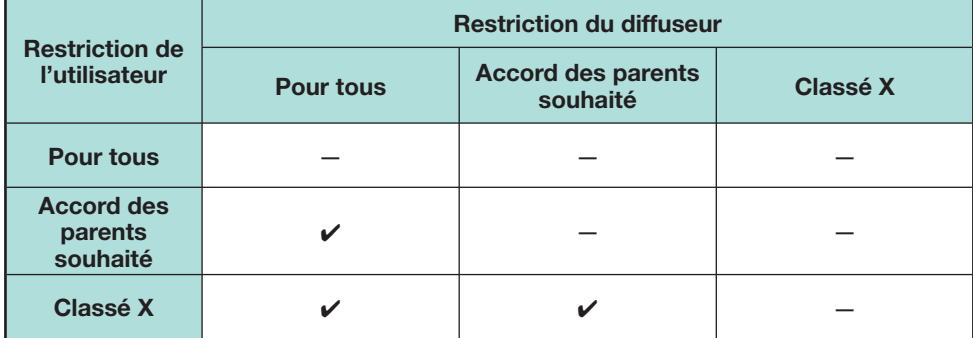

# **Liste des abréviations**

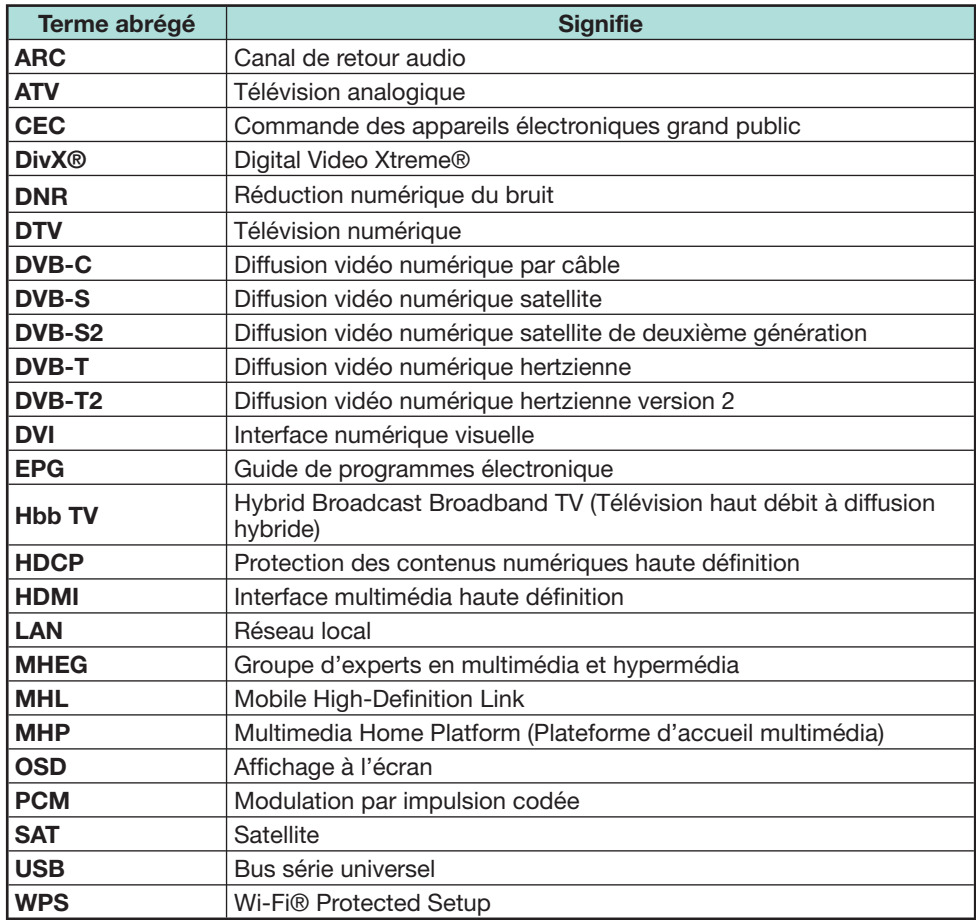

# **Schémas dimensionnels**

(176)

(575)

**LC-60LE855E LC-60LE857E LC-60LE857RU LC-60LE858E LC-60LE855KN LC-60LE857EN**

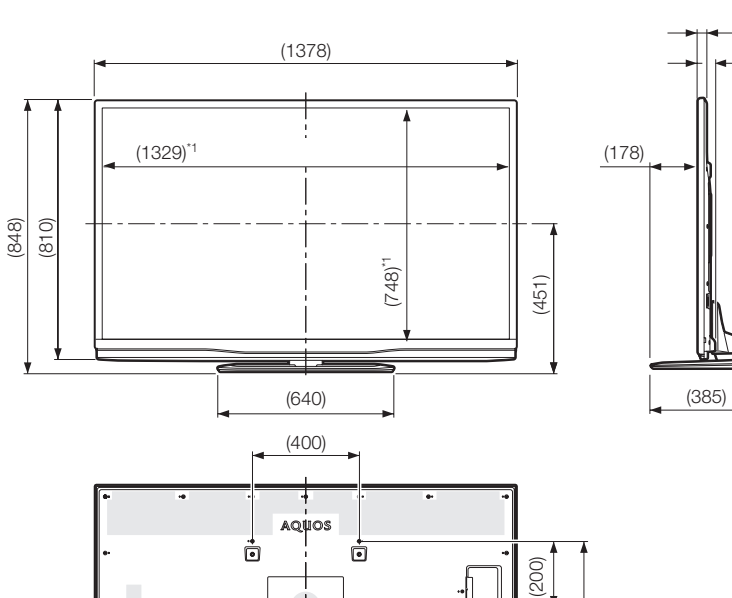

 $\sqrt{\mathbf{r}}$ 

(400)

**LC-70LE857E LC-70LE857RU LC-70LE858E LC-70LE857EN LC-70LE857KN**

(58) (28)\*2

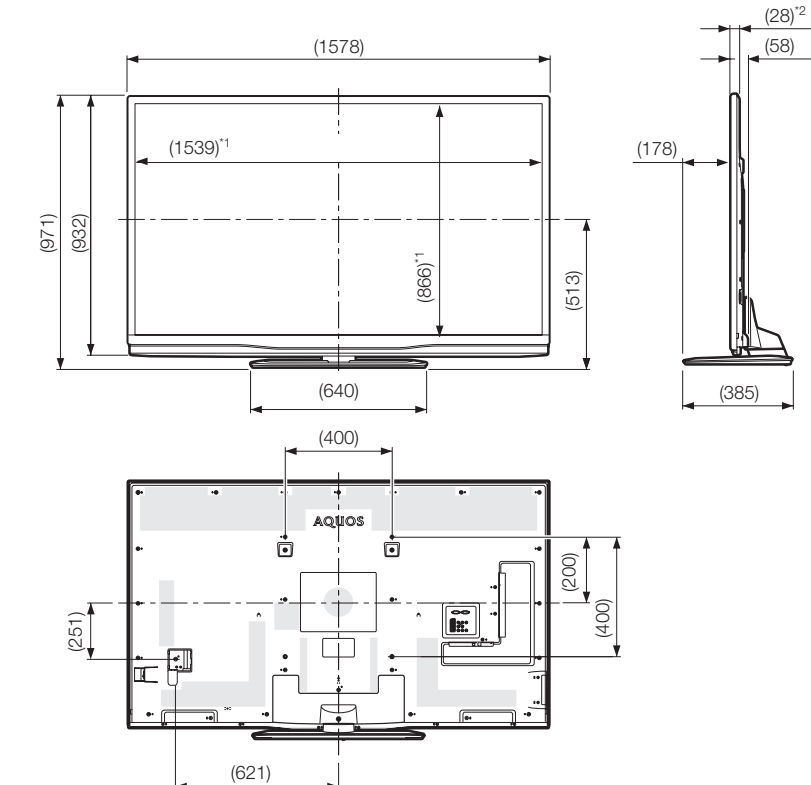

 $*1$  Zone active

 $*2$  Partie la plus fine (sauf la hauteur de la borne)

#### **REMARQUE**

• Les dimensions ne comprennent pas les saillies comme les vis et certaines pièces.

**LC-80LE857E LC-80LE857RU LC-80LE858E LC-80LE857EN LC-80LE857KN**

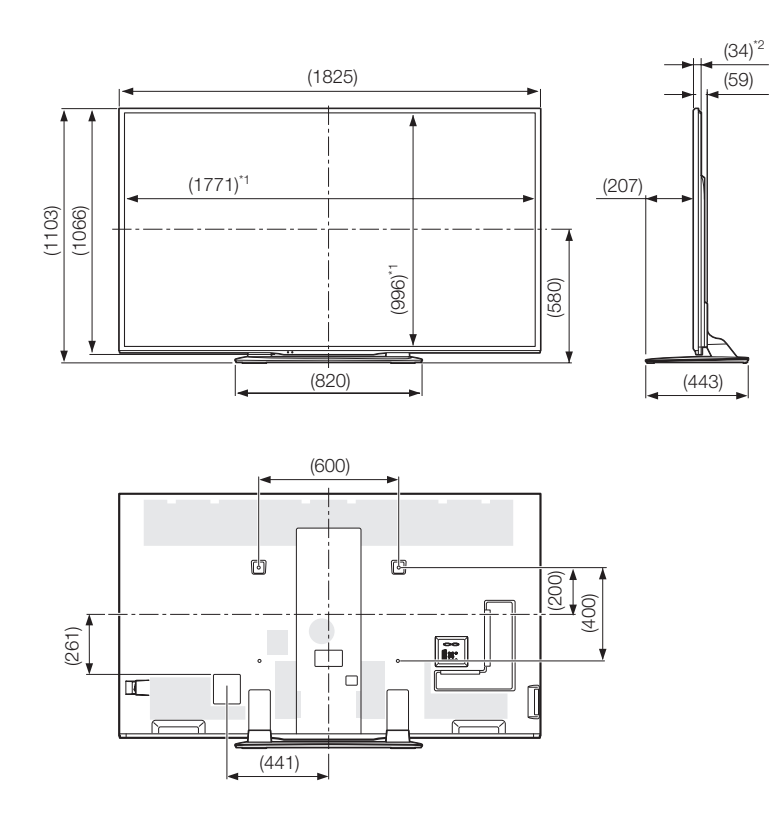

#### \*1 Zone active

 $*$ <sup>2</sup> Partie la plus fine (sauf la hauteur de la borne)

## **REMARQUE**

• Les dimensions ne comprennent pas les saillies comme les vis et certaines pièces.

# **Étiquette énergie européenne pour les télévisions**

Le 30 novembre 2010, la Commission européenne a adopté le Règlement délégué (EU) N° 1062/2010 de la Commission en ce qui concerne l'indication, par voie d'étiquetage, de la consommation d'énergie des téléviseurs.

Le Règlement est entré en vigueur le 20 décembre 2010 et concerne tous les états membres.

Fabricants et revendeurs sont tenus d'afficher l'étiquette sur leurs téléviseurs depuis le 30 novembre 2011.

L'étiquette fournit des informations pour aider les consommateurs à évaluer les téléviseurs en termes d'efficacité énergétique et de consommation électrique et pour qu'ils prennent une décision d'achat qui contribue à la protection de l'environnement et à une société à moindre taux d'émission de carbone.

La figure ci-dessous illustre le design avancé de l'étiquette et explique les informations qu'elle contient. Pour de plus amples informations, veuillez visiter le site Internet Sharp (http://www.sharp.eu).

Le détaillant ou le magasin en ligne où vous avez acheté votre téléviseur aura affiché l'étiquette et son classement correspondant. En cas de doute, veuillez les consulter.

En plus d'économiser l'énergie, certains téléviseurs LCD Sharp portent l'écolabel européen, une marque environnementale volontaire délivrée aux produits qui répondent aux exigences environnementales du label écologique européen (pour en savoir plus, voir http://ec.europa.eu/environment/ecolabel/). Cette marque volontaire améliore encore plus la certification environnementale de nos téléviseurs.

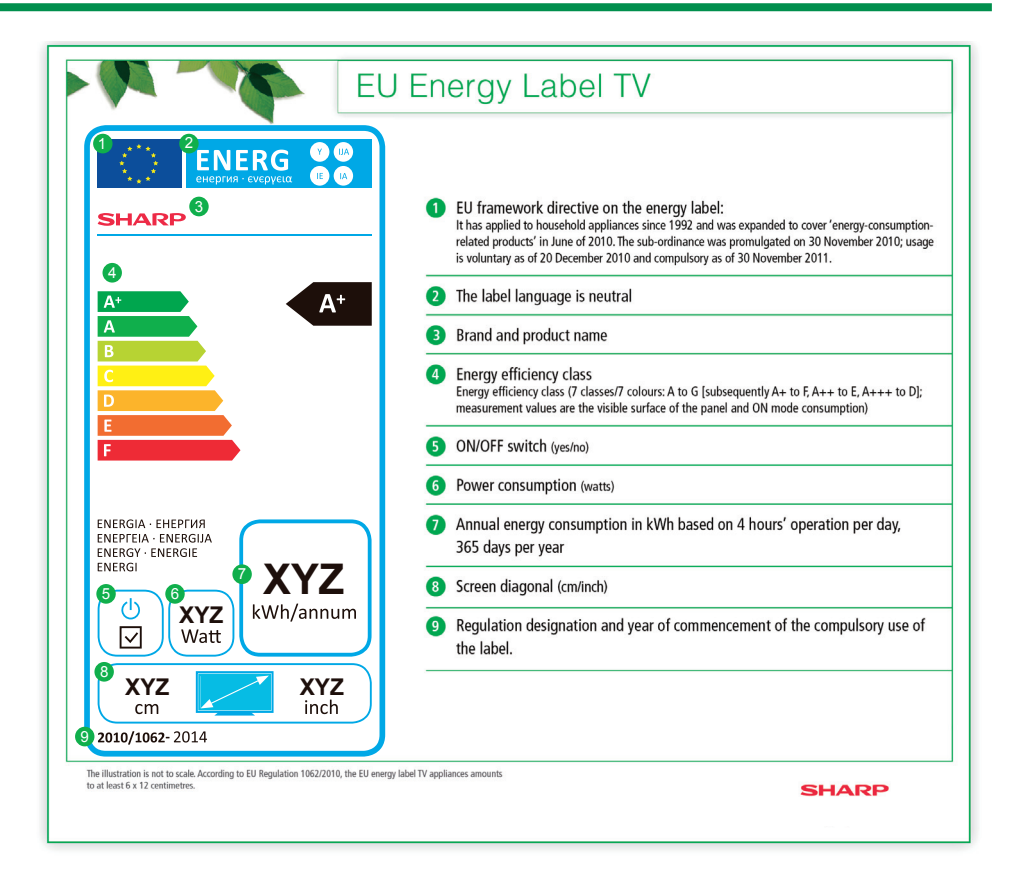

#### **REMARQUE**

• Les méthodes de calcul de l'indice d'efficacité énergétique et de la consommation électrique en mode marche annuelle sont établies dans l'Annexe II du Règlement (EU) N° 1062/2010. La consommation électrique en mode marche est établie d'après la norme internationale EN 62087:2009

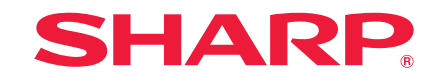

**SHARP CORPORATION** 

http://www.sharp.eu